# **GoWall** T **Facilitator Guide**

**Start here <b>P** [Navigation Overview and GoWall Overview](#page-1-0) p.2

<span id="page-0-0"></span>**[Home screen](#page-3-0)** p.4

[Create a Wall](#page-4-0) p.5

[Create Wall from Template](#page-5-0) p.6

[Delete / Remove a Wall](#page-6-0) p.7

#### **[Wall screen](#page-7-0)** p.8 H

[Add a Note](#page-8-0) p.9 [Edit, Clone, Delete a Note](#page-9-0) p.10 [View, Sort, Filter, Search](#page-10-0) p.11 [Like, Comment on Notes](#page-12-0) p.13 [Own Notes Only](#page-13-0) p.14 [Group Notes](#page-14-0) p.15 [Push Note Display to Others](#page-18-0) p.19 [Export to Excel](#page-20-0) p.21

**[Setup screen](#page-21-0)** p.22 **E** [Open / Close a Wall](#page-22-0) p.23 [Invite People](#page-23-0) p.24 [Create a Topic](#page-24-0) p.25 [Topic Settings](#page-25-0) p.26 [Create Sub-Topics](#page-27-0) p.28 [Sub-Topic Settings](#page-32-0) p.33 [My Stored Lists](#page-36-0) p.37 [Voting](#page-43-0) p.44 [Printing Notes](#page-46-0) p.47 [Scanning Notes](#page-55-0) p.56

**[People screen](#page-62-0)** p.63 [Change Roles](#page-63-0) p.64 [Roles Comparison](#page-64-0) p.65 [Share a Template](#page-65-0) p.66

<span id="page-1-0"></span>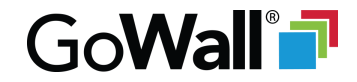

## **Navigation Overview Research A Table of Contents**

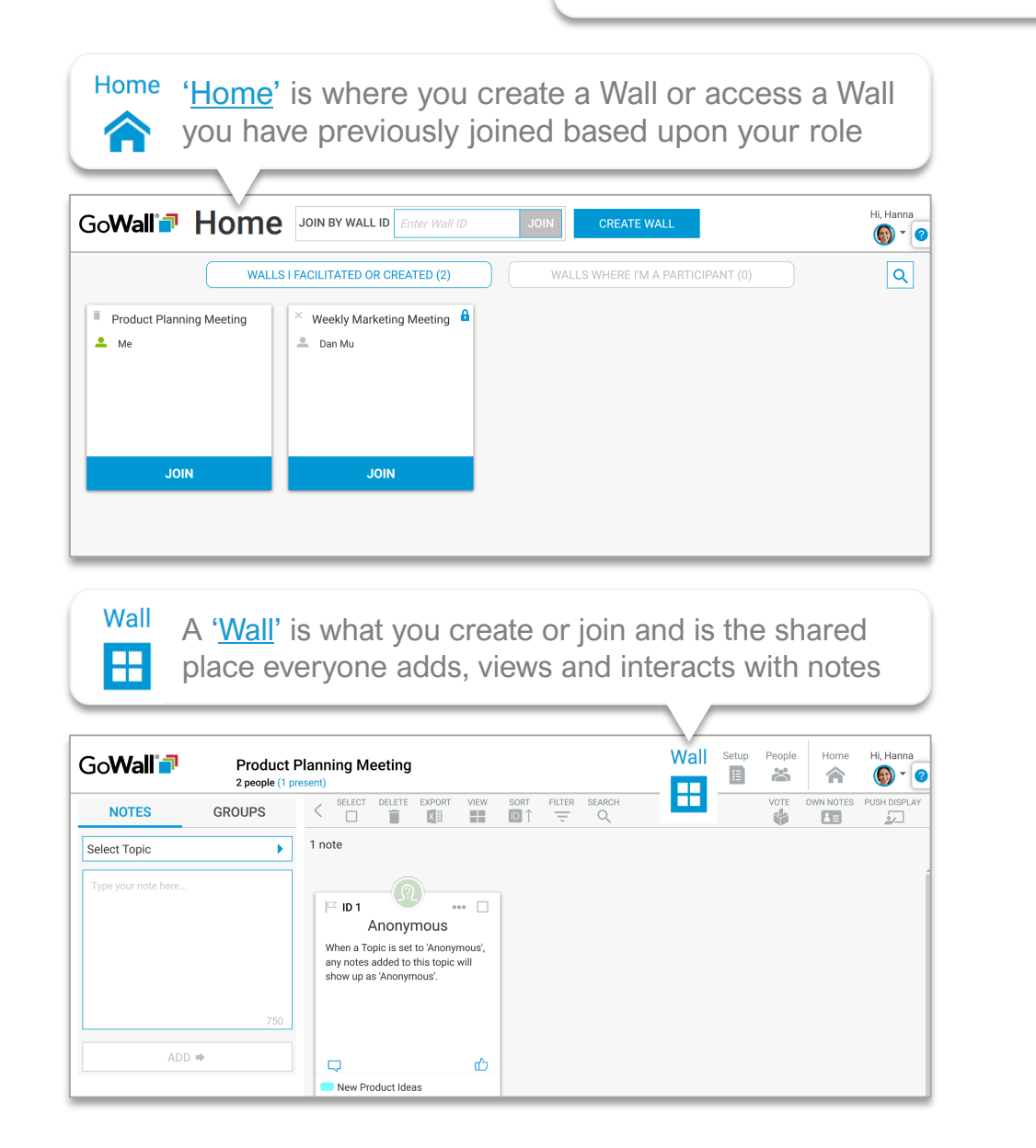

Setup 'Setup' is a Facilitator only part of a 'Wall' where you [create topics, find a shareable invite link, and more](#page-21-0) 眉 Wall Setup People Home Hi, Hanna Go**Wall**<sup>1</sup> **Product Planning Meeting** 田  $\sum_{i=1}^{n-1}$ 合  $\bigcirc$  -  $\circ$ 2 people (1 present Wall Title Product Planning Meeting 123456789 Copy Link Wall Access V OPEN Web Conferencing Wall ID **Topics** My Stored Lists Print Vote Tonic Name (1) Sub-Topic Color Content Featured Delete  $\frac{11}{11}$  > New Product Ideas  $\bigoplus$   $\bigcap$ Ĥ - Required

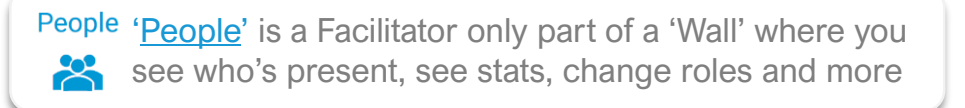

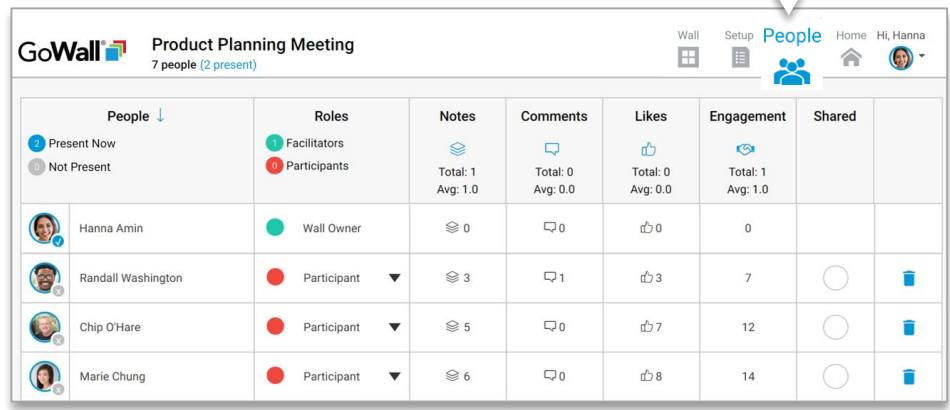

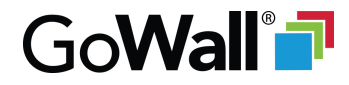

## **GoWall Overview**

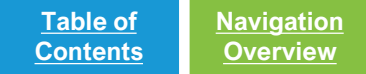

**You log into GoWall and easily create a digital note wall you can customize**

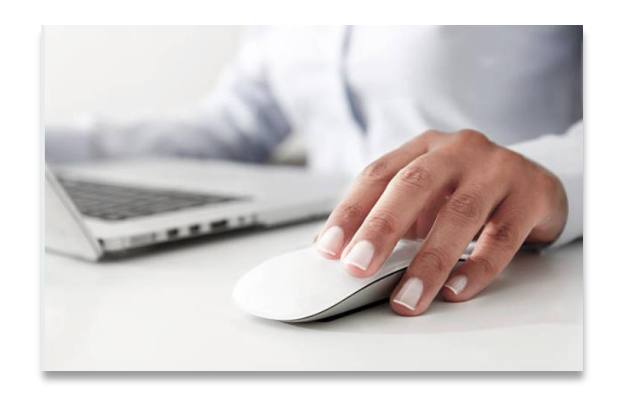

**You invite people to join your wall using a link you share via email or IM**

**1 2 3**

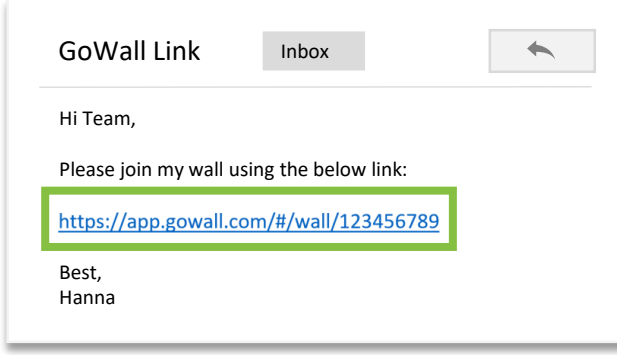

**People then create, add, view and interact with notes on your wall**

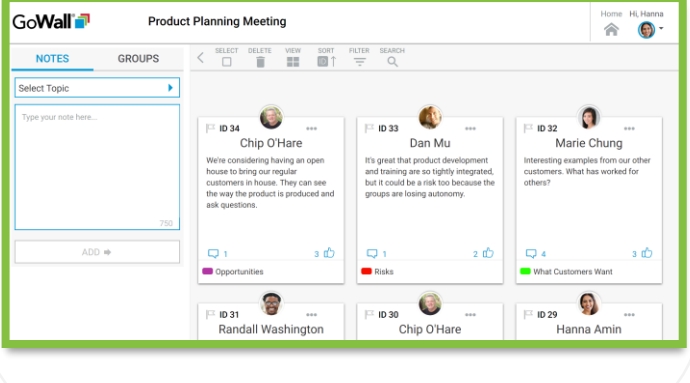

**GoWall is a distinct and separate app from web-conferencing software.**

<span id="page-3-0"></span>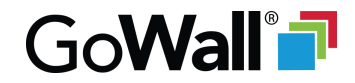

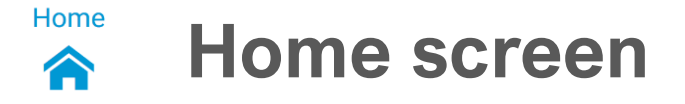

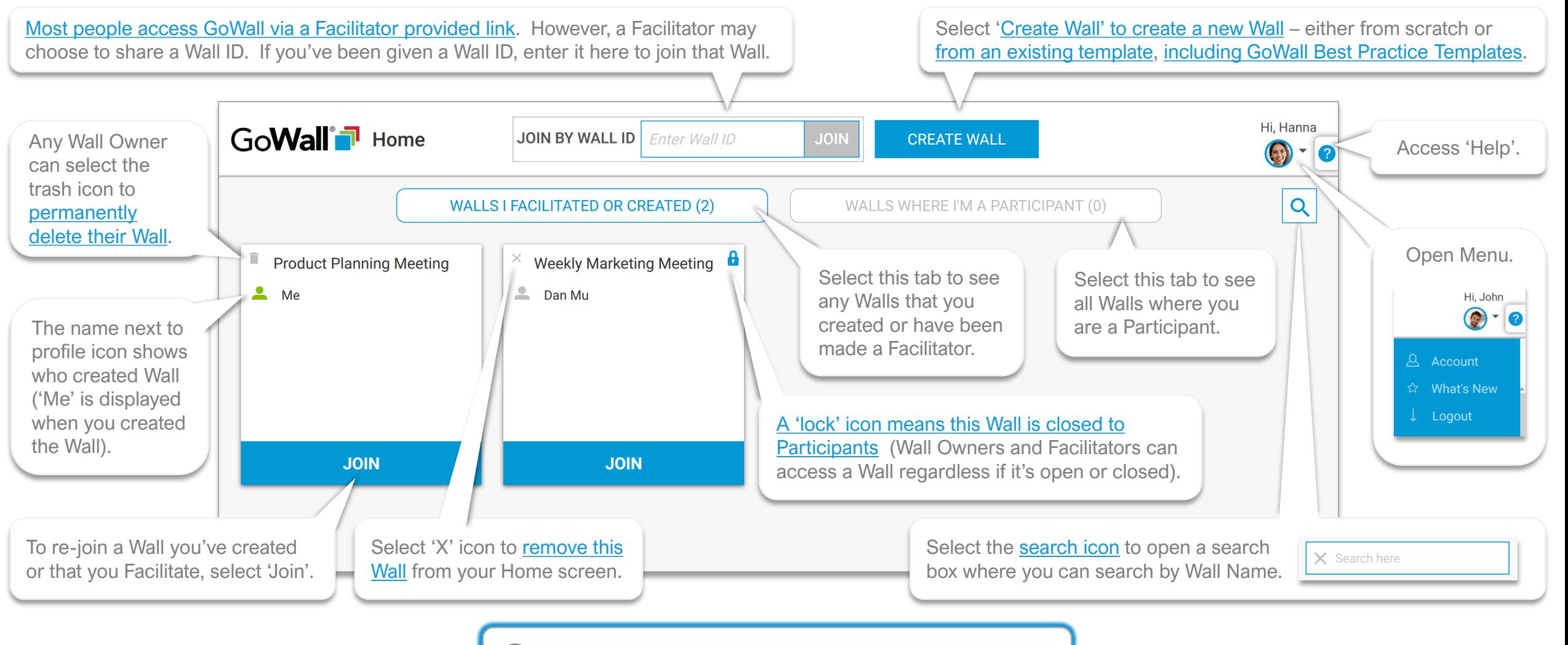

**Learn more by clicking on blue underlined text.**

<span id="page-4-0"></span>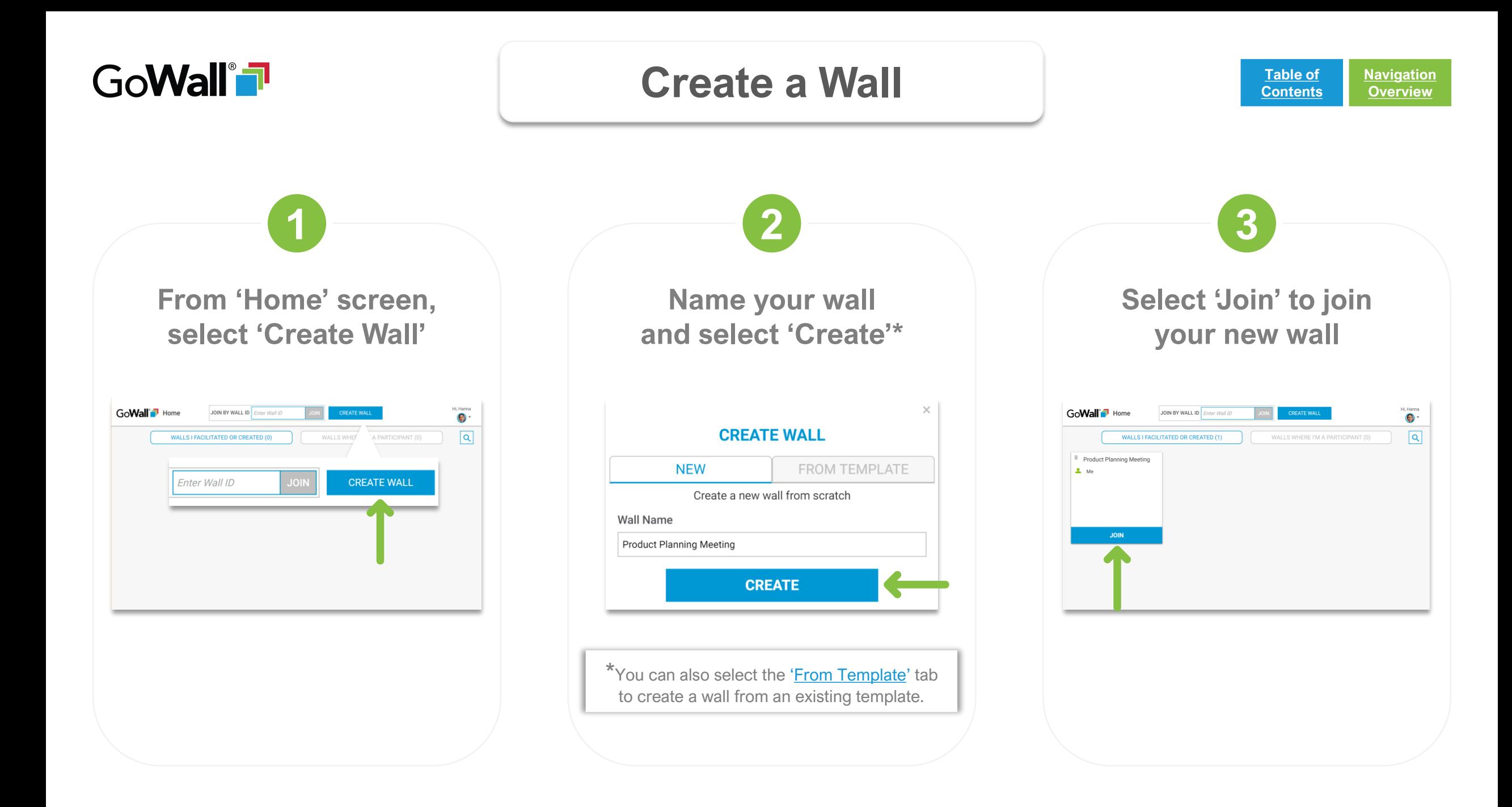

<span id="page-5-0"></span>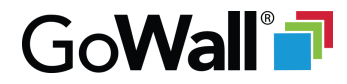

## **Create Wall from Template**

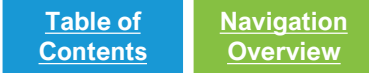

### **Overview**

You can create a new wall from scratch or from one of three template types:

- **Best Practice Templates**  Use a ready-to-use GoWall created template as the basis for a new Wall
- **Templates I Created**  Use an existing Wall you previously created as the basis for a new Wall
- **Templates Shared with Me**  Use an existing Wall someone shared with you as the basis for a new Wall

**From 'Home', select 'Create Wall', then 'From Template', then open the drop down menu**

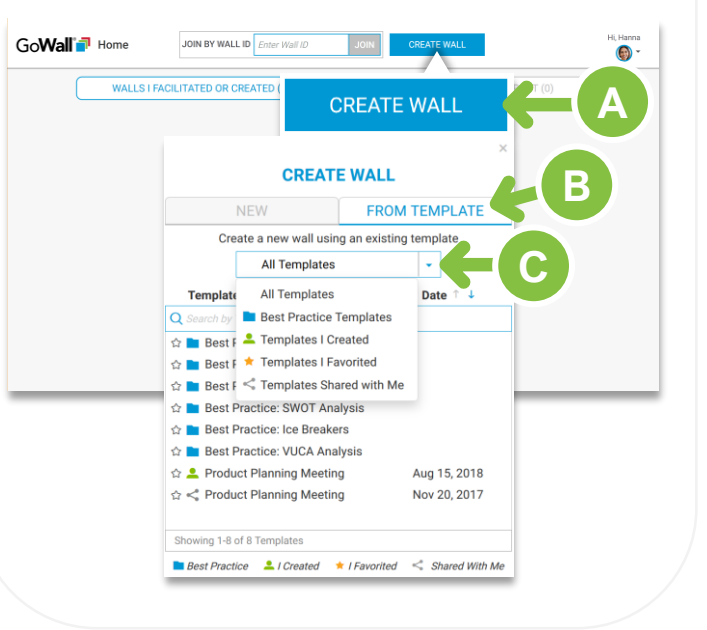

**1 2**

**Make a selection, then chose an available Template to use as the basis to create a new Wall**

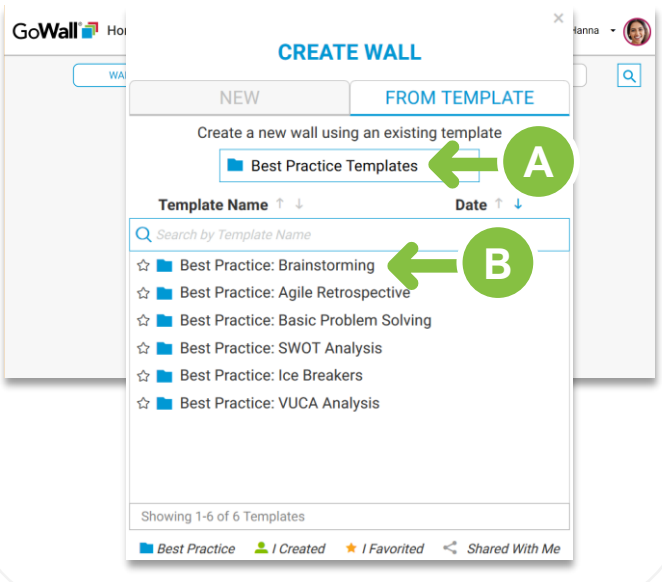

<span id="page-6-0"></span>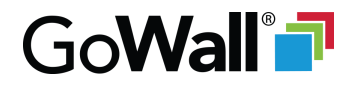

## **Delete / Remove a Wall**

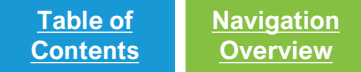

## **Overview**

A Wall Owner has the option to permanently delete a Wall. If a Wall is deleted, no one can access the Wall again and all content is deleted forever. Only a Wall Owner can delete a Wall.

A Facilitator or Participant has the option to remove a Wall from their 'Home' screen so it's no longer visible to them.

**(Wall Owners only) Go to 'Home', select 'Trash' icon to delete**

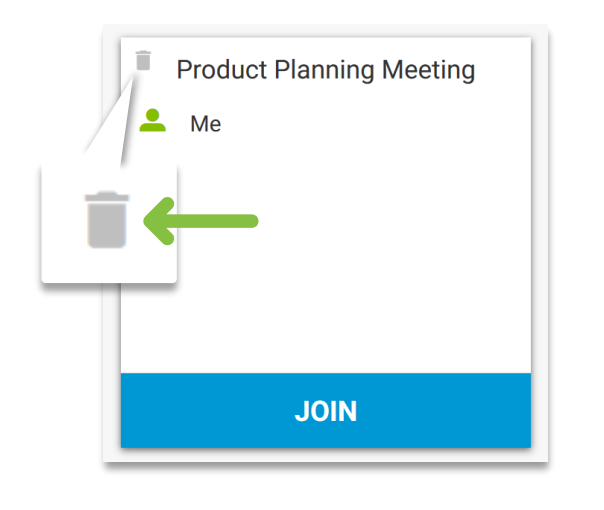

### **Delete Remove**

**(Facilitator or Participant) Go to 'Home', select 'X' icon to remove**

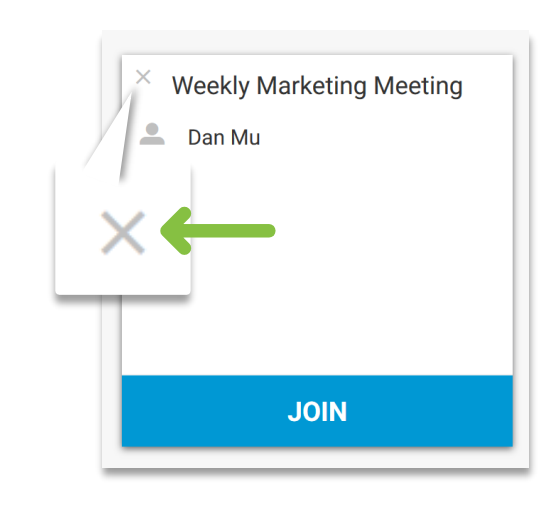

<span id="page-7-0"></span>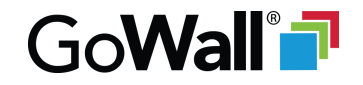

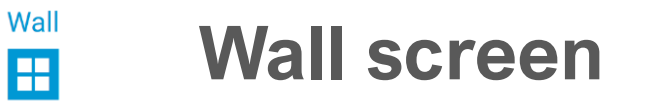

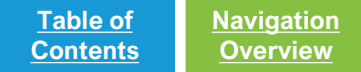

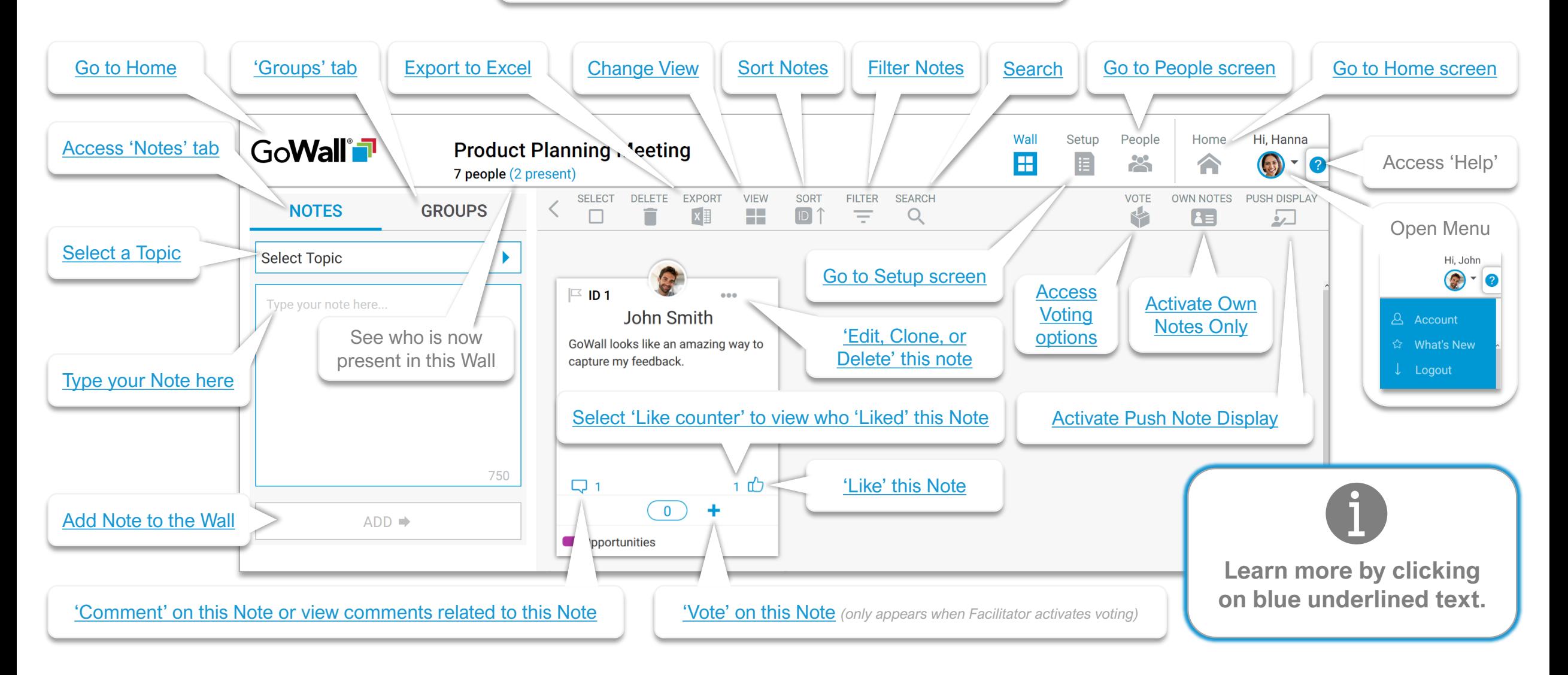

<span id="page-8-0"></span>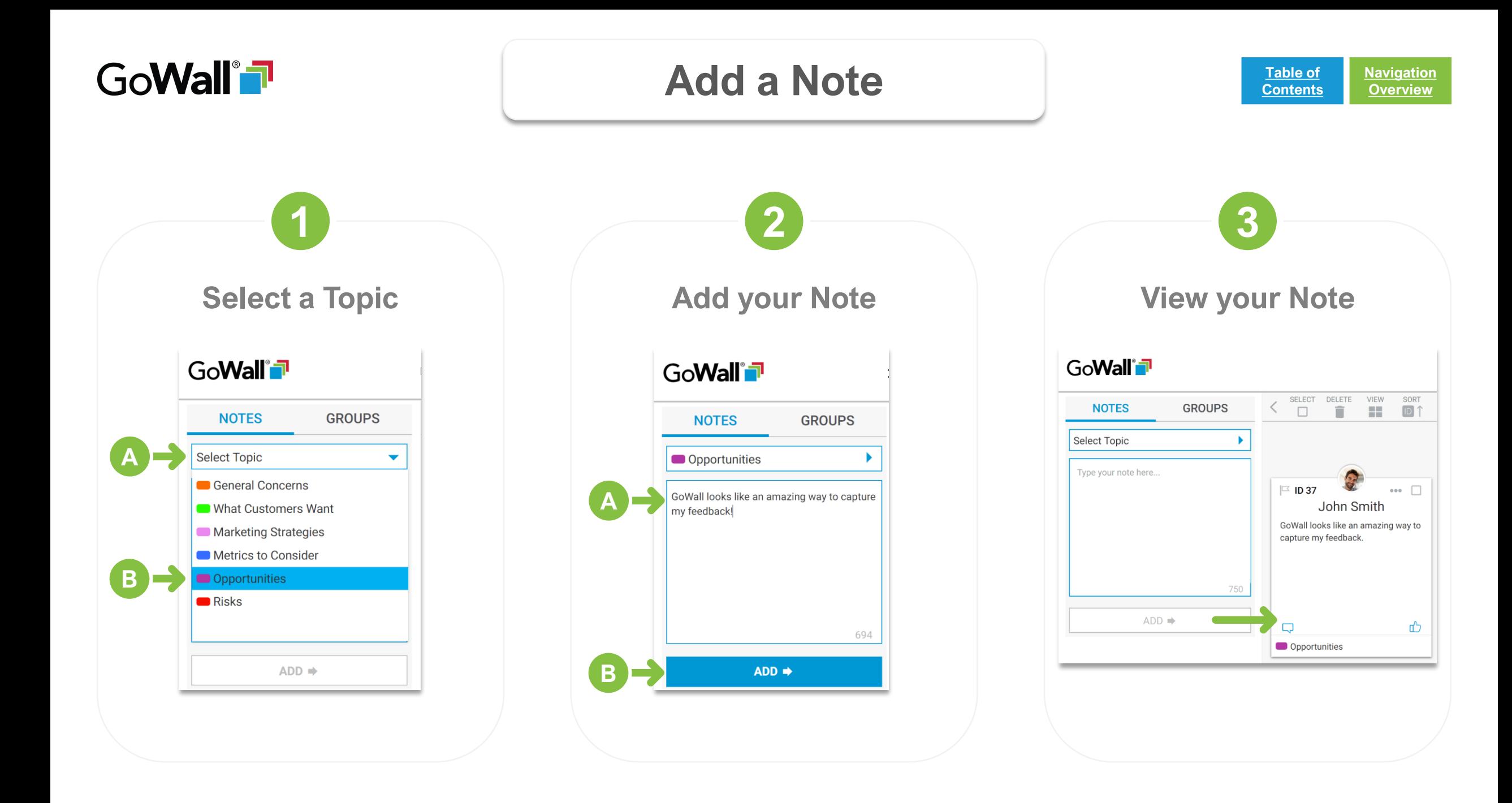

<span id="page-9-0"></span>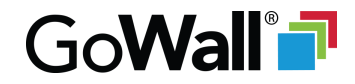

## **Edit, Clone, Delete**

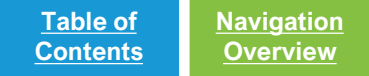

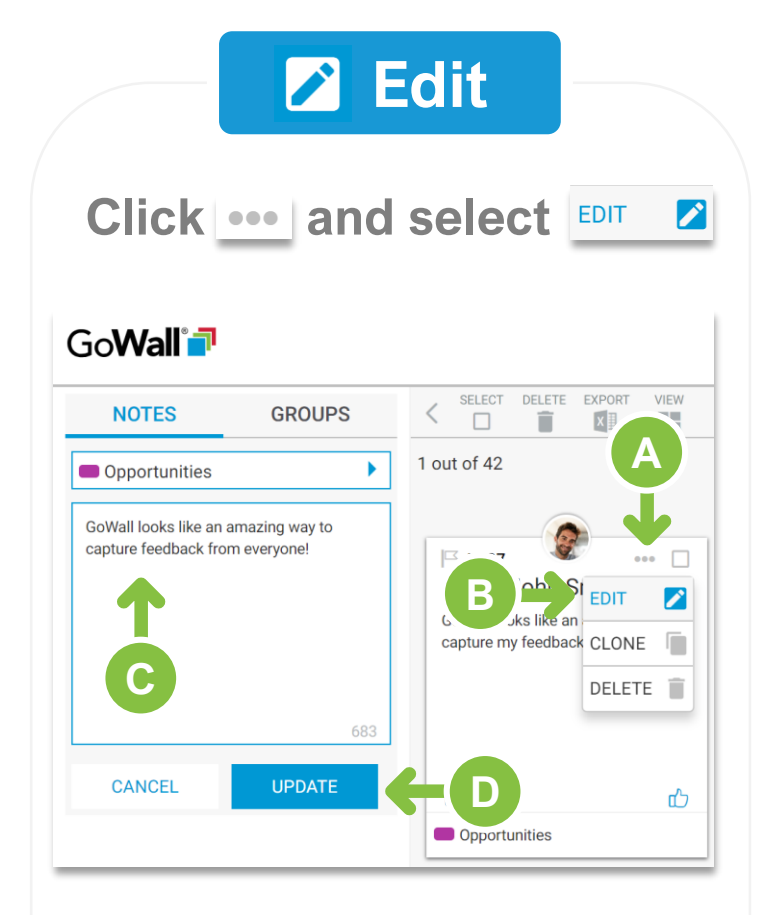

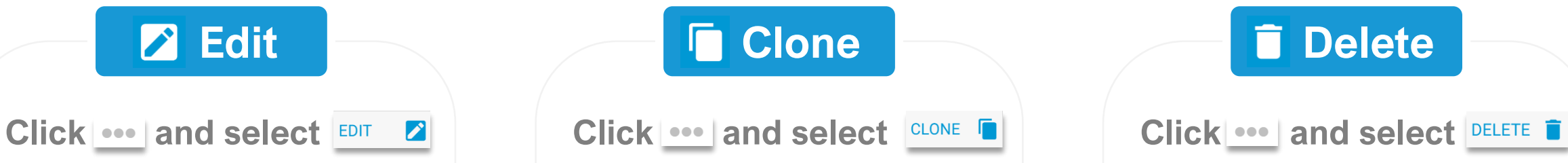

#### Go**Wall**<sup>-</sup>

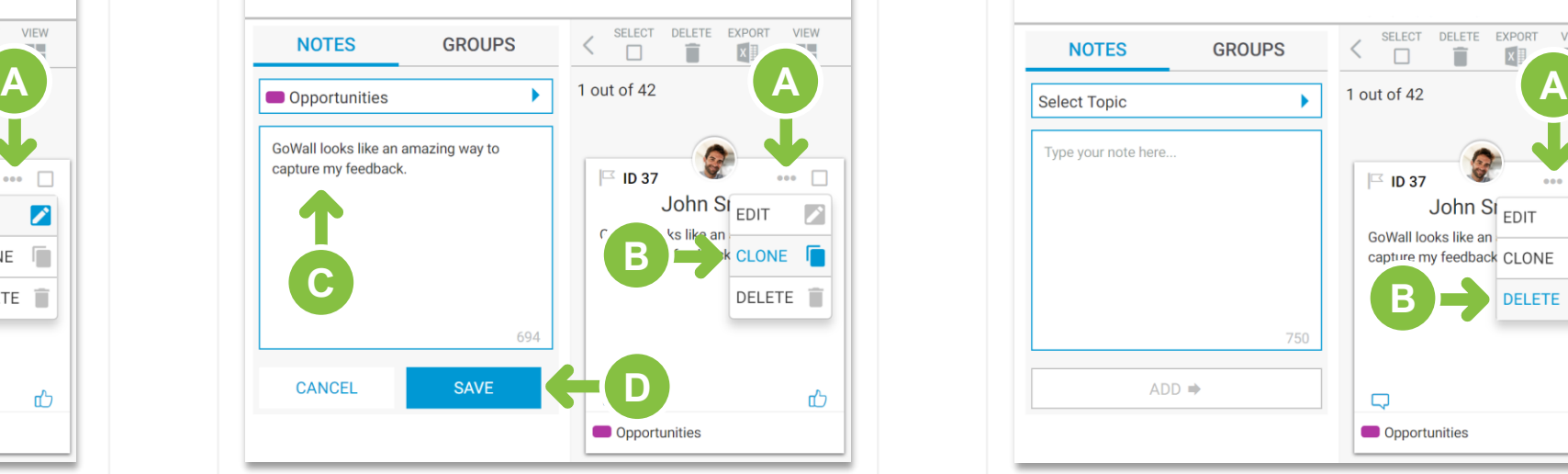

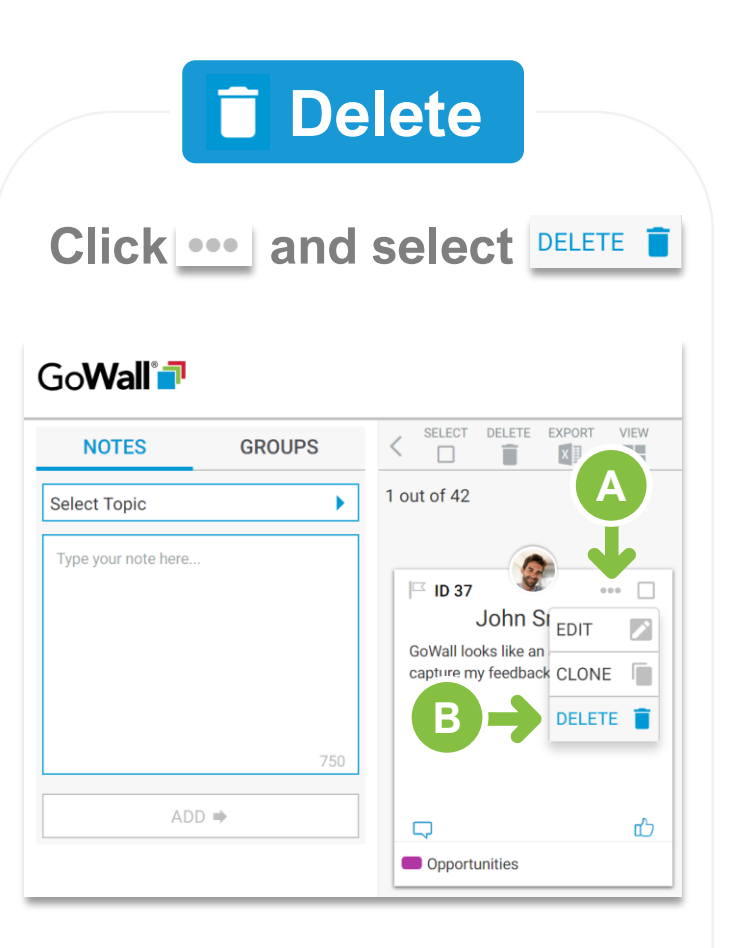

<span id="page-10-0"></span>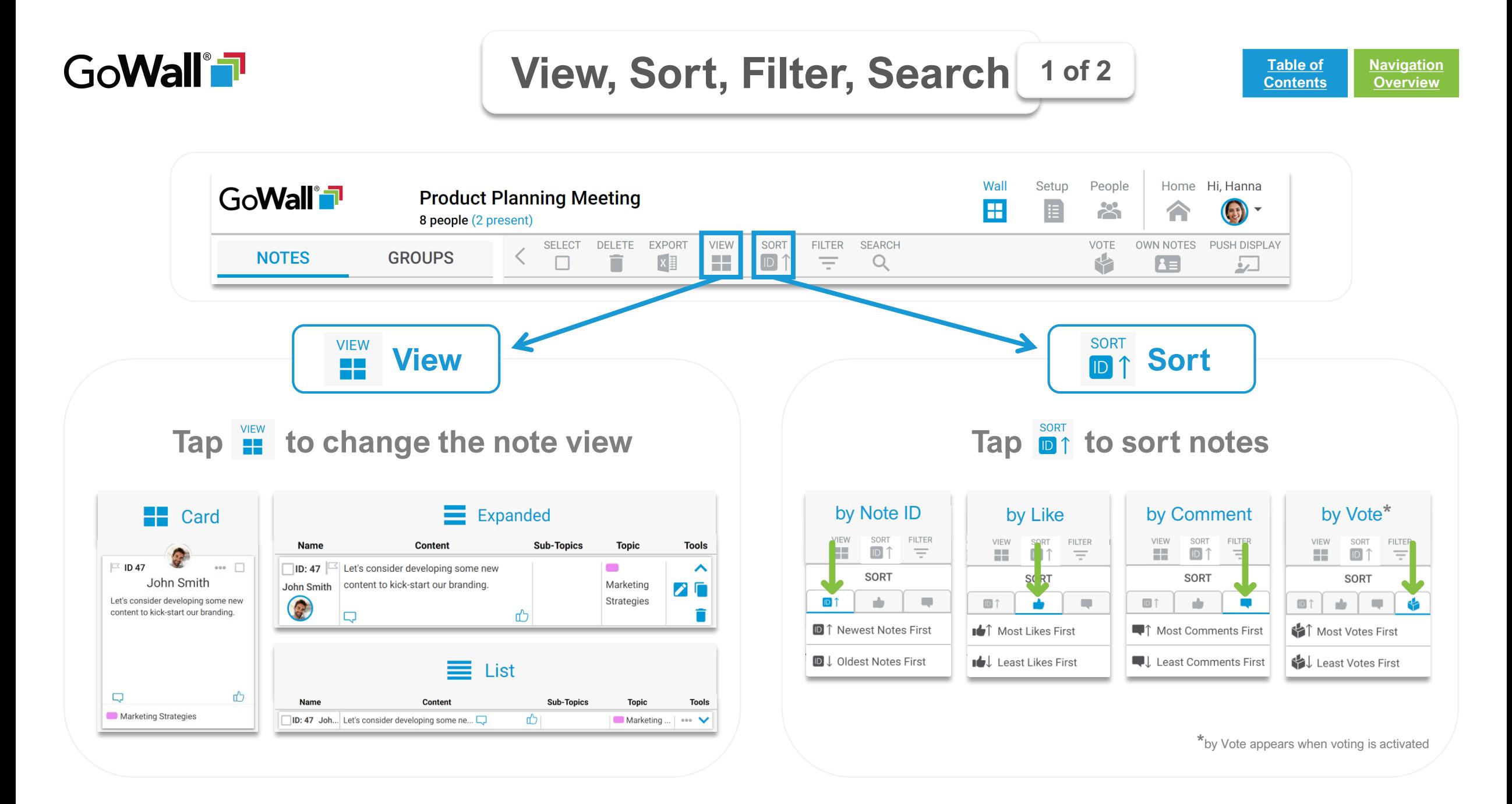

<span id="page-11-0"></span>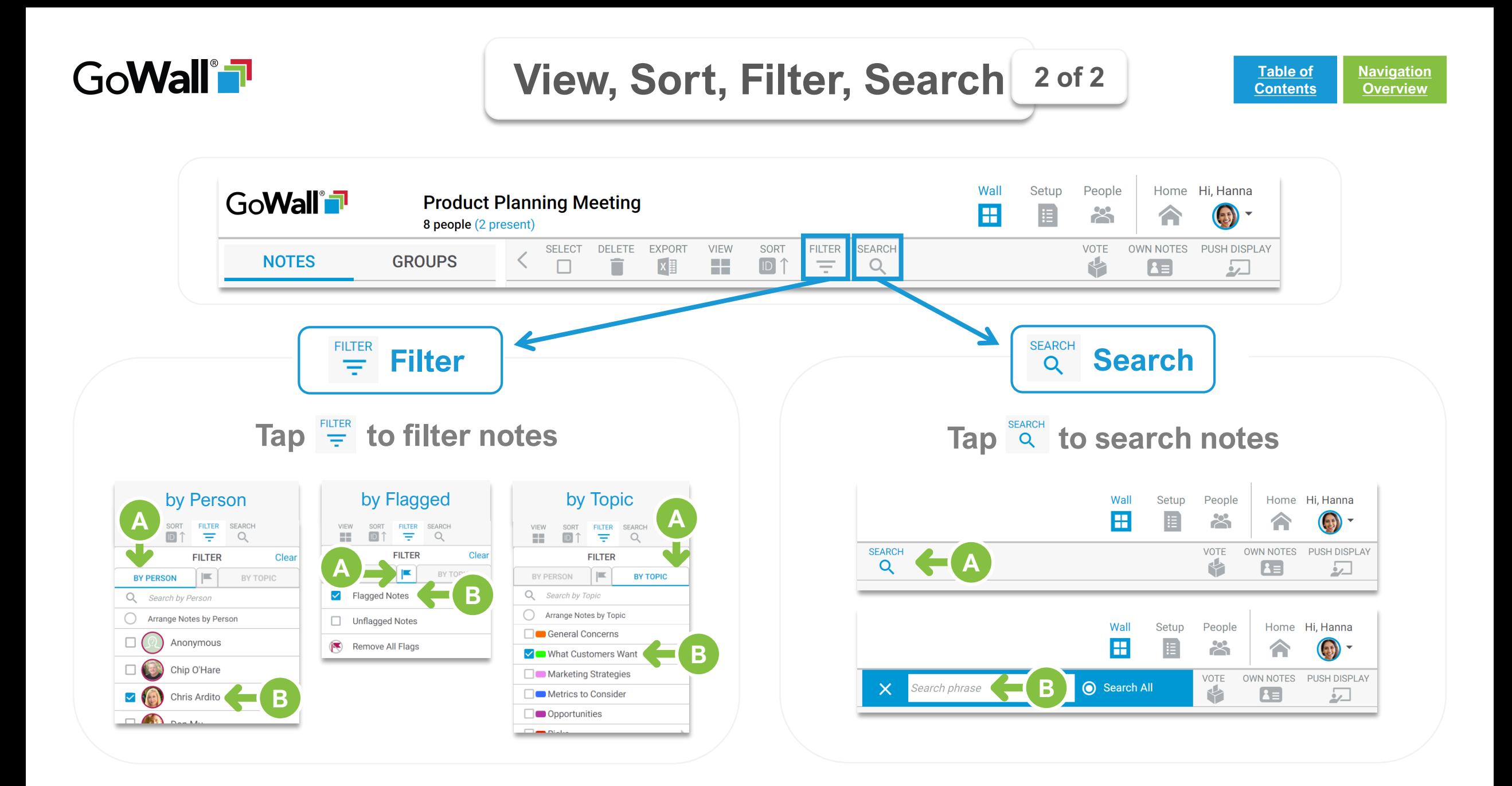

<span id="page-12-0"></span>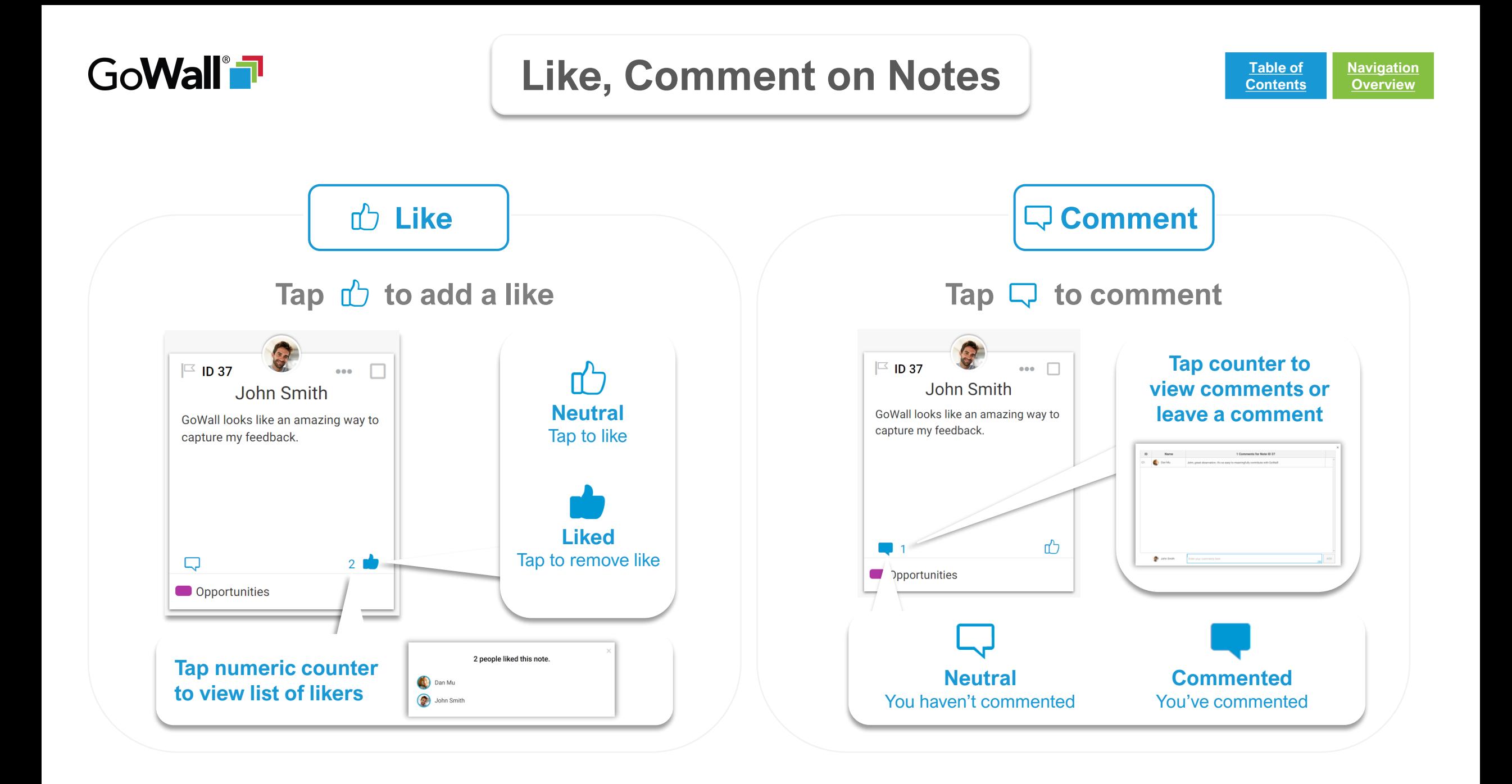

<span id="page-13-0"></span>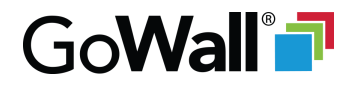

## **Own Notes Only**

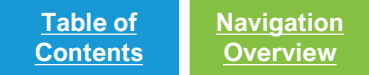

### **Overview**

In order to avoid bias, Facilitators may want to limit Participants from viewing other contributor's notes.

When the 'Own Notes Only' feature is activated, Participants can only see notes they've created.

Participants receive a popup notification when 'Own Notes Only' is activated or deactivated.

**From the 'Wall', select 'Own Notes' to activate Own Notes Only**

**1**

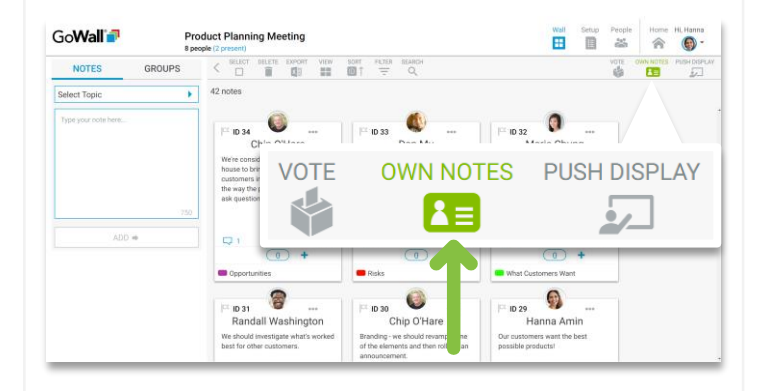

#### **To turn off Own Notes Only, select the flashing 'Own Notes' icon**

**2**

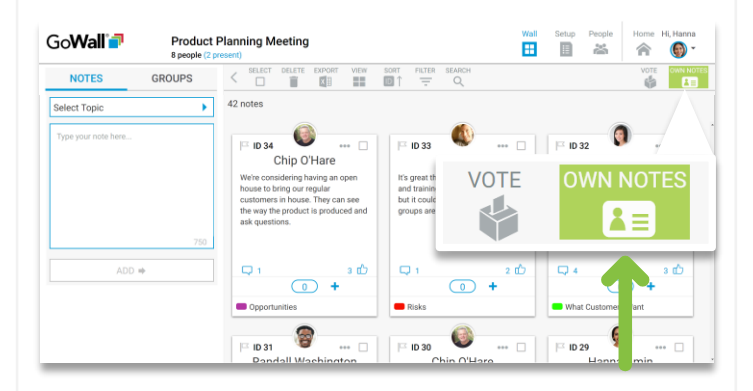

<span id="page-14-0"></span>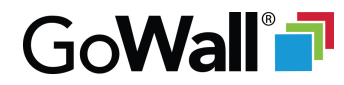

## **Group Notes**

**1 of 4**

**1 2**

### **Overview**

Only Facilitators have the option to consolidate feedback by dragging and dropping notes into 'Groups'.

Any Facilitator can access the 'Groups' tab to create groups and drag and drop notes into these groups.

Participants can also access the 'Groups' tab, but cannot create groups or drag and drop notes into groups.

**From the 'Wall', select the 'Groups' tab if you want to group notes**

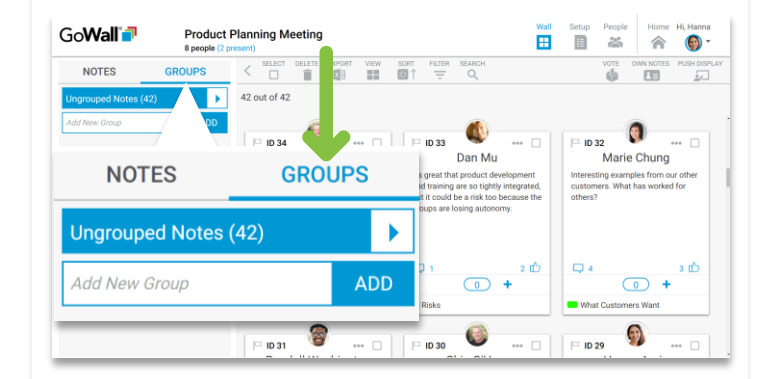

#### **To create a group, name it and select 'ADD' (repeat 2 as needed)**

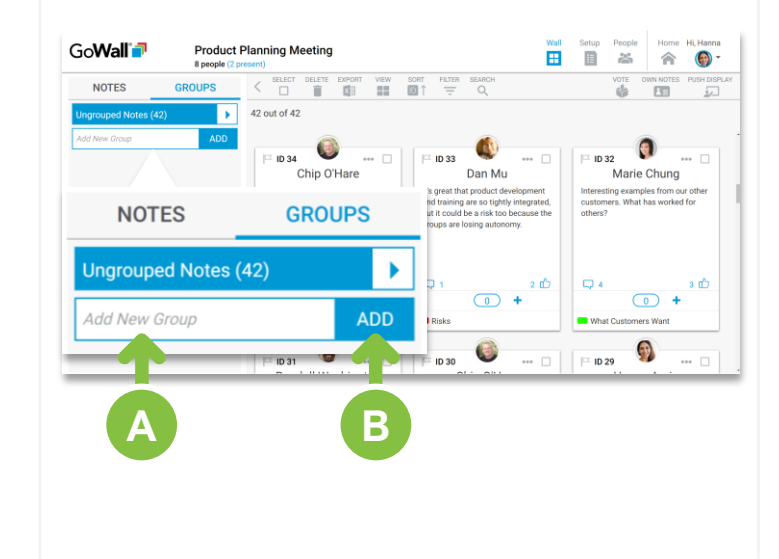

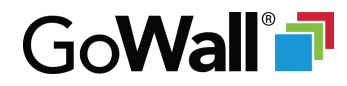

## **Group Notes**

**2 of 4**

**3**

#### **Drag & drop notes from 'Ungrouped Notes' into the group(s) you created**

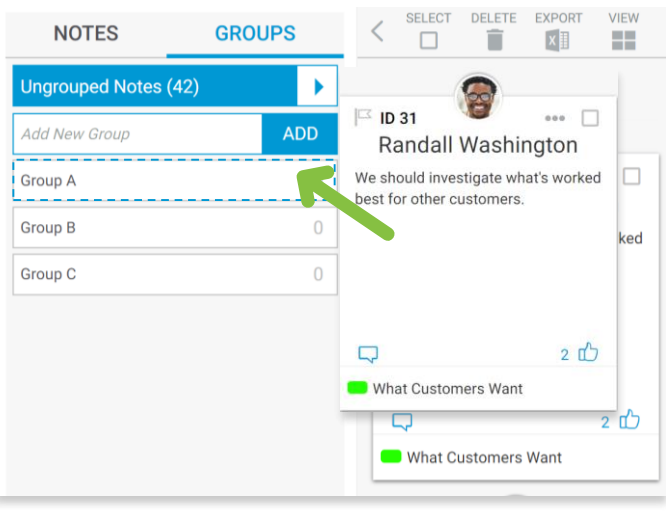

**Select a group to view all notes associated with that specific group** 

**4**

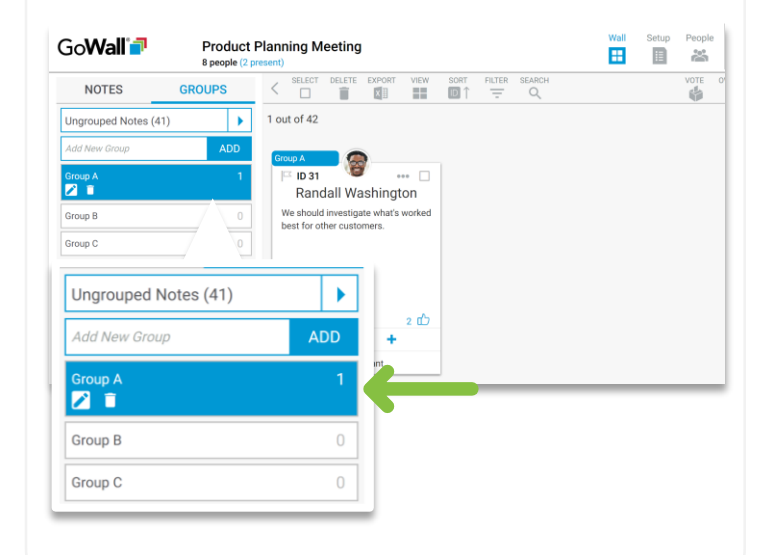

### **More Views**

In addition to the default selection of 'Ungrouped Notes', Facilitators can also access a drop down menu that provides three more ways to 'view' group data.

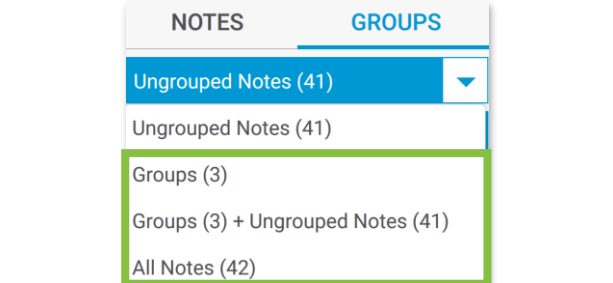

Read on to learn more about these three additional views.

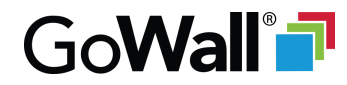

## **Group Notes** 3 of 4 **Table of Contents**

#### **'All Notes'**

**To view 'All Notes' (both Ungrouped and Grouped notes), select that option**

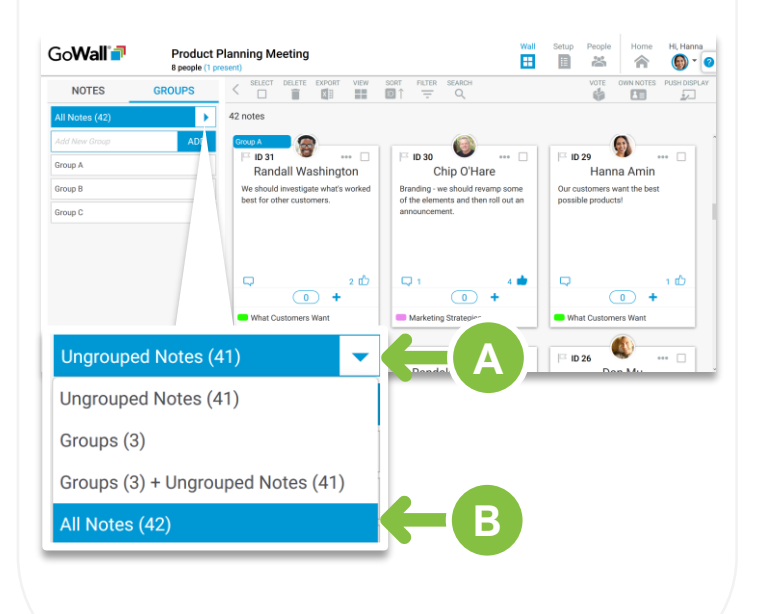

**'Groups + Ungrouped Notes' 2**

**To simultaneously view 'Groups + Ungrouped Notes', select that option**

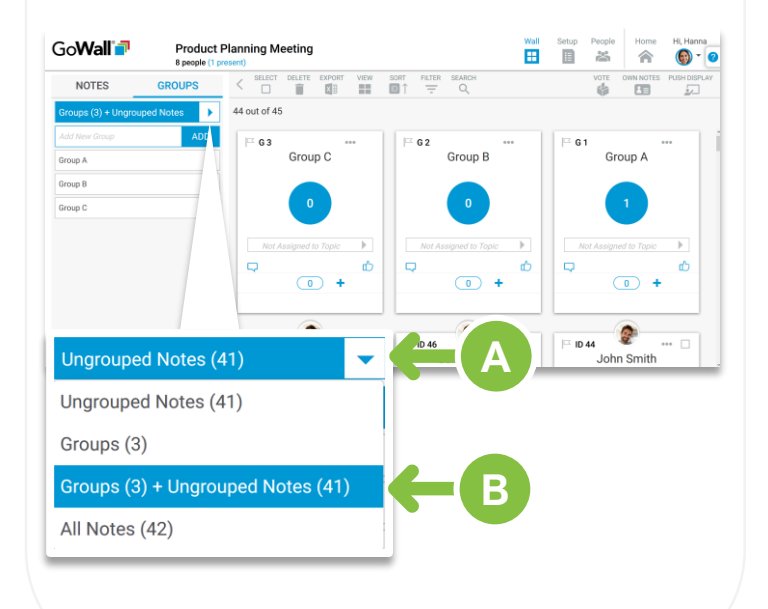

#### **'Groups' 1 of 2**

#### **To view each group as a 'group card', select the 'Groups' option**

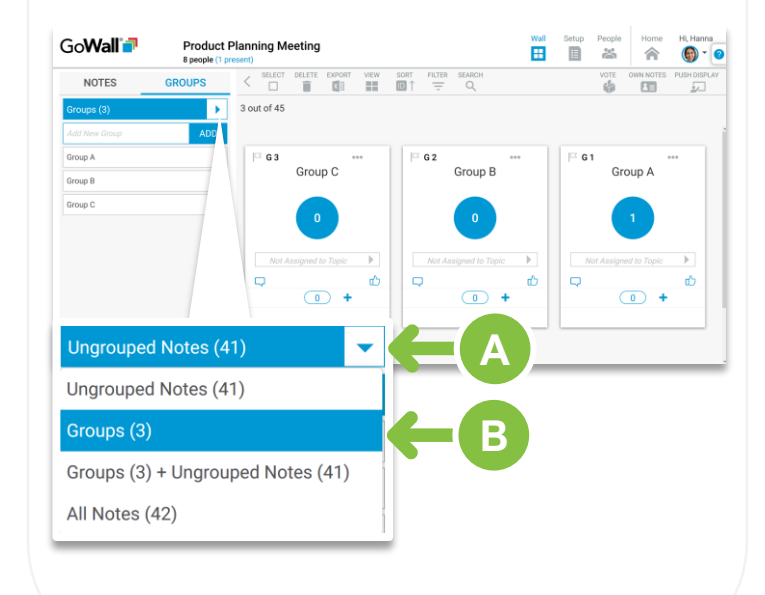

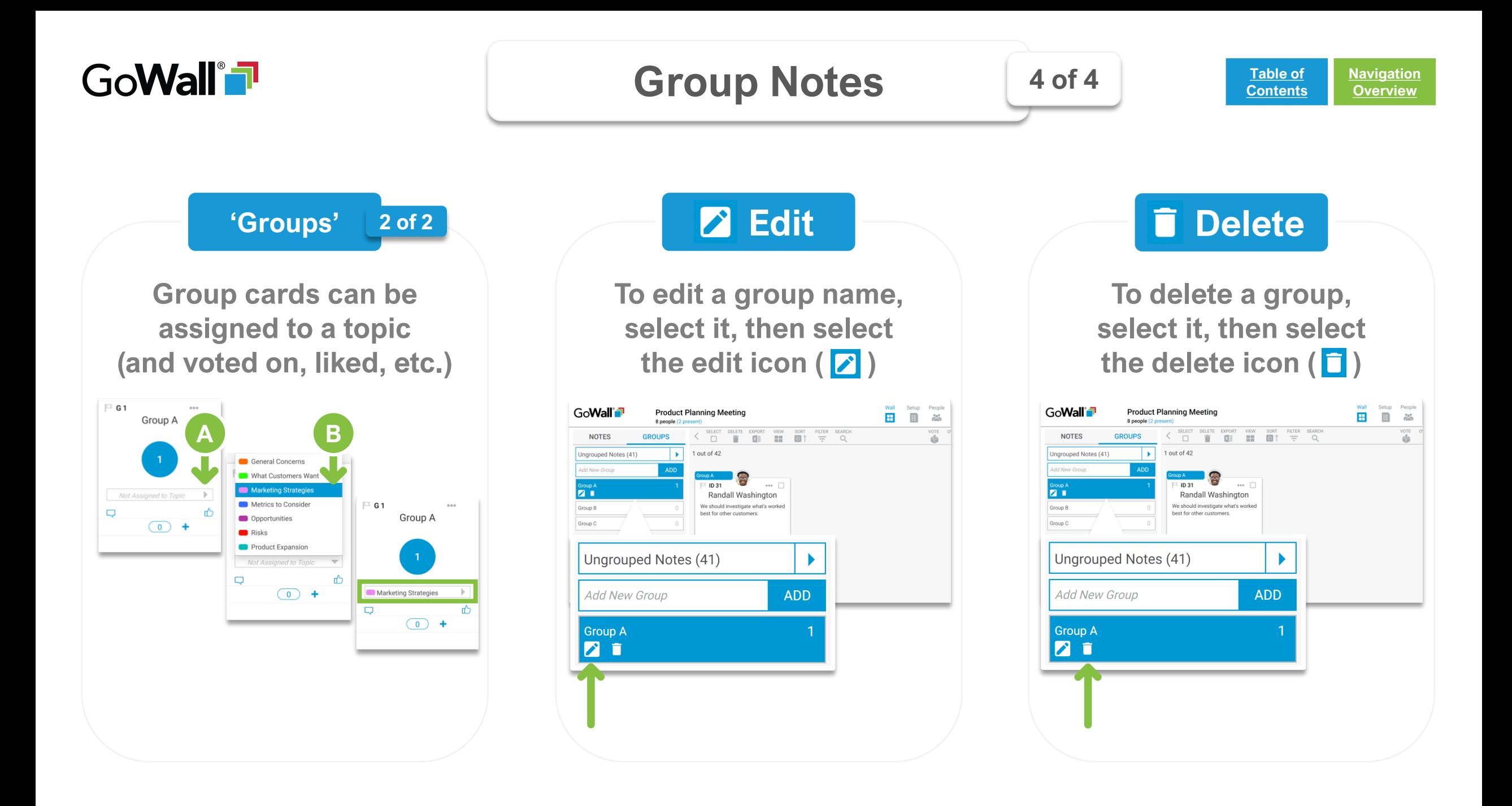

<span id="page-18-0"></span>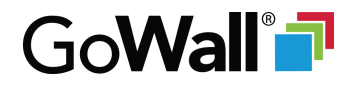

## **Push Note Display** 1 of 2

## **Overview**

Synchronizing all attendee views is challenging especially when voting or reviewing notes.

So, Facilitators have the ability to push their current sort, filter, search and view by using the 'Push Display' feature to override and synchronize everybody's note view with yours for discussion, voting and more.

Everyone receives a pop-up notification when 'Push Display' is activated or deactivated.

**From the 'Wall', apply your desired criteria (sort, filter, search, view)**

**1**

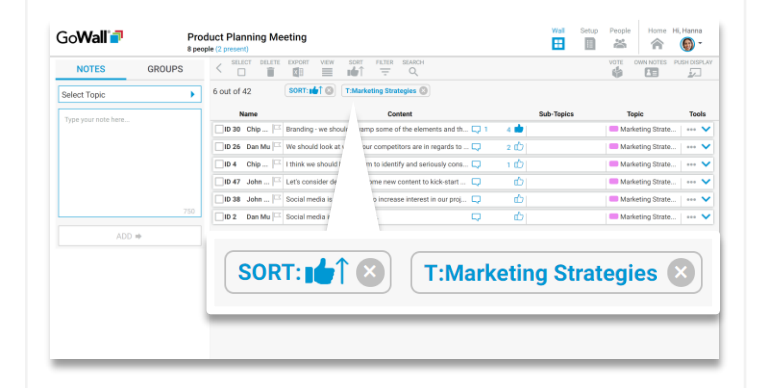

#### **Select 'Push Display' to push your applied criteria to everyone else**

**2**

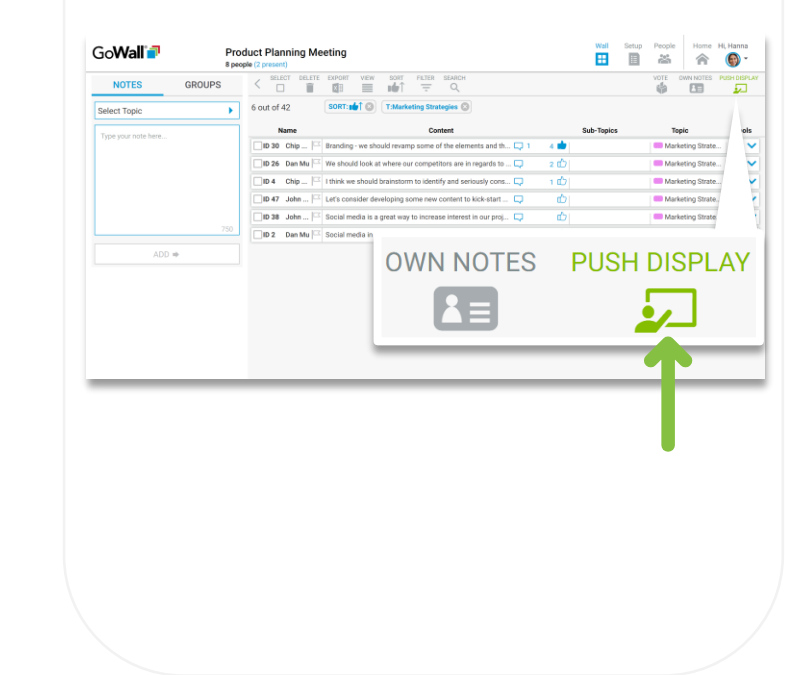

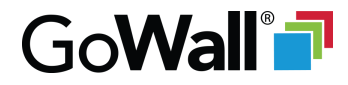

## **Push Note Display**

**2 of 2 Table of** 

**[Contents](#page-0-0) [Navigation](#page-1-0)  Overview**

**3 4 5**

**If you update your applied criteria, a blue Re-push Display button will appear**

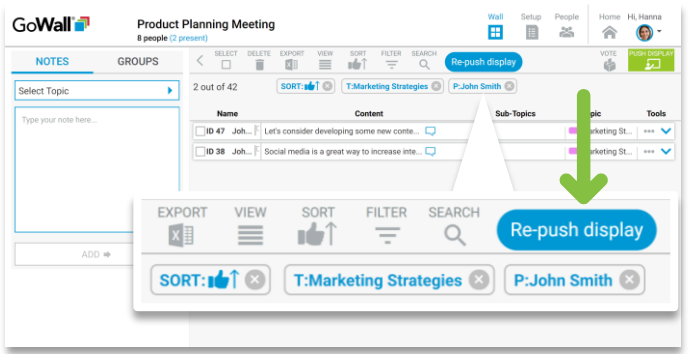

**Select this button to update everyone else to your most current criteria**

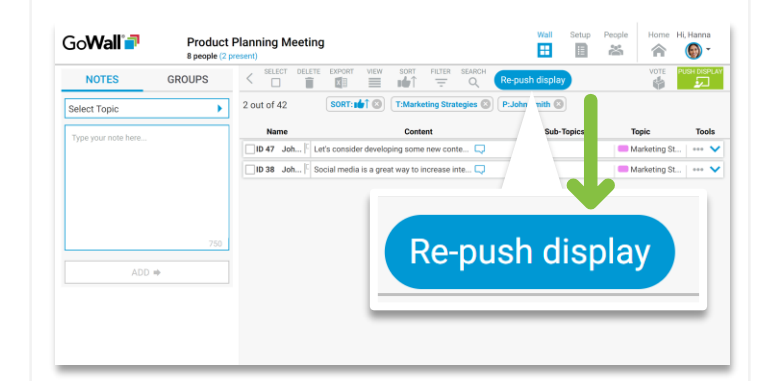

**To turn off Push Display, select the flashing 'Push Display' icon**

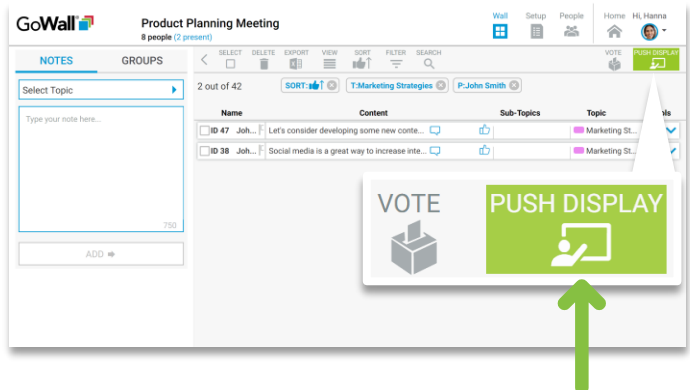

<span id="page-20-0"></span>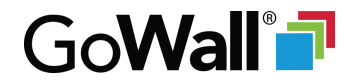

## **Export to Excel**

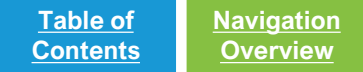

**From the 'Wall', select the 'Export' icon to open the export pop-up**

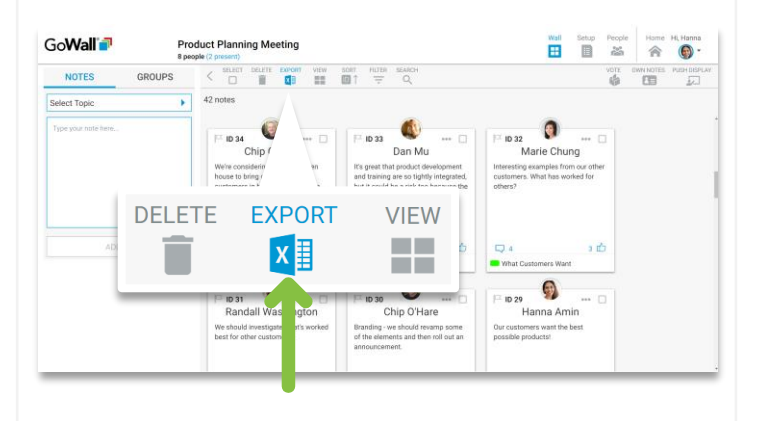

**Select 'Export' to export selected data (including optional export of comments and groups)**

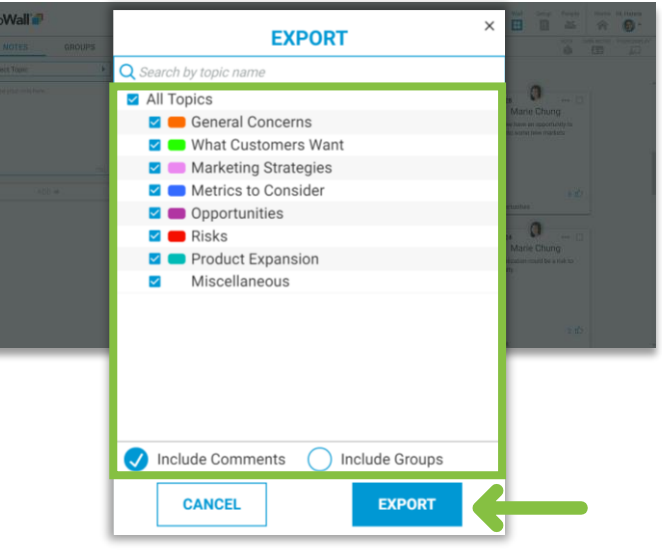

**1 2 3**

**Your export will appear in your downloads folder as an Excel spreadsheet**

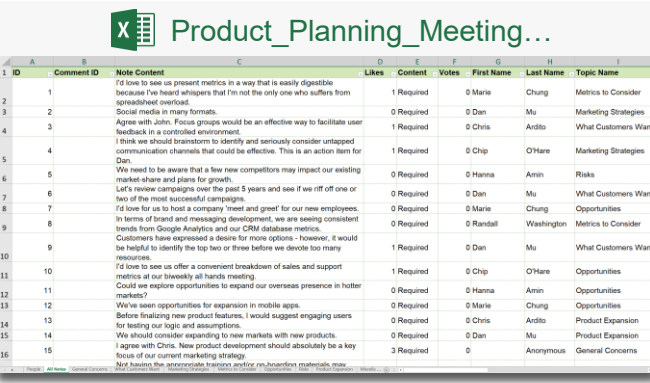

<span id="page-21-0"></span>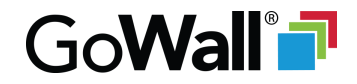

#### **Setup Setup screen** H

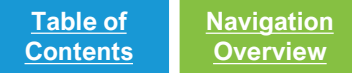

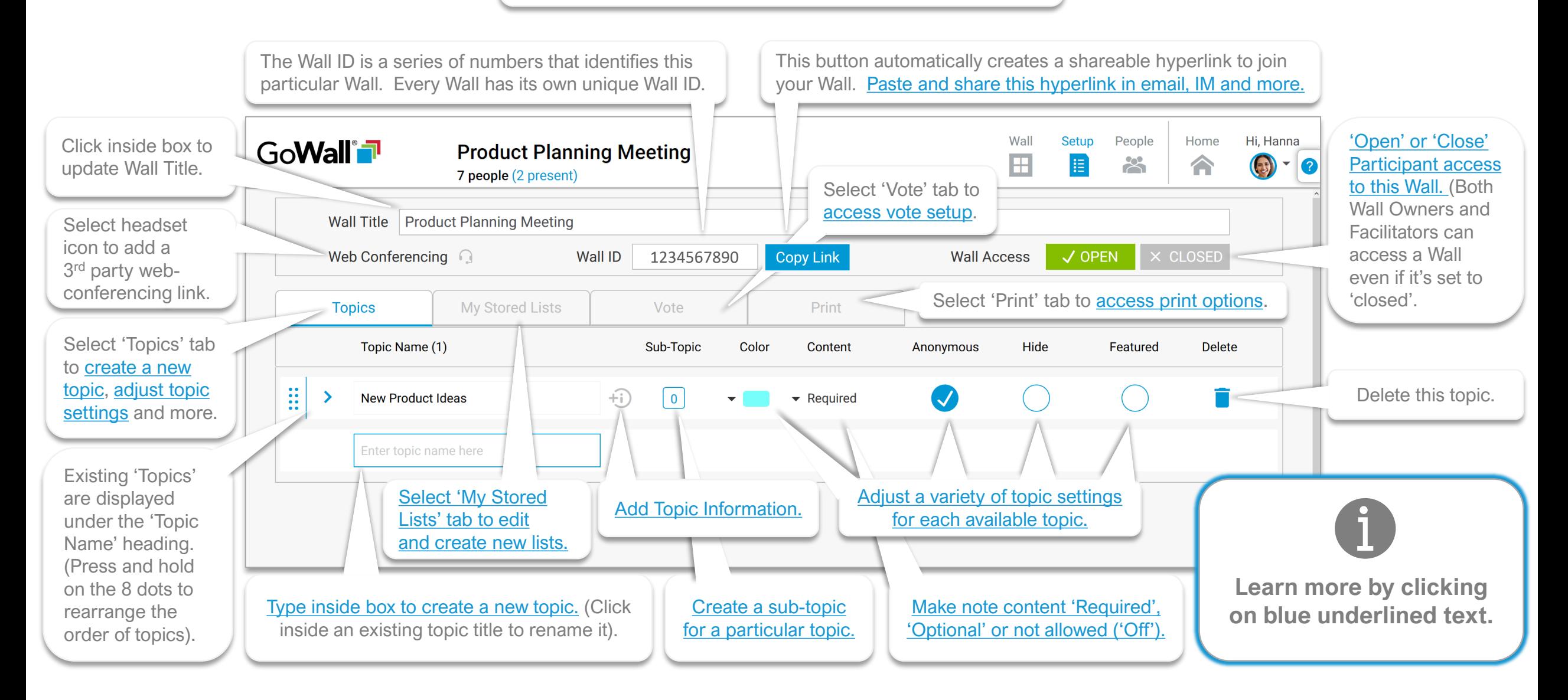

<span id="page-22-0"></span>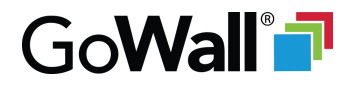

## **Open / Close a Wall**

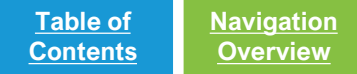

## **Overview**

Facilitators may want to restrict access to a Wall for many different reasons.

So, Facilitators have the option to close a Wall so that Participants cannot enter or remain present in that Wall until it's opened.

Any Facilitator can access their Wall whether it's open or closed.

By default, Walls are set to 'Open' but can be toggled between 'Open' and 'Closed'.

### **Close Communicate Close**

**To close an 'Open' Wall, go to 'Setup' and select 'Closed'**

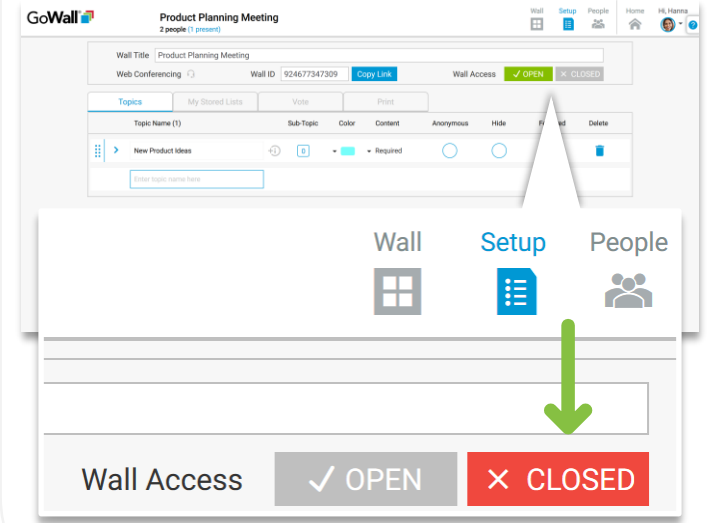

#### **To open a 'Closed' Wall, go to 'Setup' and select 'Open'**

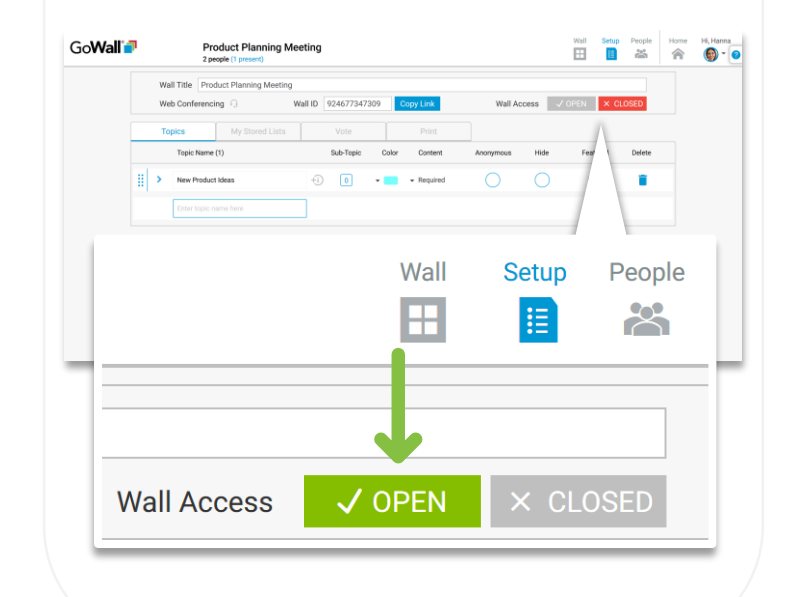

<span id="page-23-0"></span>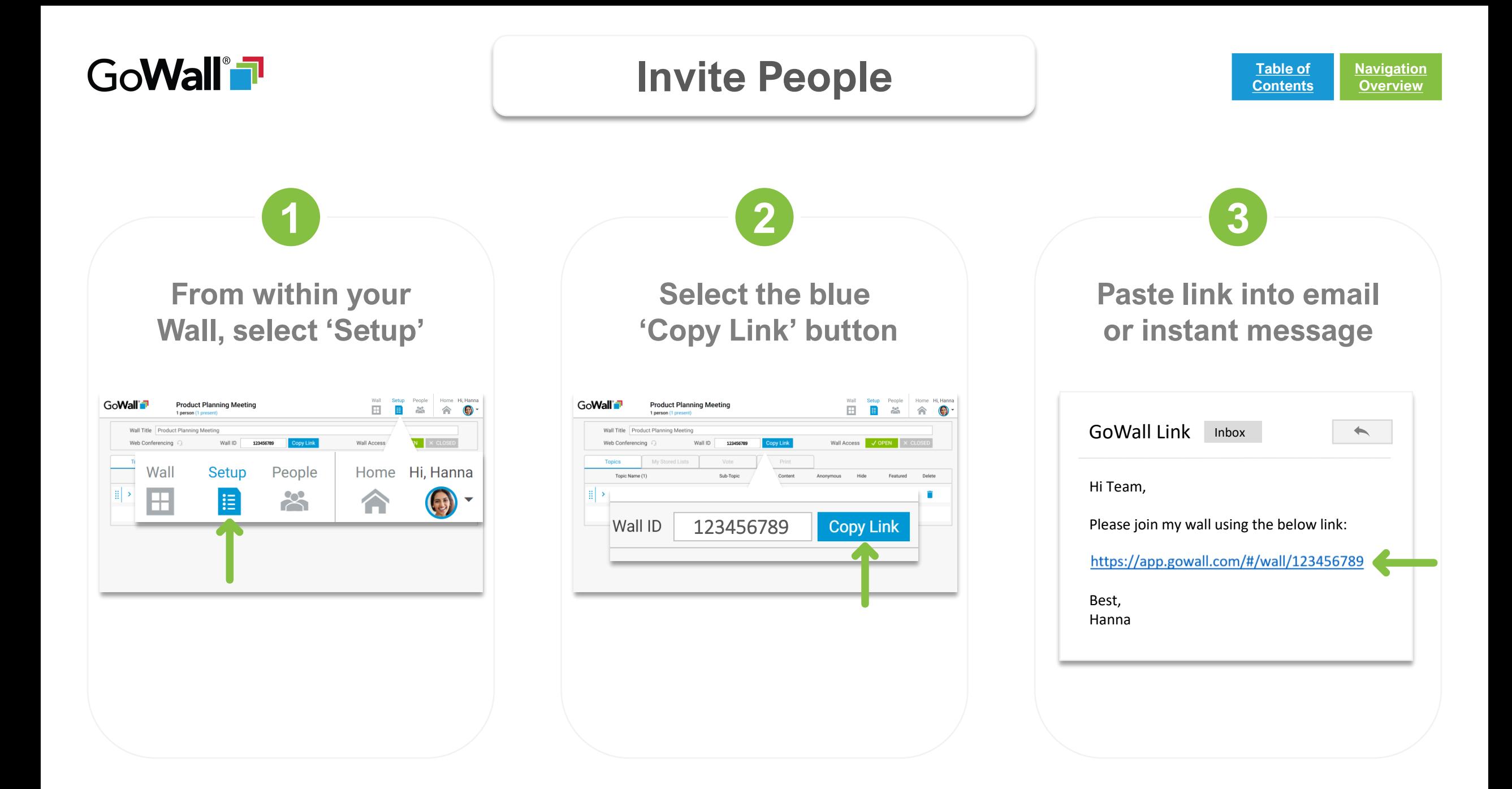

<span id="page-24-0"></span>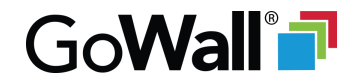

## **Create a Topic Table of Contents**

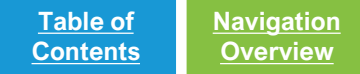

**Overview** Topics provide an opportunity to focus in on specific discussion areas. Topics are frequently used as part of an agenda to narrow in on individual agenda items.

**From 'Setup', select the 'Enter topic name here' box to name your topic**

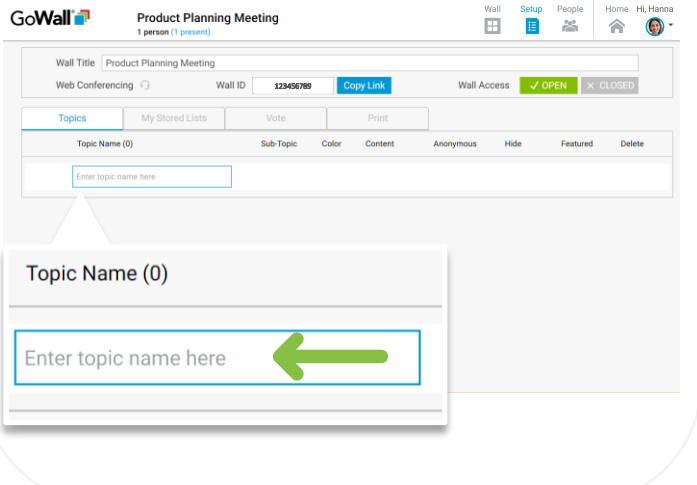

**Press enter to add your topic (repeat 1 & 2 to add additional topics)** 

**1 2 3**

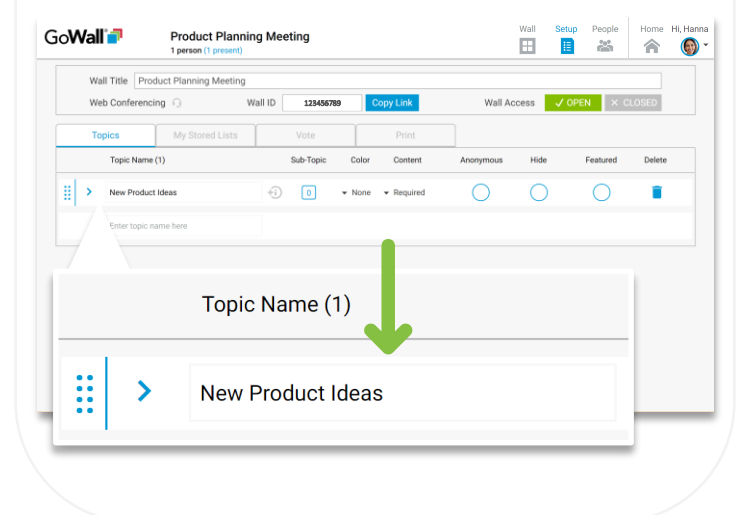

**Go to 'Wall' to see your newly created topic as a 'Select Topic' selection**

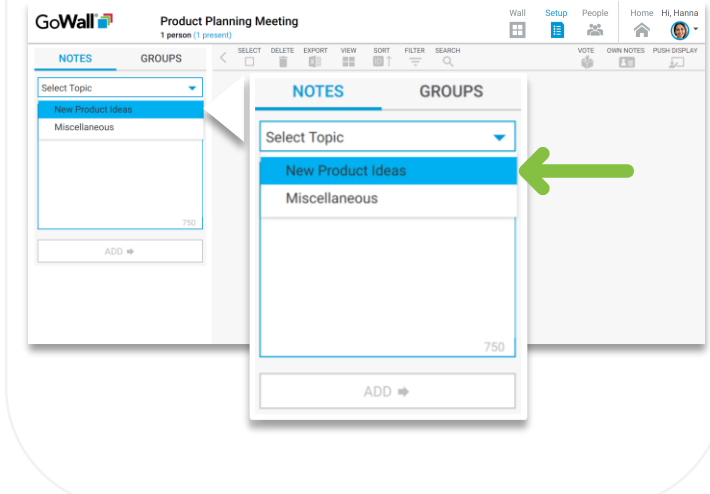

<span id="page-25-0"></span>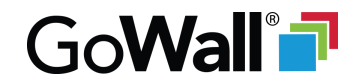

**Topic Settings** 1 of 2 **Table of 2 Contents** 

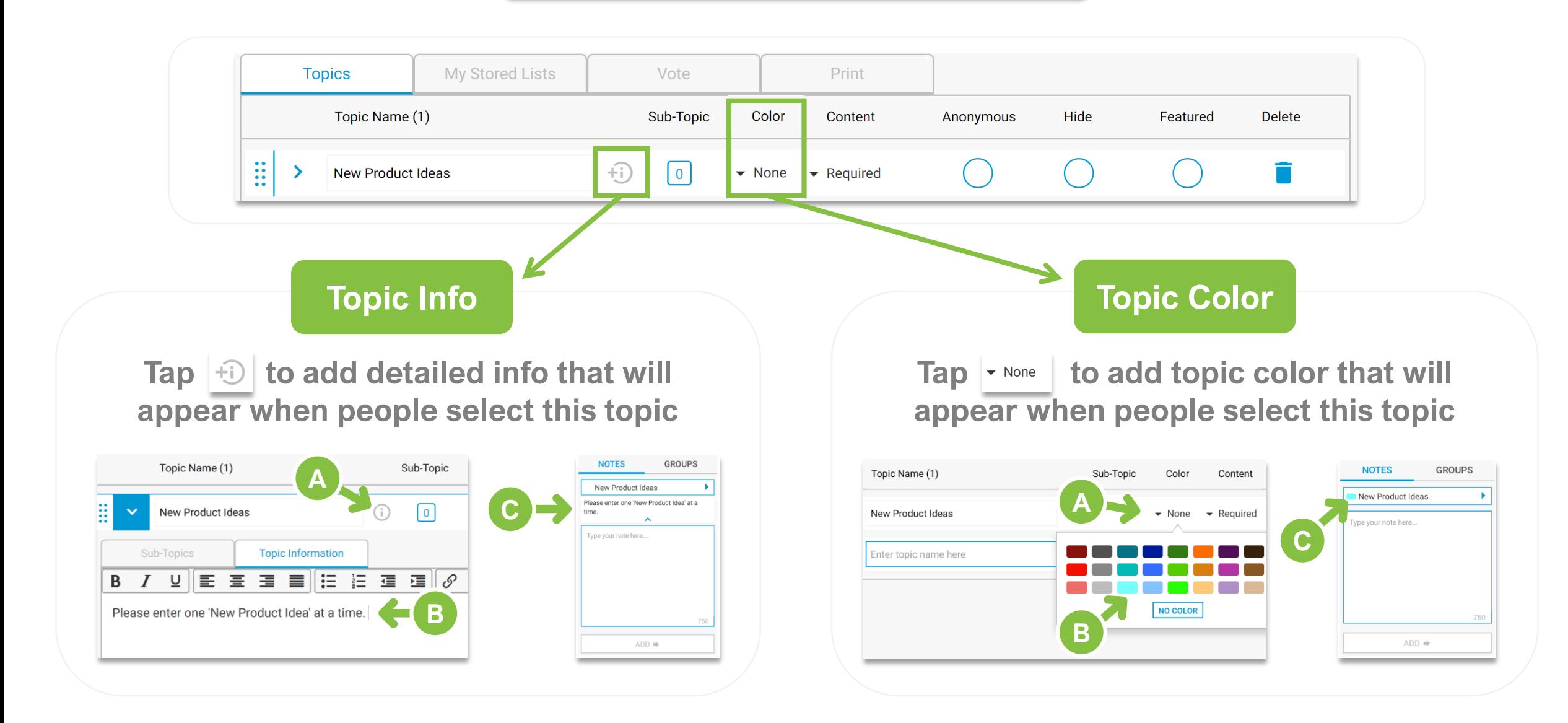

<span id="page-26-0"></span>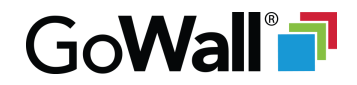

**Topic Settings** 2 of 2

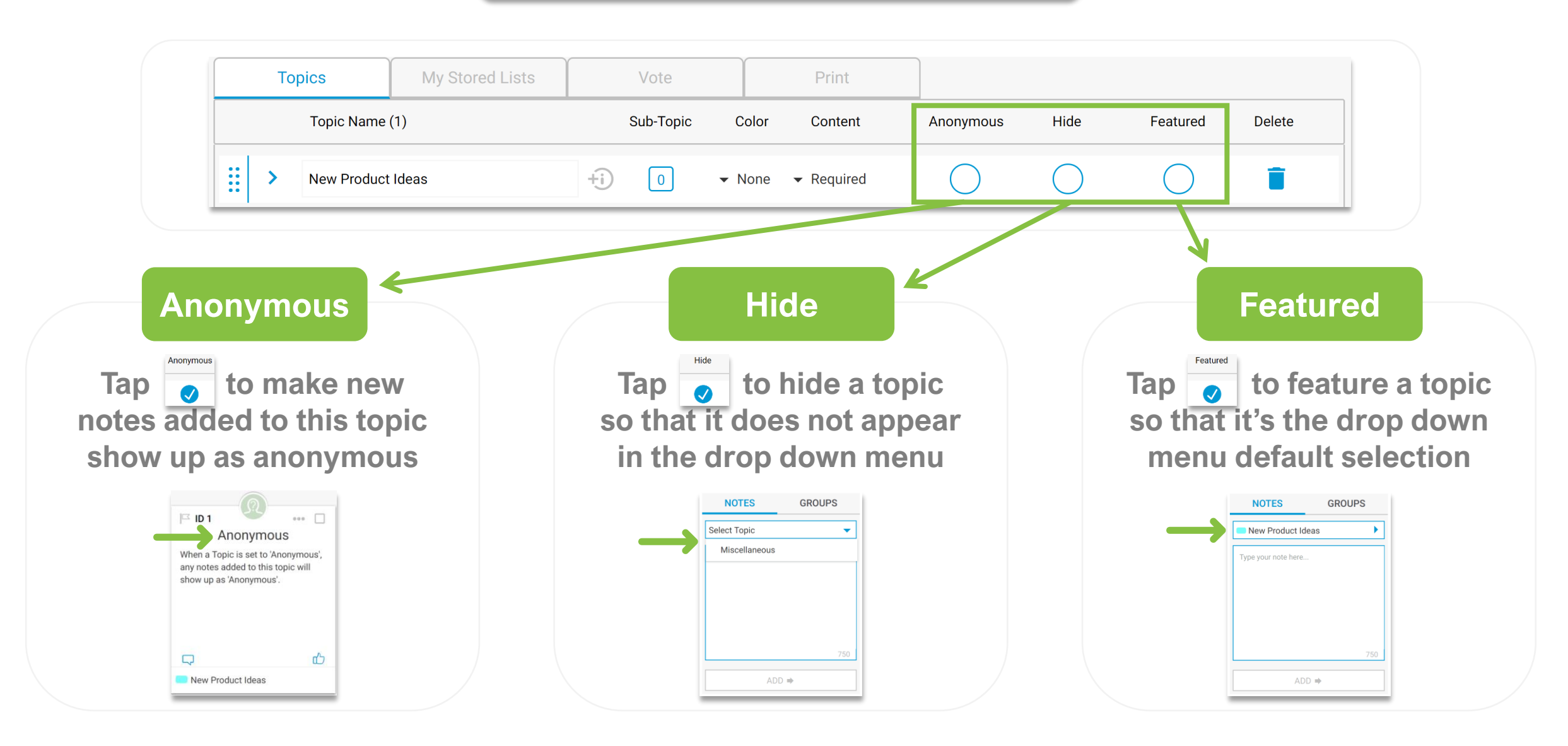

<span id="page-27-0"></span>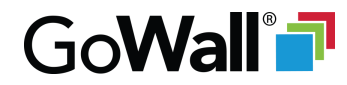

**Create Sub-Topics**

**1 of 5**

**1 2**

**Table of [Contents](#page-0-0) [Navigation](#page-1-0)  Overview**

### **Overview**

After you create a topic, you can also create up to six sub-topics to capture more data related to your topic.

Each time you create a subtopic, choose from 1 of 3 types:

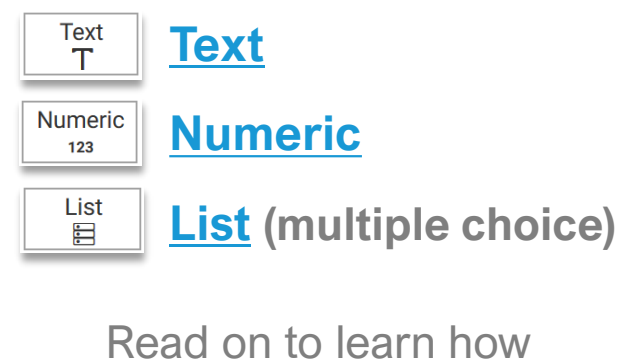

to create sub-topics.

**Once you've created your topic, select the 'Sub-Topic' box**

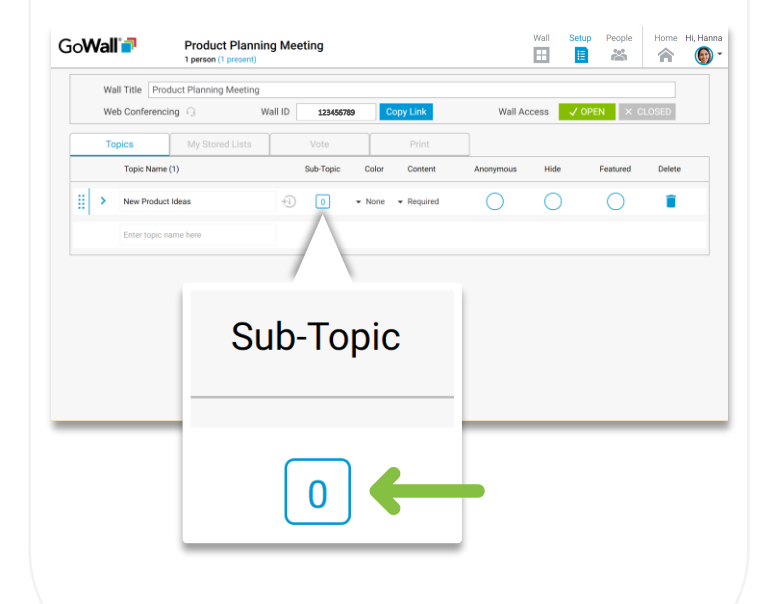

#### **You can now chose your sub-topic type: Text, Numeric, or List**

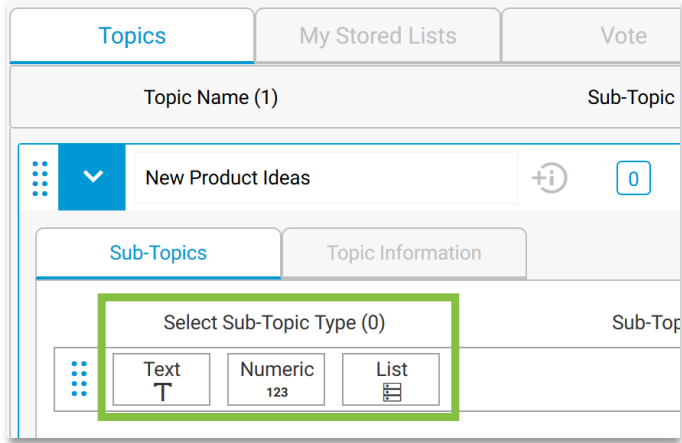

<span id="page-28-0"></span>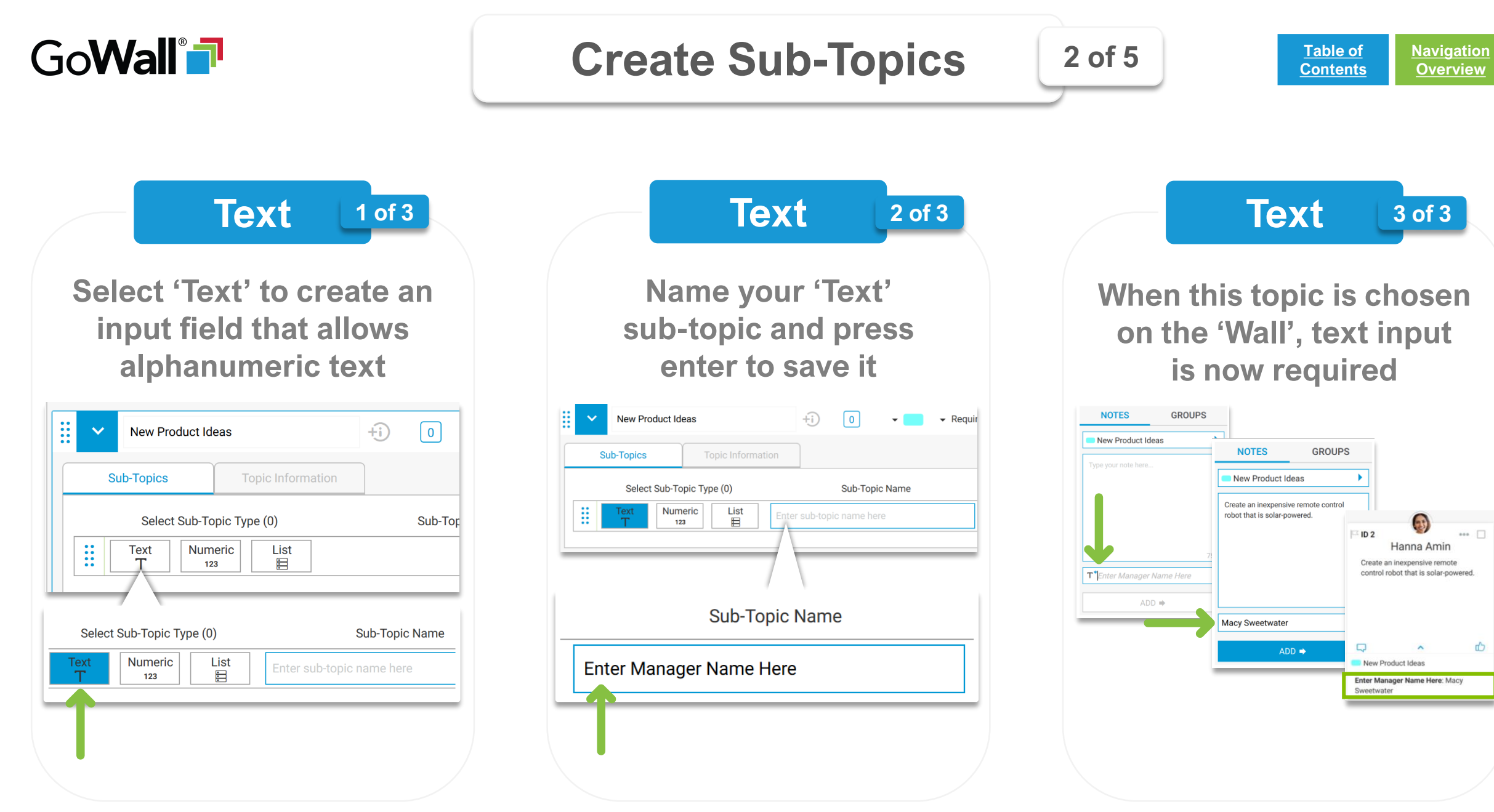

<span id="page-29-0"></span>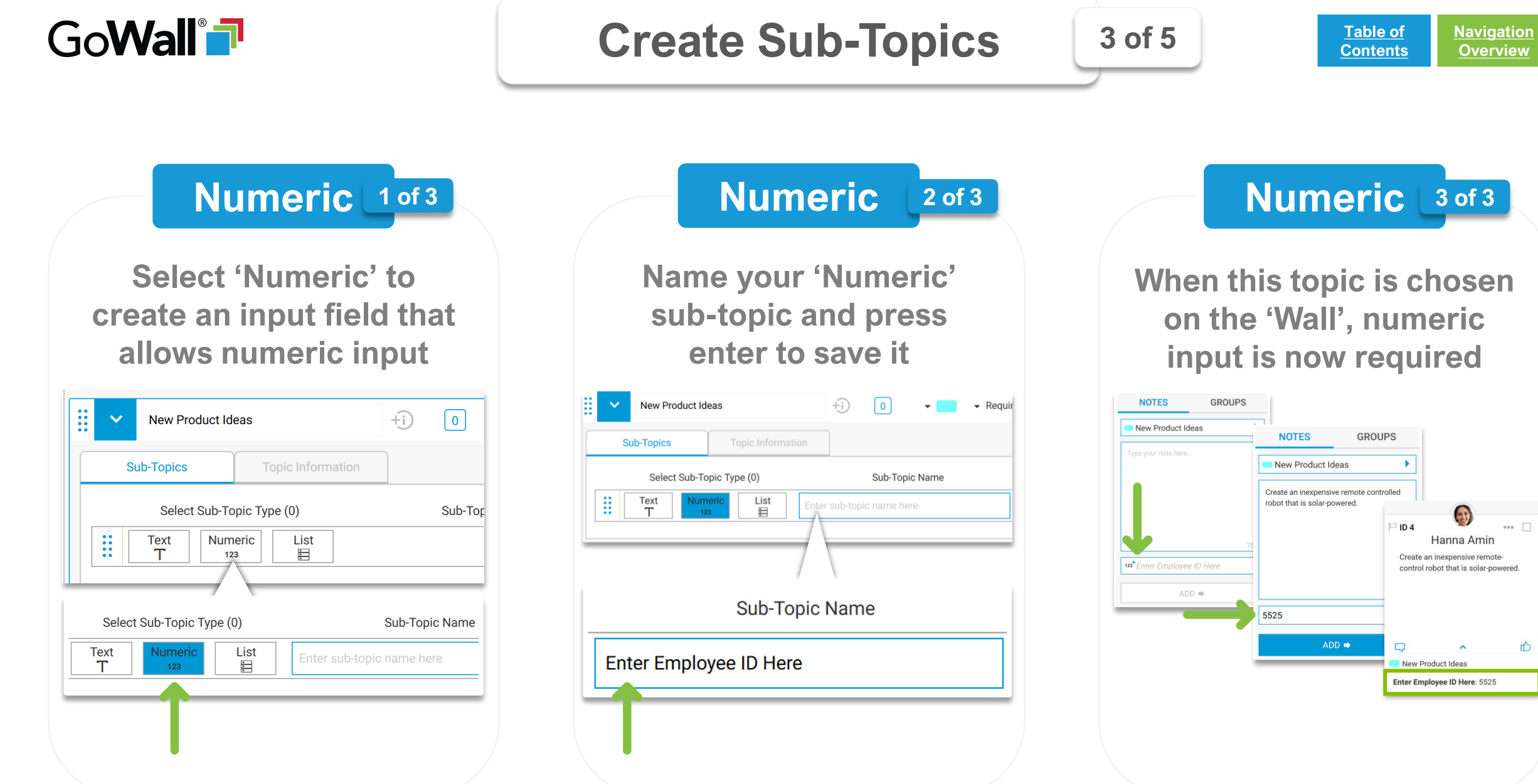

 $\bullet\bullet\bullet$   $\hfill\Box$ 

 $\mathbb{Q}$ 

<span id="page-30-0"></span>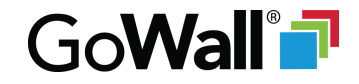

## **Create Sub-Topics**

**4 of 5**

**Select 'List' to create an input field that allows multiple-choice selections**

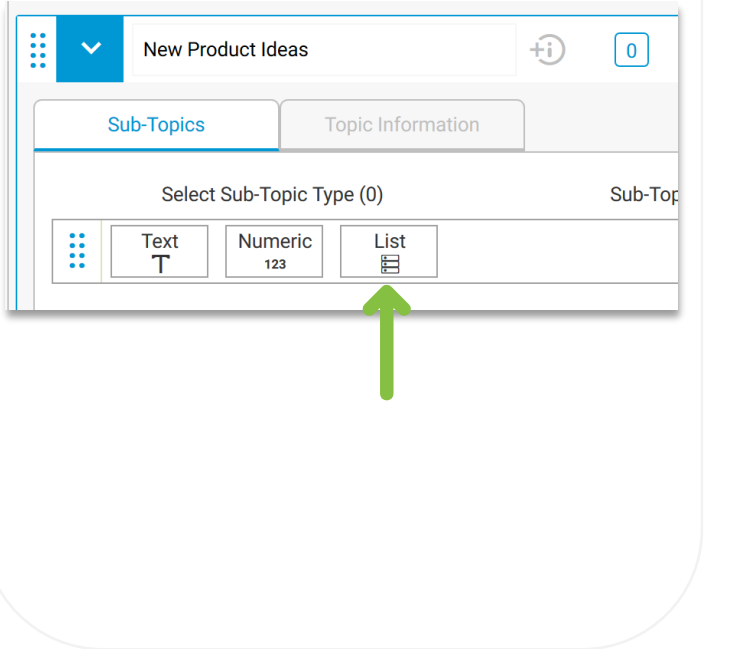

## **4 2 3**

**A pop-up appears for you to create list items (list item = multiple choice selection)**

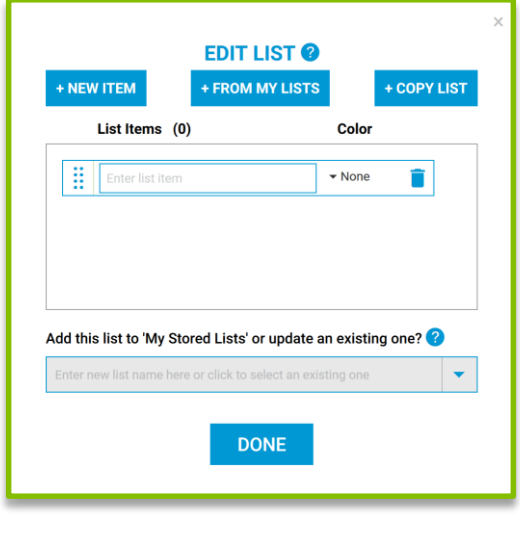

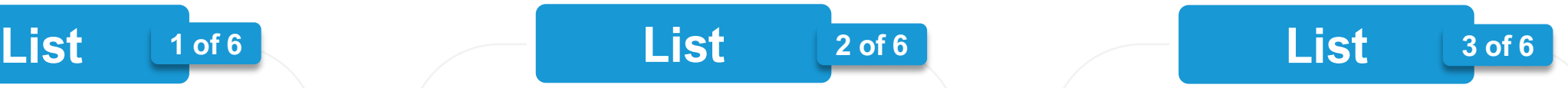

**To enter a list item, click inside the list item box, name it, and press 'enter'**

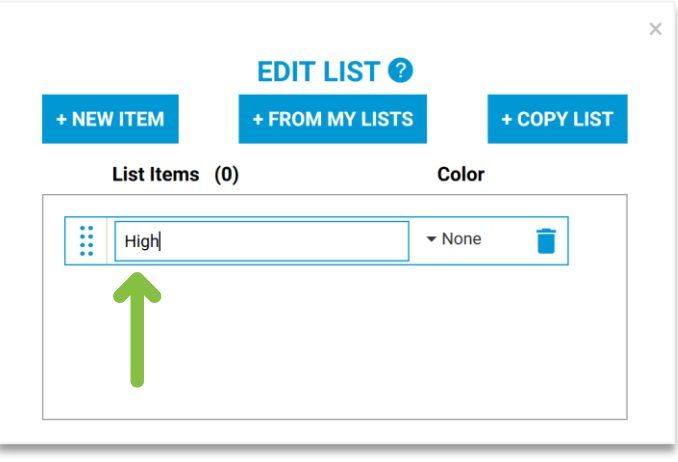

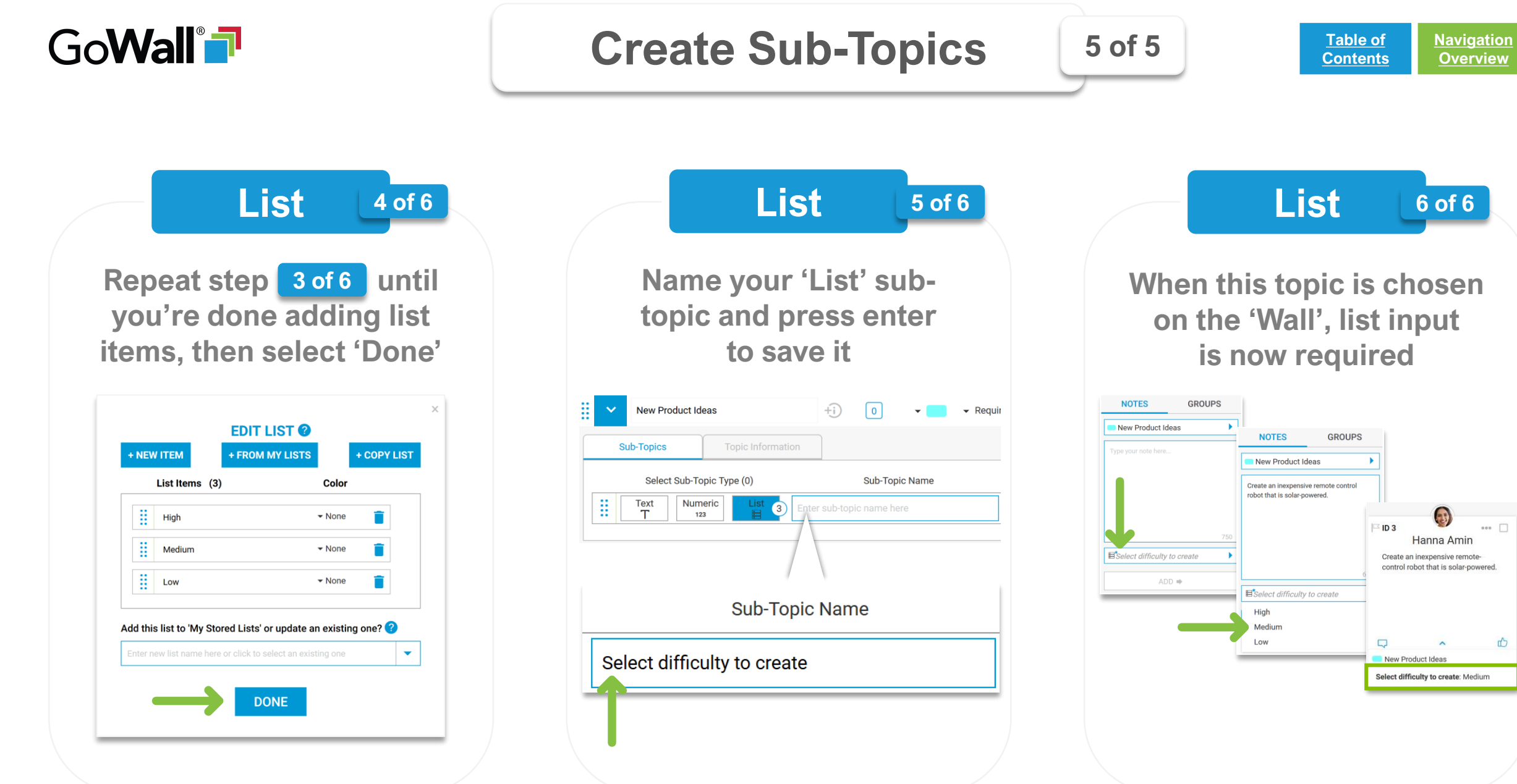

 $\mathfrak{so}^-$ 

凸

<span id="page-32-0"></span>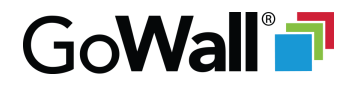

## **Sub-Topics Settings**

**1 of 4**

**1 2**

**Table of [Contents](#page-0-0) [Navigation](#page-1-0)  Overview**

### **Overview**

After you create a [sub-topic,](#page-27-0)  you can change the settings for that specific sub-topic.

Here are the default sub-topic settings that you can change:

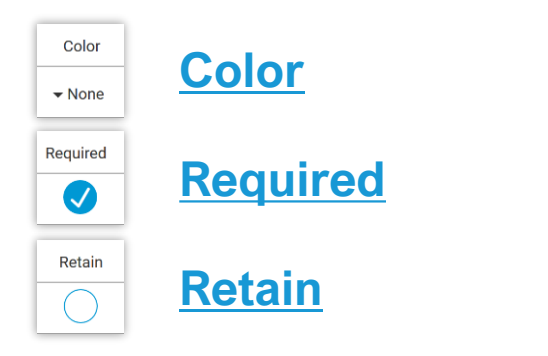

Read on to learn how to change sub-topic settings.

**Once you've created a topic and related subtopic, click 'Sub-Topic'**

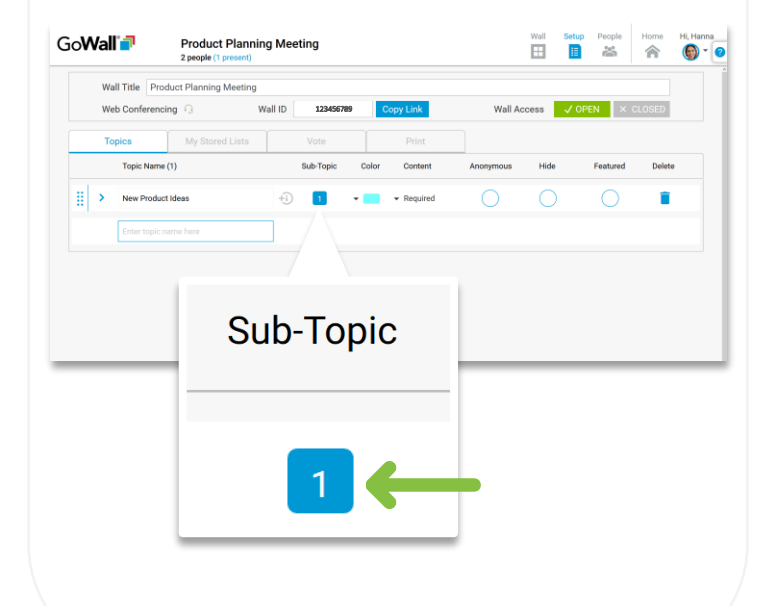

#### **You can now change the settings for 'Color', 'Required' and 'Retained'**

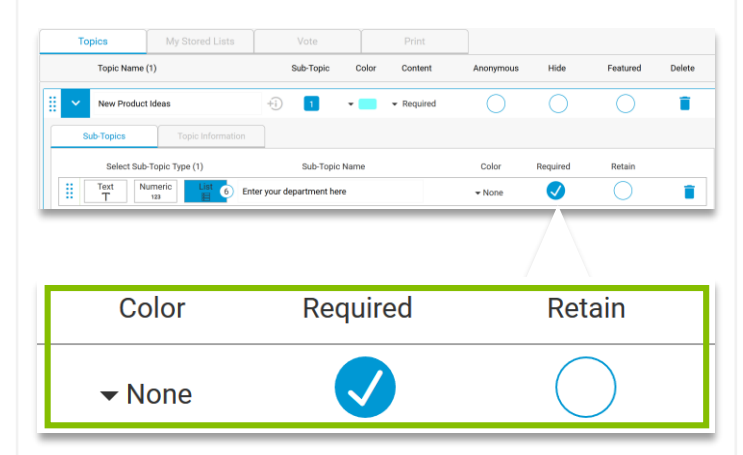

<span id="page-33-0"></span>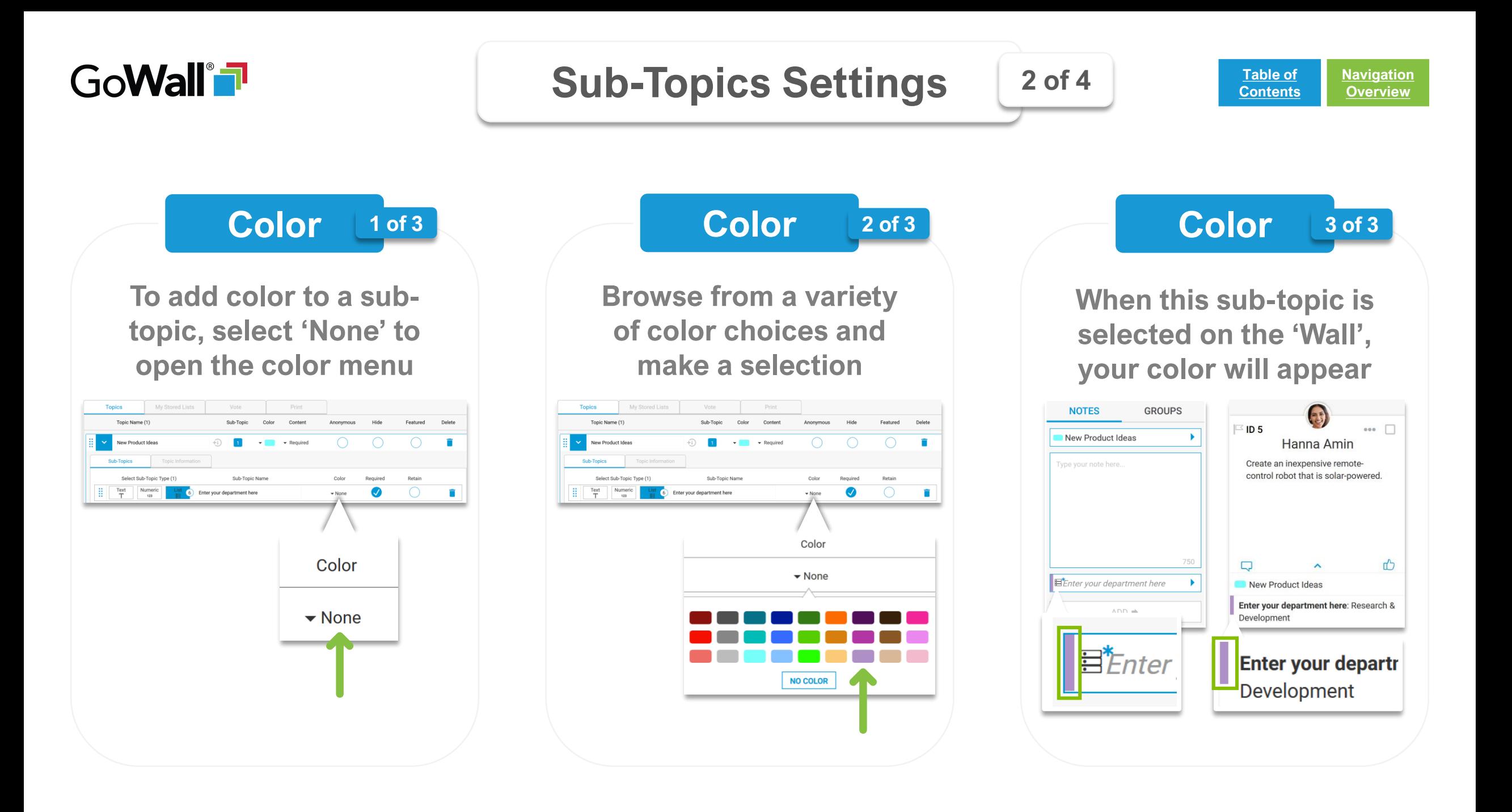

<span id="page-34-0"></span>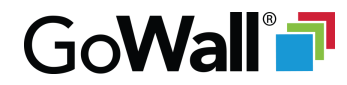

## **Sub-Topics Settings**

## **4 2**

If a sub-topic is set to 'Required', Users who add a note to the Wall must provide input to this sub-topic.

To change a sub-topic between required and optional, click inside the circular checkbox:

#### Required

 $\boldsymbol{\mathcal{S}}$ 

**Input Required**

#### Required

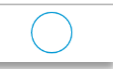

**Input Optional**

When a sub-topic is created it's set to 'Required' by default.

**If 'Required' is checked, Users must provide input to be able to add a note**

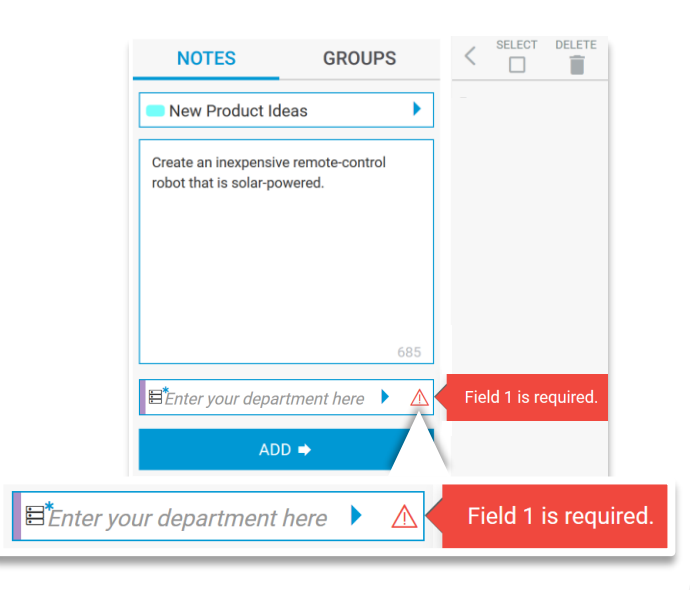

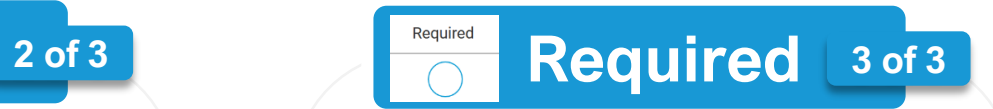

#### **If 'Required' is not checked, Users have the option to provide input**

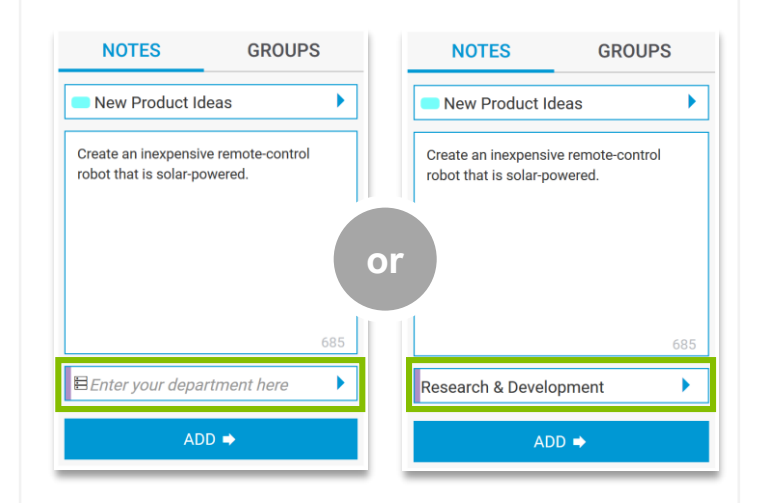

<span id="page-35-0"></span>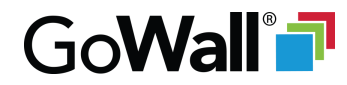

## **Sub-Topics Settings**

**Table of [Contents](#page-0-0) 1 of 4 Contents Properties Properties Contents Contents Overview** 

If you want the sub-topic input entered by a user to be repeated (auto-filled) for subsequent notes entered by that same user for that same sub-topic, click inside the circular checkbox:

#### Retain

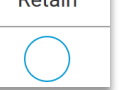

**Input isn't Retained**

#### Retain

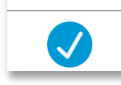

**Input is Retained**

When a sub-topic is created it is not retained by default.

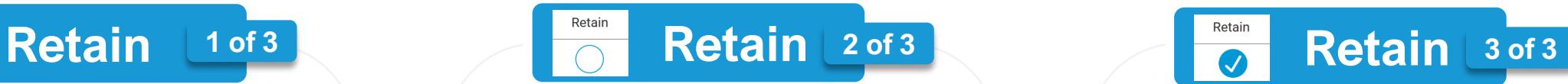

**If 'Retain' is not checked, a User's sub-topic input isn't auto-filled for future notes**

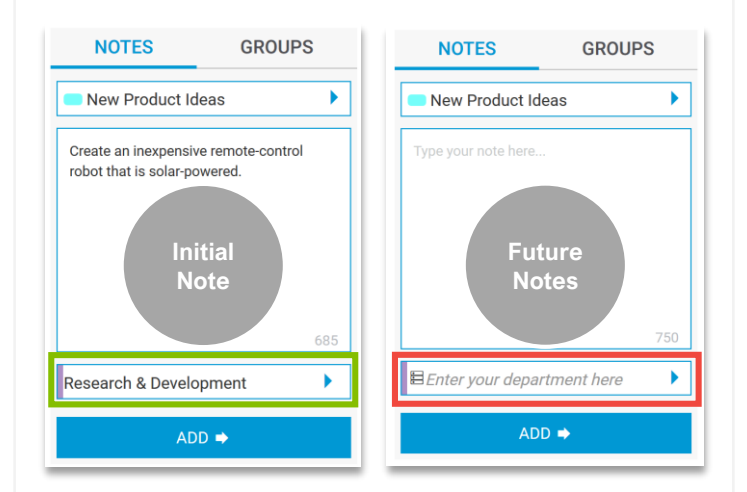

**If 'Retain' is checked, a User's sub-topic input is auto-filled for future notes**

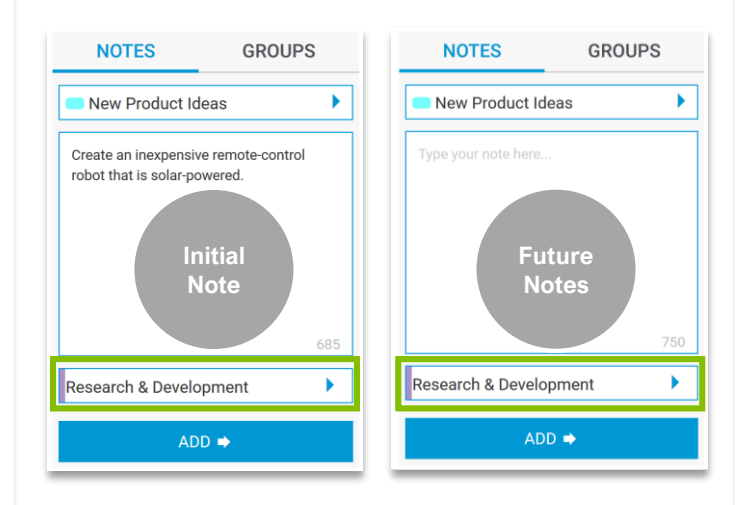

<span id="page-36-0"></span>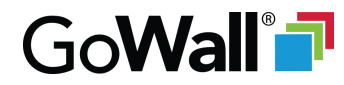

**My Stored Lists** 1 of 7 **Contents Replaced Lists** 

**1 2**

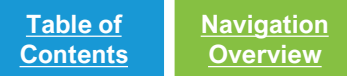

### **Overview**

A frequently used type of [sub](#page-27-0)[topic](#page-27-0) is the ['List' sub](#page-30-0)-topic, where you create a list of multiple choice selections.

Instead of creating a new 'List' every time you need one, the 'My Stored Lists' tab lets you create and save a list so you can re-use it at a future date.

'Lists' are user specific so you can always access your lists.

Read on to learn how to create and save a list from 'My Stored Lists', [re-use a List,](#page-38-0) and [save a](#page-41-0)  [list from the 'Topics' screen](#page-41-0).

**From the 'Setup' screen, select the 'My Stored Lists' tab** 

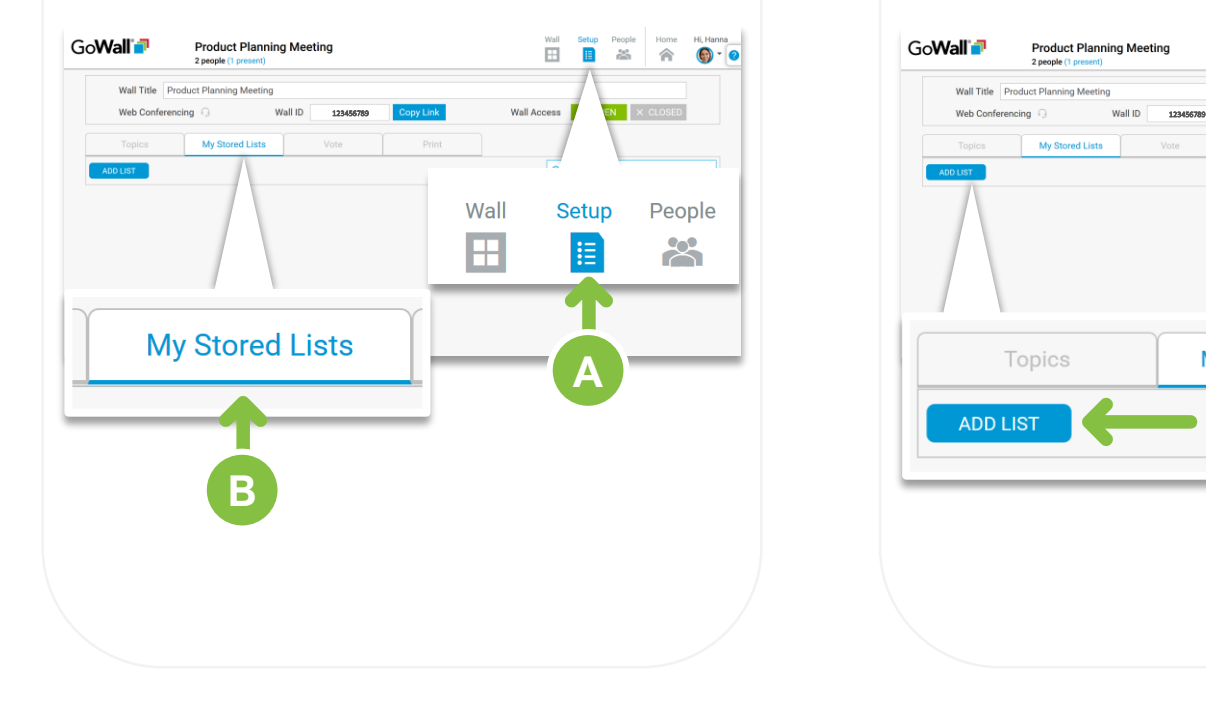

#### **Select 'Add List' to create and add a new list to 'My Stored Lists'**

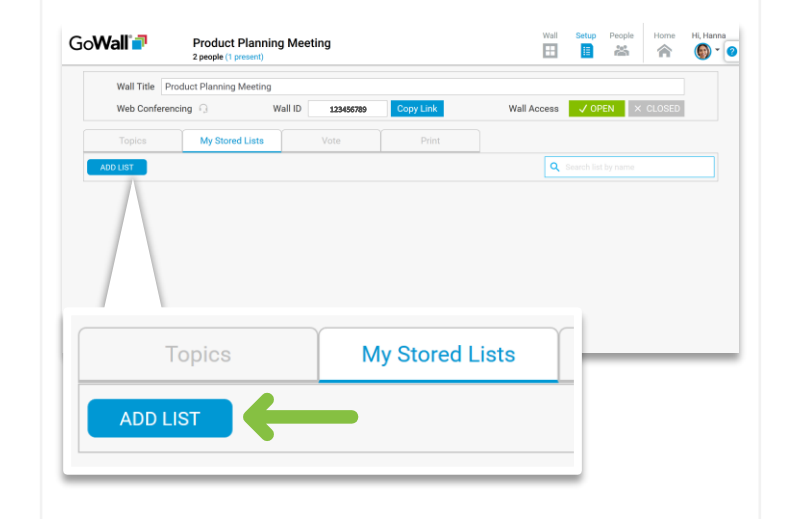

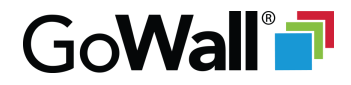

**My Stored Lists** 2 of 7 *Contents* **Replaced Powerview** 

**Table of [Contents](#page-0-0)**

**Type inside the 'Enter list item' box and press enter to add a list item**

**3**

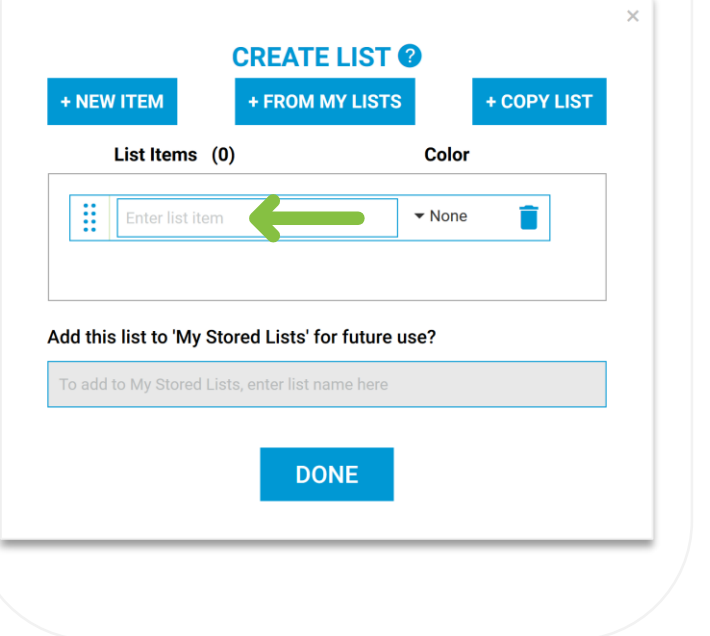

**Repeat step 3 as needed and then name your list by typing inside the box**

**4**

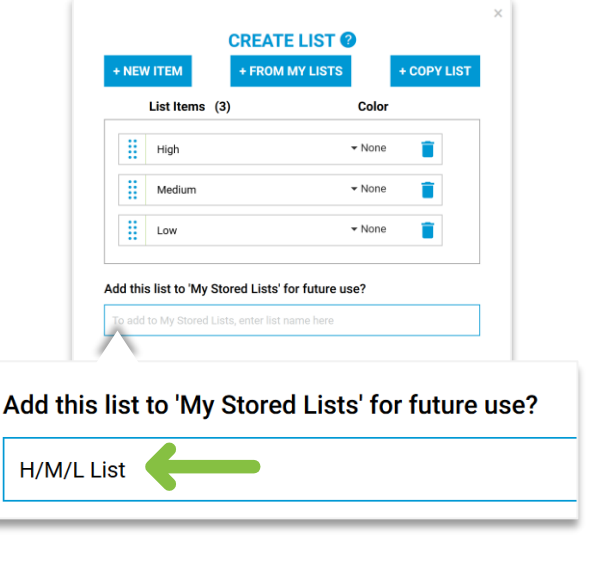

**Select 'Done' to store your list to 'My Stored Lists'**

**5**

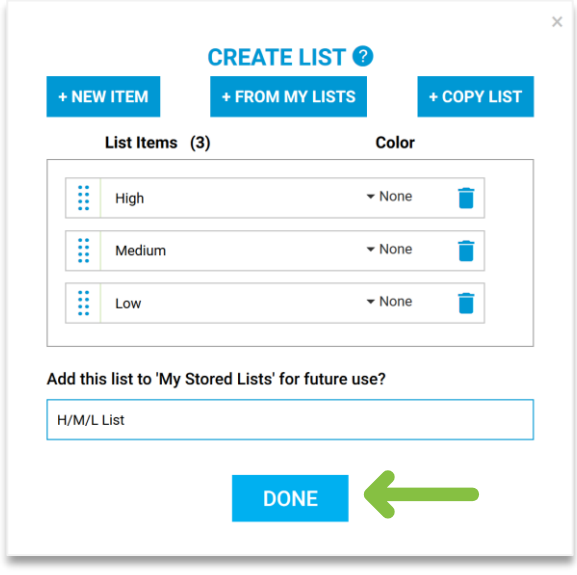

## <span id="page-38-0"></span>Go**Wall**<sup>-</sup>

## **My Stored Lists a** 3 of 7 **Development Stored Lists 3 of 7 Deverview**

**6**

#### **Re-Use a List**

Once you've saved a list to 'My Stored Lists', you have the option to re-use that list at a future date.

Re-using a list saves you time because you don't have to re-create commonly used lists from scratch every time you need one.

Read on to learn how to re-use a list you've previously saved to 'My Stored Lists'.

**To re-use a list you've added to 'My Stored Lists', go to 'Topics' tab** 

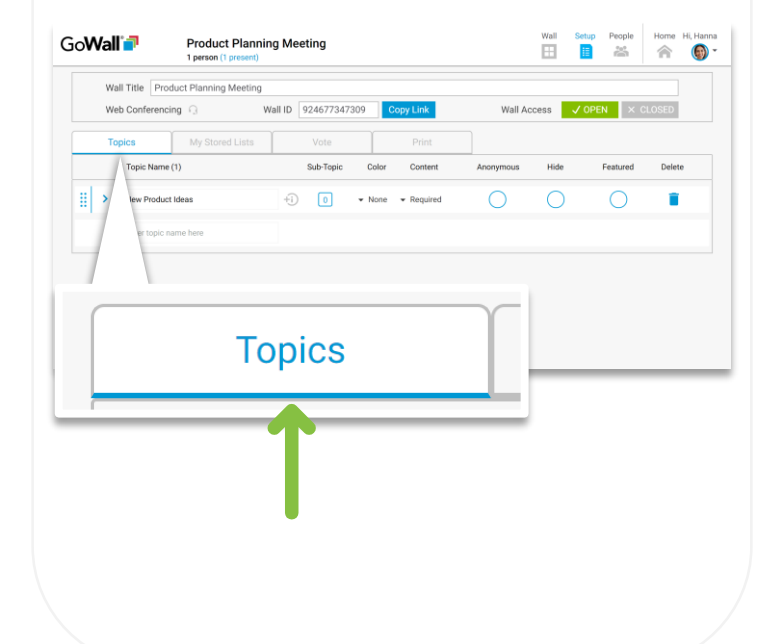

#### **1 Re-Use a List** 2 of 9 **Re-Use a List** 3 of 9

**Select 'Sub-Topic' and then 'List' to open the create a new list pop-up**

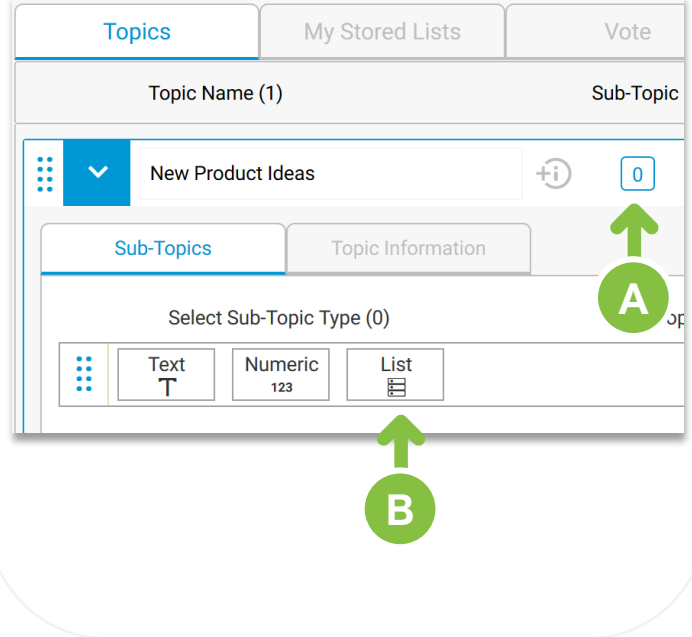

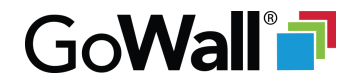

## **My Stored Lists** | 4 of 7 **Development Contents Revigation**

**6**

#### **Re-Use a List 4 of 9 Re-Use a List**  $\begin{array}{|c|c|c|c|c|}\hline \textbf{4 of 9} & \textbf{8 of 9} \end{array}$  **Re-Use a List**  $\begin{array}{|c|c|c|c|}\hline \textbf{5 of 9} & \textbf{9} \end{array}$

**Select the 'From My Lists' button to view your stored lists**

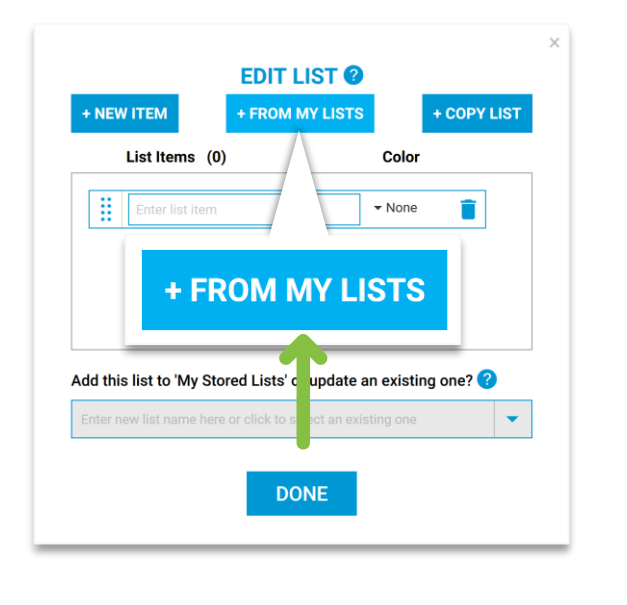

**Select an existing list, then select 'Add' to reuse that specific list**

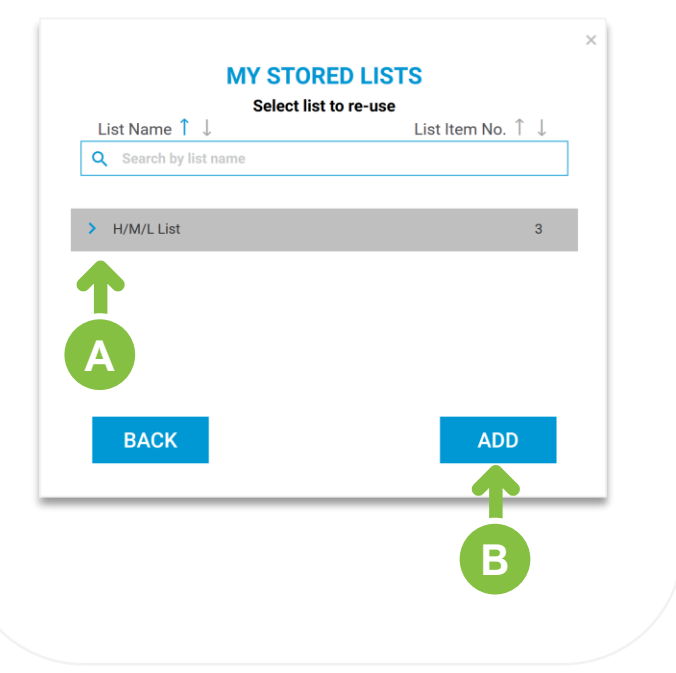

**(Optional) You can add or remove list items without impacting your stored list**

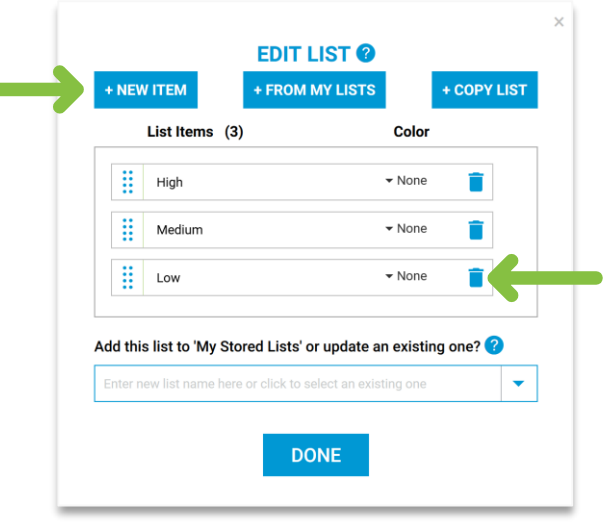

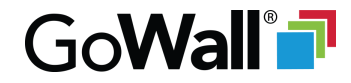

**My Stored Lists 6 of 7 Contents Replaced Lists** 

**6**

## **Re-Use a List**  $\begin{bmatrix} 7 & \text{of } 9 \\ 1 & \text{of } 9 \end{bmatrix}$  **Re-Use a List**  $\begin{bmatrix} 8 & \text{of } 9 \\ 1 & \text{of } 9 \end{bmatrix}$  **Re-Use a**

**When you're satisfied with the layout of your list, select 'Done'**

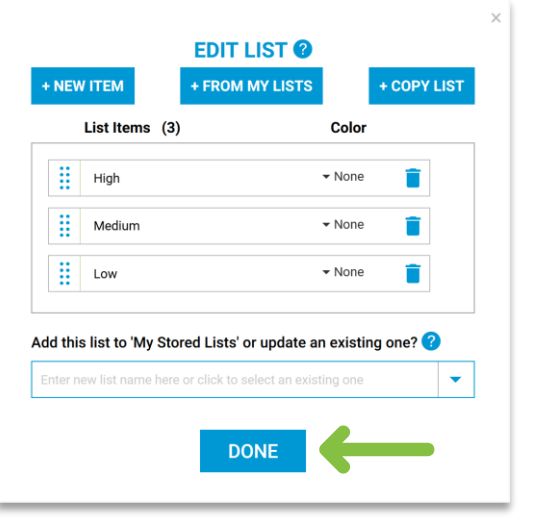

## **10 11 7**

**Name your 'List' Sub-Topic and press enter to save it**

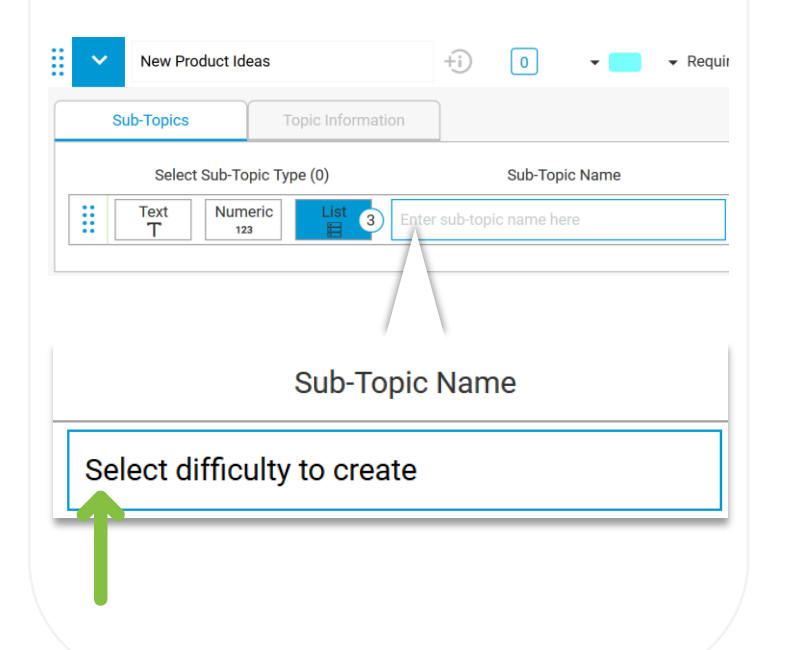

#### **7 of 9 Re-Use a List 1 8 of 9 Re-Use a List 2 9 of 9**

**When this topic is chosen on the 'Wall', your 'List' Sub-Topic will now appear**

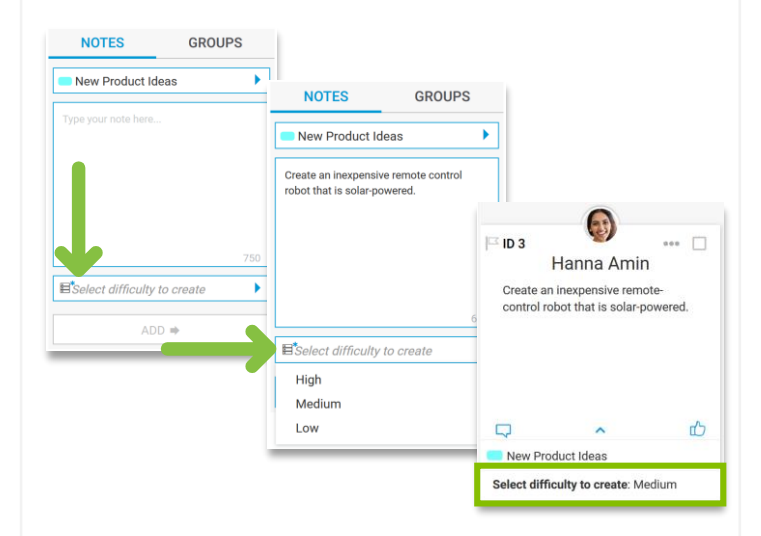

<span id="page-41-0"></span>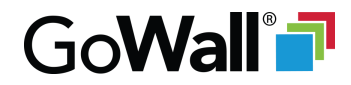

**My Stored Lists** 6 of 7 **Contents Contenting Coverview** 

**6**

**Store a List (from 'Topics' tab)**

As previously covered, you can [create and store a list from the](#page-36-0)  'My Stored Lists' tab.

In addition to that approach, you can also store a list you've created from the 'Topics' tab.

Storing a list from the 'Topics' tab is helpful when you are creating a list on the fly but want the option to re-use it later.

Read on to learn how to a save a list to 'My Stored Lists' directly from the 'Topics' tab.

**1 of 6 1 2 (from 'Topics' tab) 2 of 6 Store a List Store a List** 

> **From the 'Setup' screen, select the 'Topics' tab**

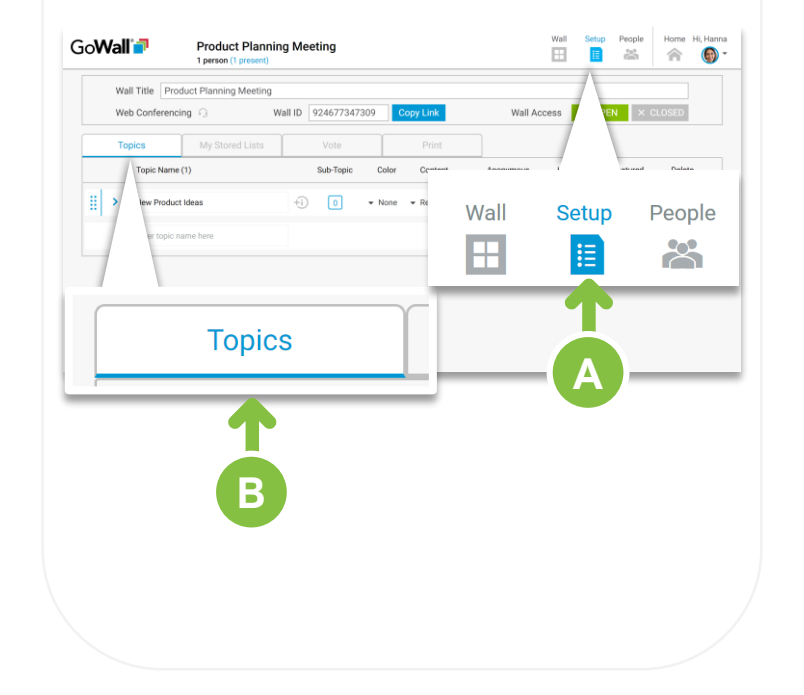

**(from 'Topics' tab)** 3 of 6

#### **Select 'Sub-Topic' and then 'List' to open the create a new list pop-up**

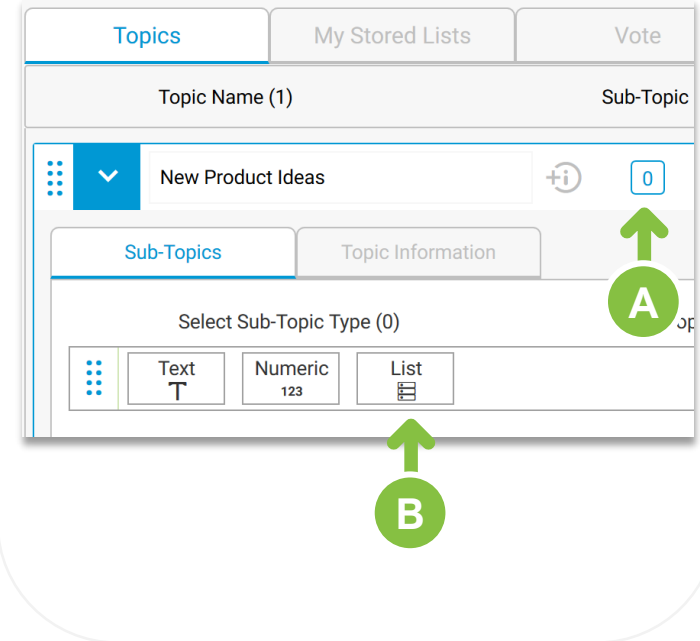

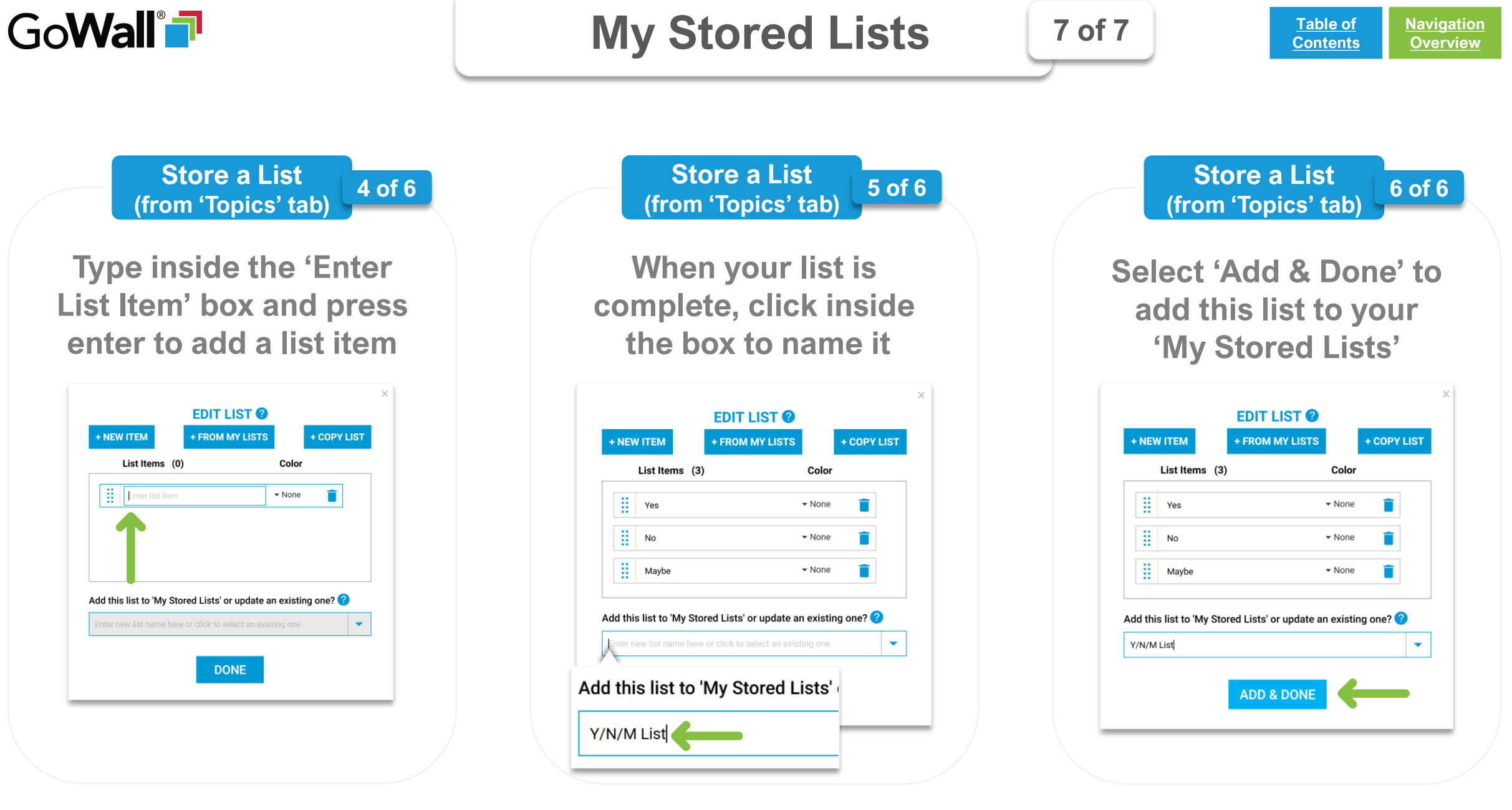

<span id="page-43-0"></span>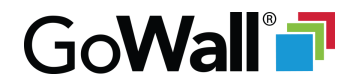

### **Overview**

Facilitators have the option to activate voting so that everyone can vote on notes.

Facilitators can change vote settings ('On', 'Off', 'Results') directly from the Wall.

By default, each voter can vote up to one time per note.

Optional advanced voting setup (multi-vote, vote cap) [is covered here](#page-45-0).

**From the 'Wall', select the 'Vote' icon, then select 'On'**

**1**

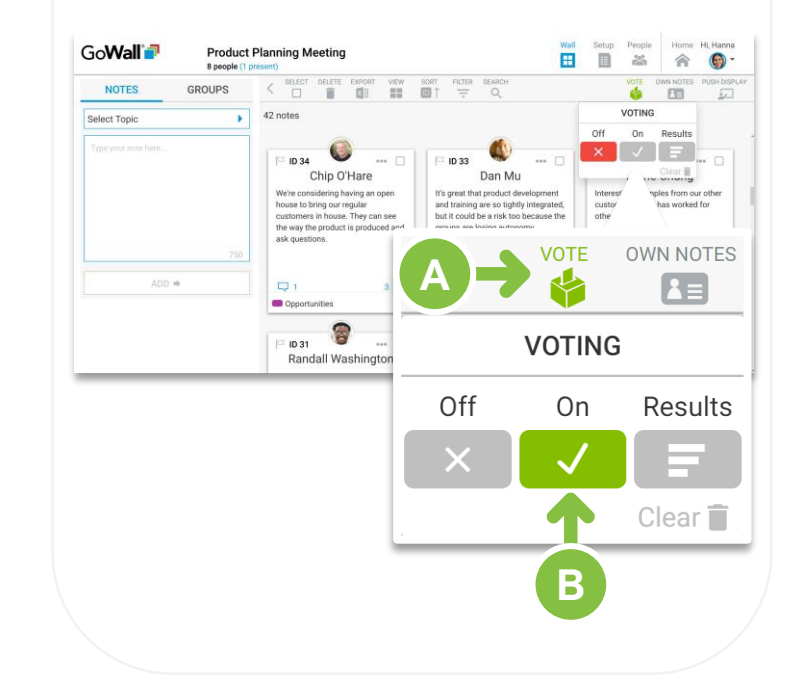

#### **When voting is complete, select 'Results' to view voting results**

**2**

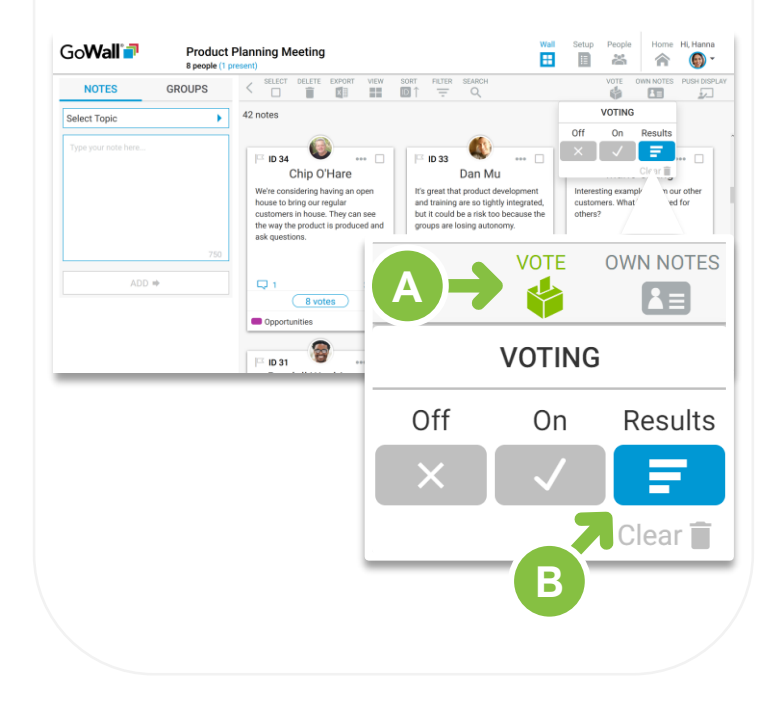

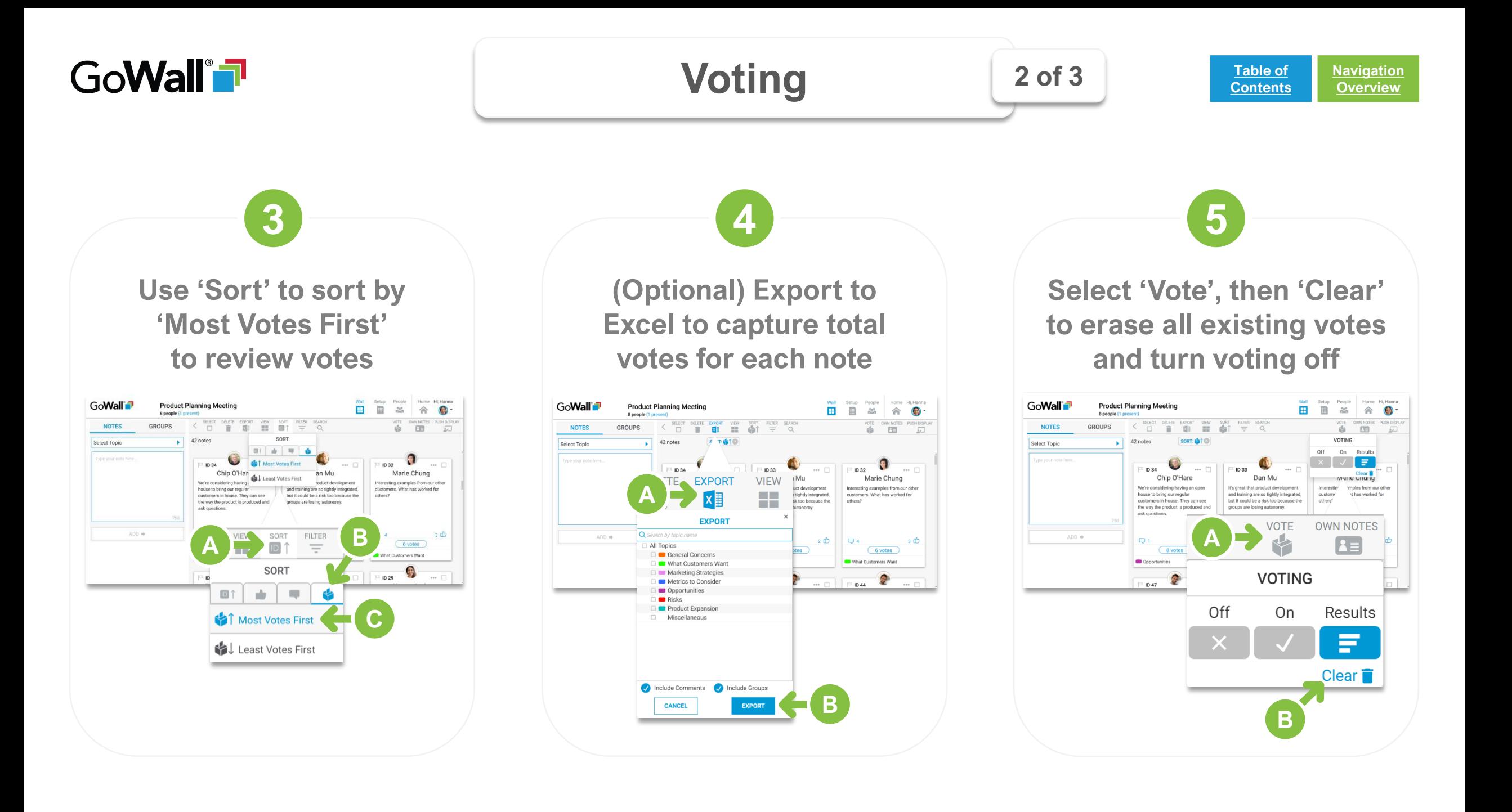

<span id="page-45-0"></span>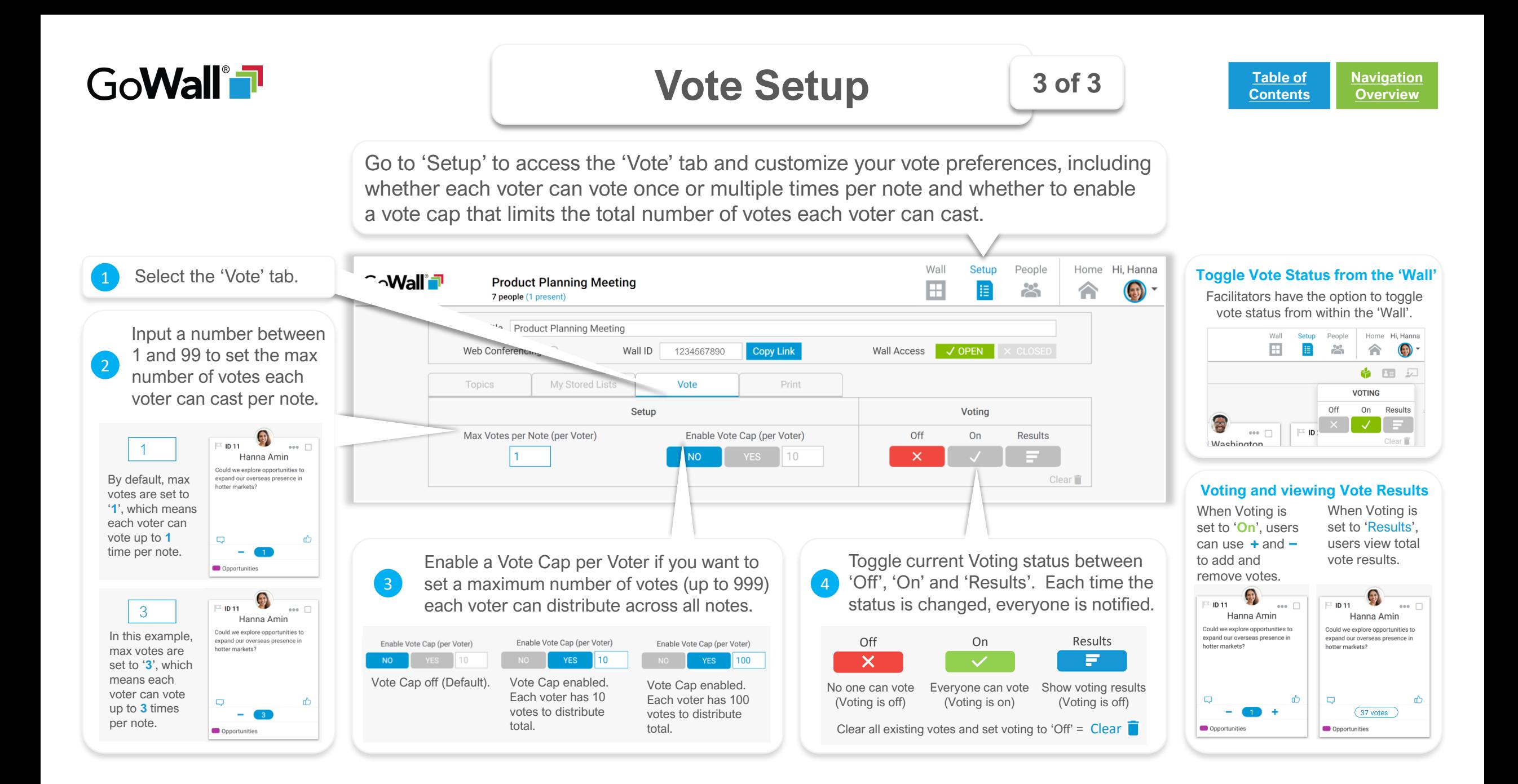

<span id="page-46-0"></span>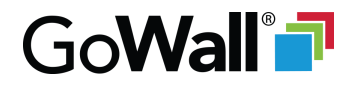

## **Printing Notes** 1 of 9

**1 2**

### **Overview**

GoWall provides both Wall Owners and Facilitators the option to print notes using the GoWall Printing App, a standard ink-jet printer and GoWall Note Paper.

- To print notes, the GoWall Printing App first must be downloaded, installed, and opened. Printing must also be activated from within a Wall. This guide covers:
- Setting up the Printing App
- [Printing GoWall Notes](#page-49-0)
- [Forcing the Print Queue](#page-52-0)
- [Turning Off Auto-Print](#page-53-0)
- [About GoWall Note Paper](#page-54-0)

**To download the GoWall printing app, go to 'Setup', then 'Print' tab**

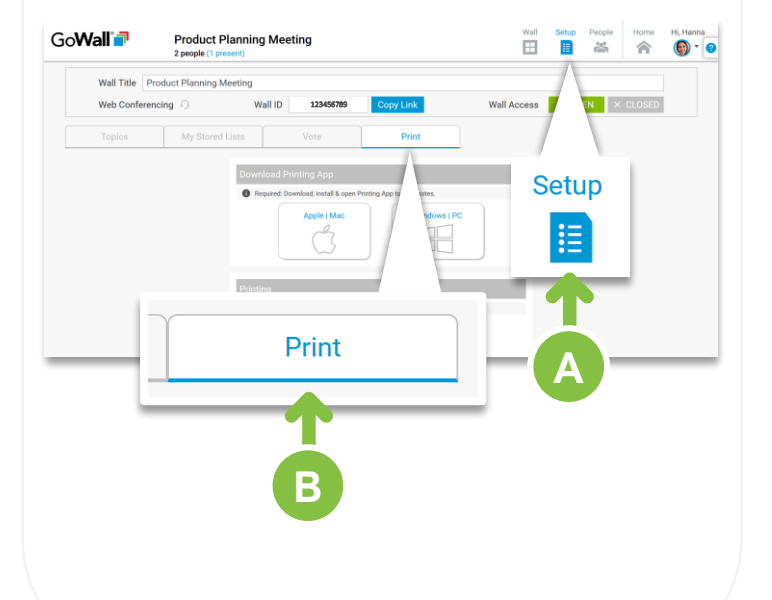

#### **Choose your appropriate operating system to begin the download**

**2**

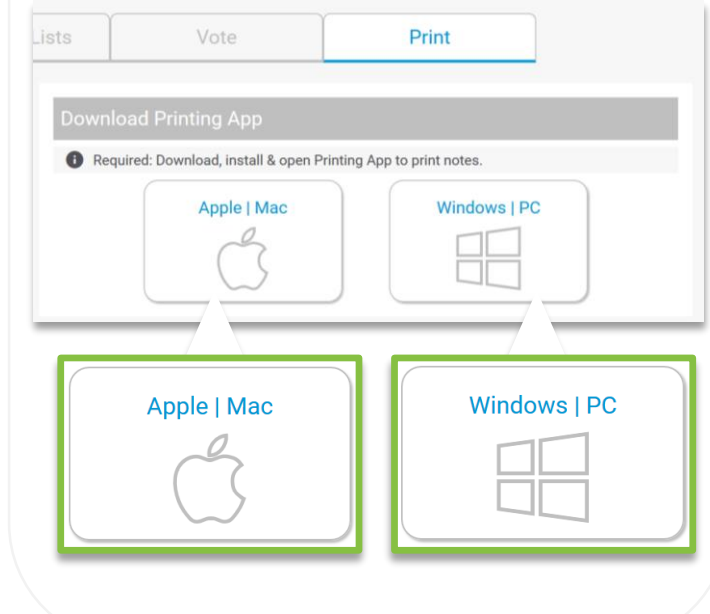

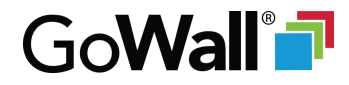

**3 4 5 Printing Notes** 2 of 9 **[Contents](#page-0-0) 2 of 9 Discription Property Contents Contents Discription Property Contents Discription** 

**Once downloaded, locate the file, click to install and follow on-screen prompts**

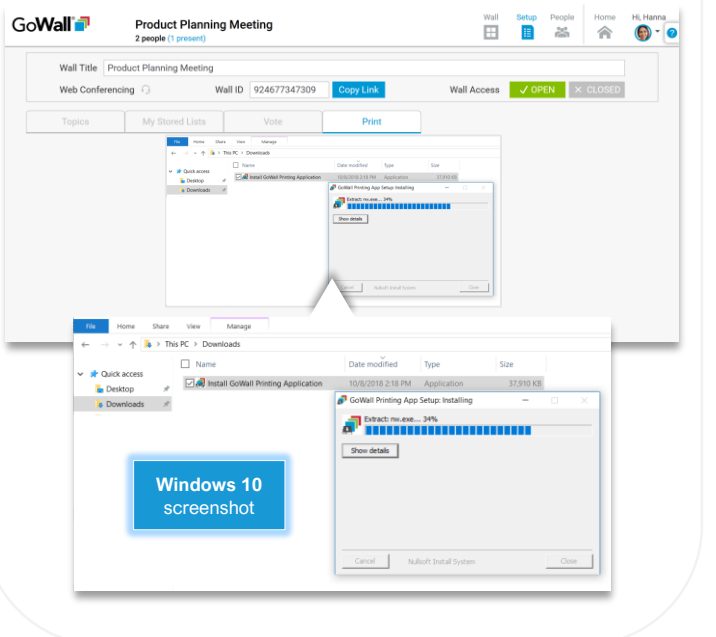

**Once installed, open the GoWall Printing App (this can take up to 10 seconds)**

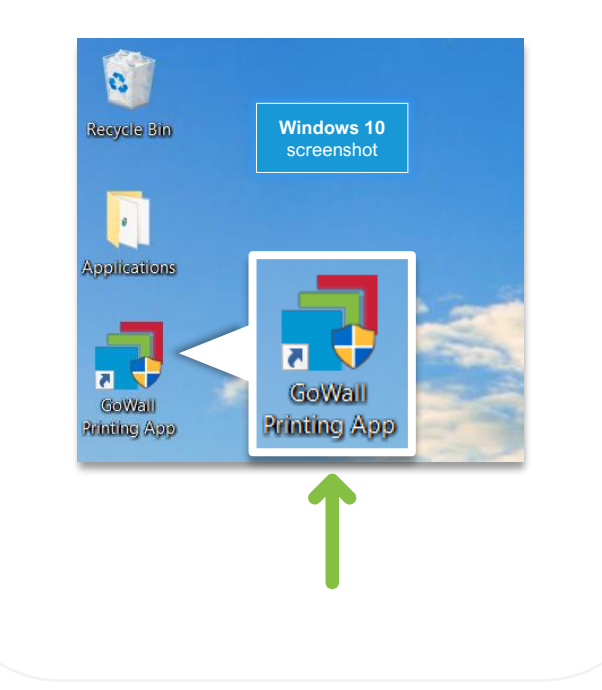

**Log-in using your existing GoWall credentials**

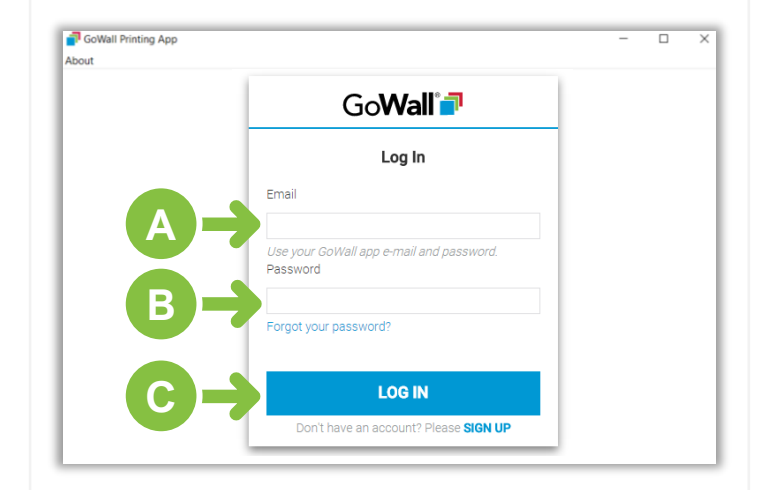

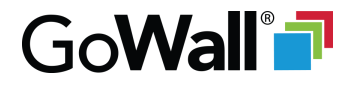

## **Printing Notes** 3 of 9

**Table of [Contents](#page-0-0) [Navigation](#page-1-0)  Overview**

**6 7 8**

#### **Browse the list of printers and locate the specific one you want to use**

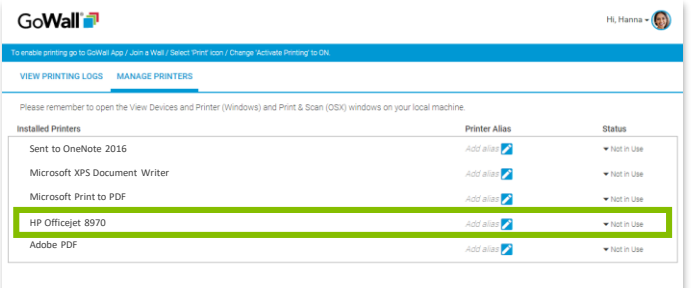

**Change the status of your desired printer from 'Not In Use' to 'In Use'**

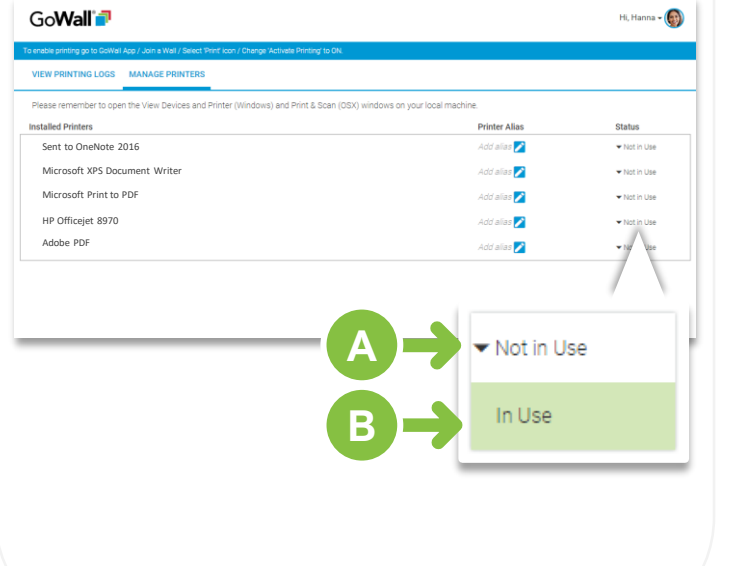

#### **Keep Printer App open, return to GoWall and set 'Activate Printing' to 'On'**

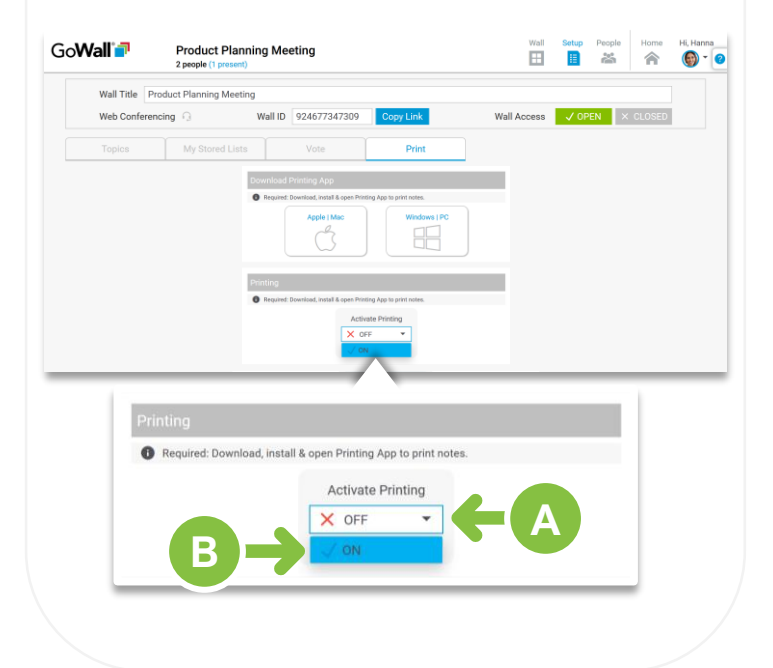

## <span id="page-49-0"></span>**GoWall**<sup>-</sup>

## **Printing Notes 4 of 9 Contents Relation Contents**

Once [you've downloaded,](#page-46-0)  installed and logged into [the GoWall Printing App,](#page-46-0)  printing can be turned 'On' from within a Wall.

(By default, auto-print is set to 'On', which means notes will automatically print as they are created. [Auto](#page-53-0)[print can be turned 'off'.](#page-53-0))

Read on to learn helpful info about note printing.

#### **Print Notes 1 of 9 Print Notes 2 of 9 Print Notes 3 of 9**

**Make sure you're logged into the GoWall Printing App**

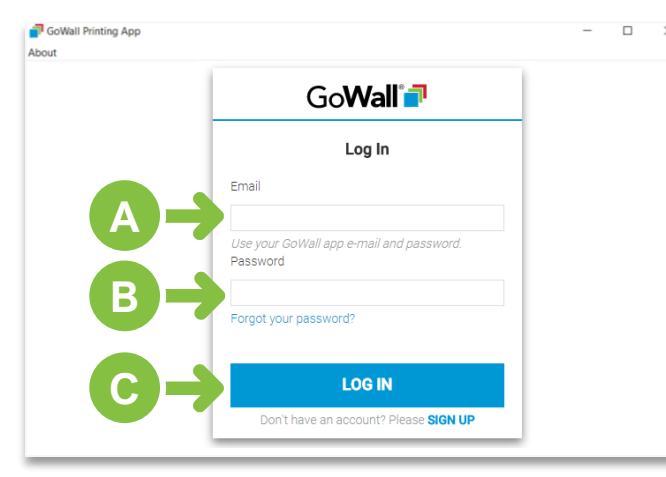

#### **Return to GoWall, go to Setup and select the 'Print' tab**

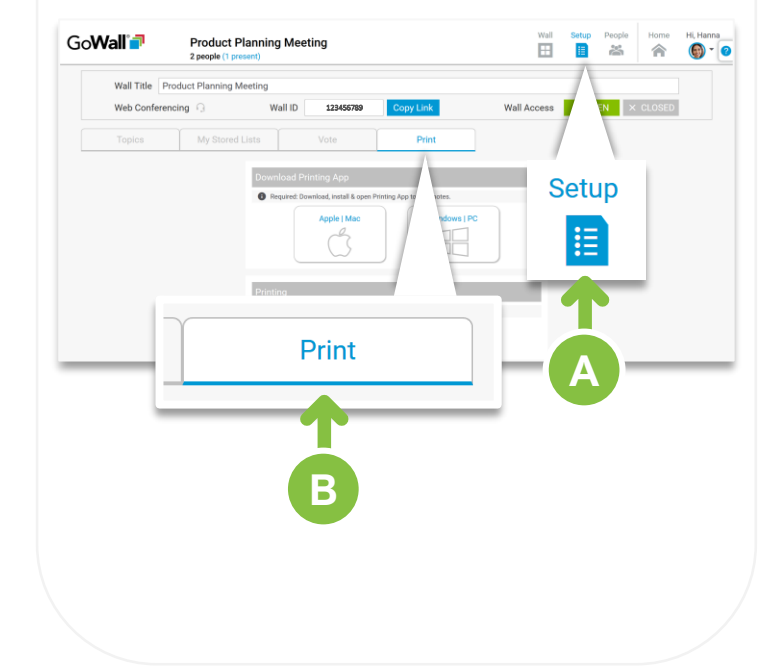

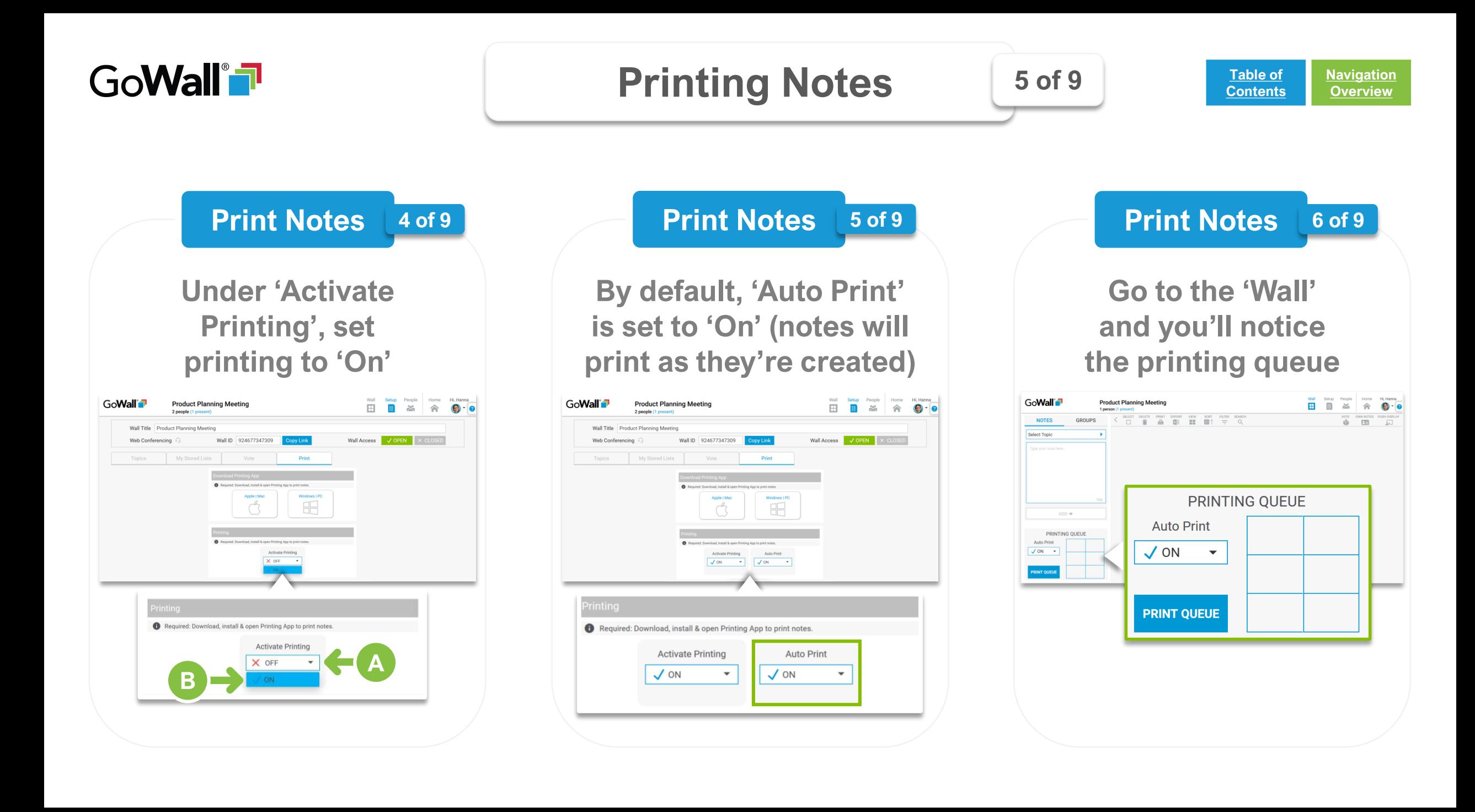

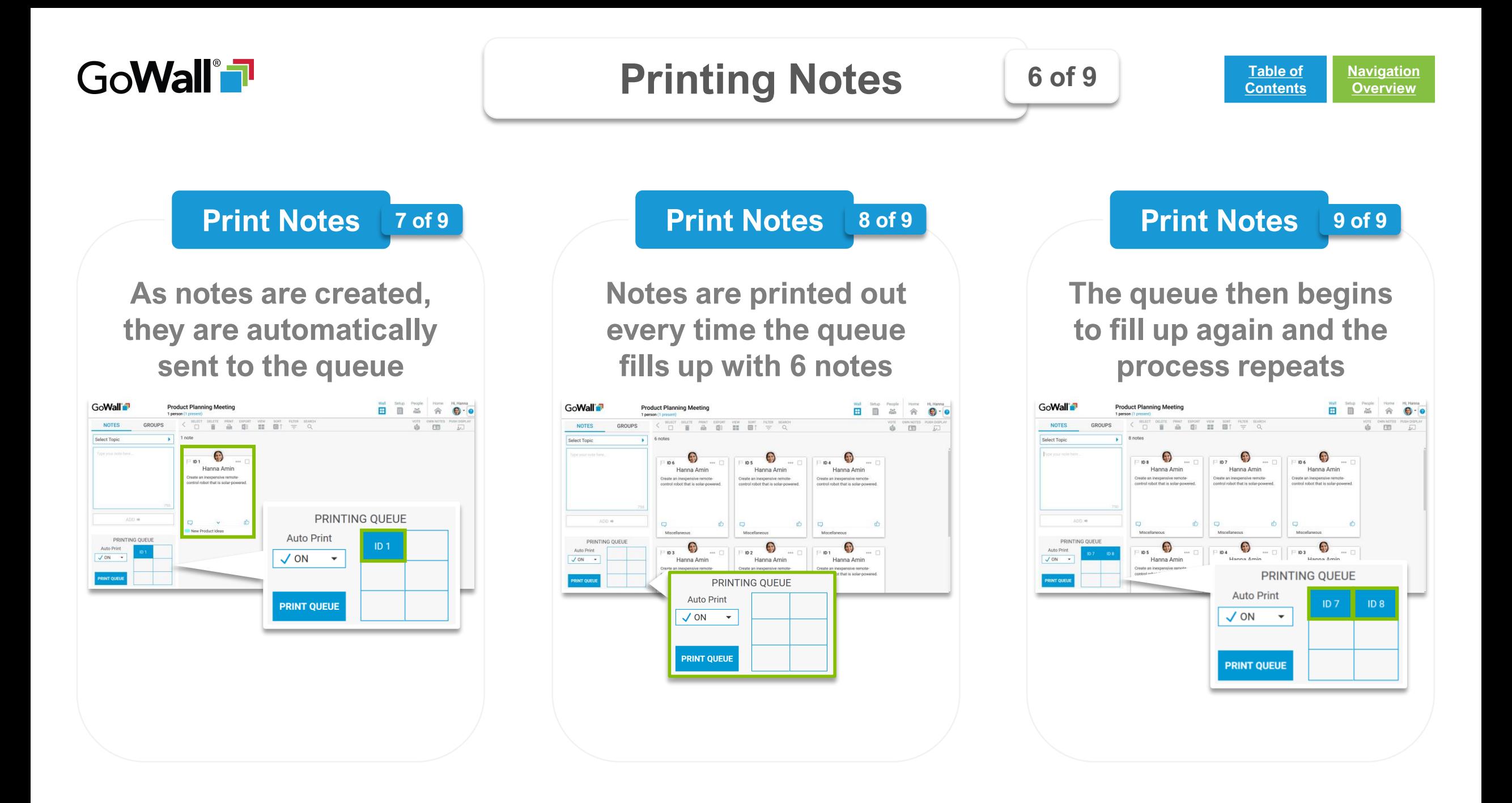

<span id="page-52-0"></span>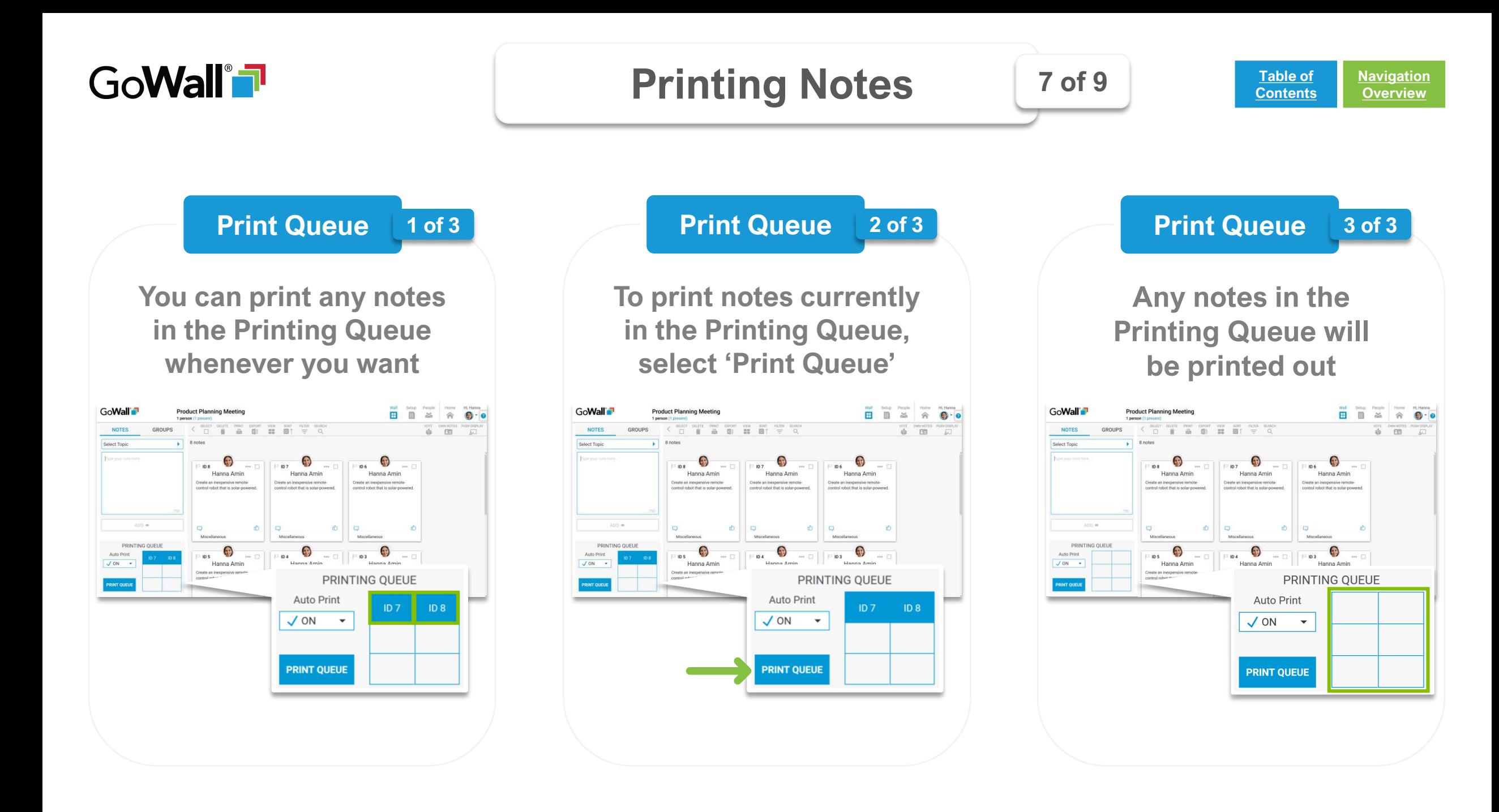

## <span id="page-53-0"></span>**GoWall F**

## **Printing Notes** 8 of 9 *Contents* **B Overview**

#### **Auto-Print Off 1 of 3 Auto-Print Off 2 of 3 Auto-Print Off 3 of 3**

When printing is turned 'on', auto-print is set to 'on', which means notes automatically print as they are created.

However, auto-print can be turned 'off' to prevent new notes from being autoprinted as they are created.

This will turn off auto-note printing but will not turn off printing.

**Once printing is 'On', go to Wall and change Auto Print from 'On' to 'Off'**

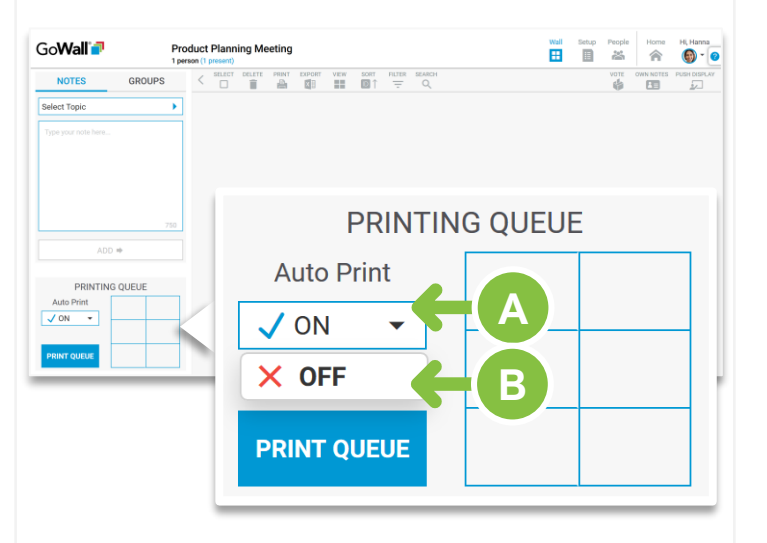

**Notes will not be sent to the queue as they're added to the Wall**

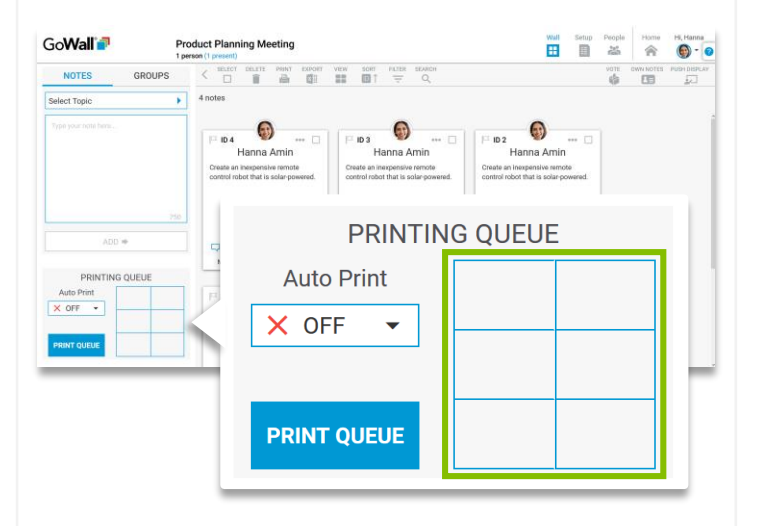

<span id="page-54-0"></span>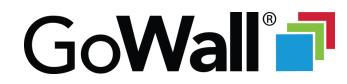

## **Printing Notes 9 of 9 Contents Revision**

**Table of [Contents](#page-0-0)**

#### **GoWall Note Paper**

GoWall Note Paper is 8.5 by 11 inches and includes 6 notes per page. GoWall Note Paper is designed for use with standard ink-jet printers.

Each individual note has a sticky backing so it can be conveniently adhered to surfaces such as butcher block paper or whiteboards.

To purchase GoWall note paper, please email: [supplies@gowall.com](mailto:supplies@gowall.com)

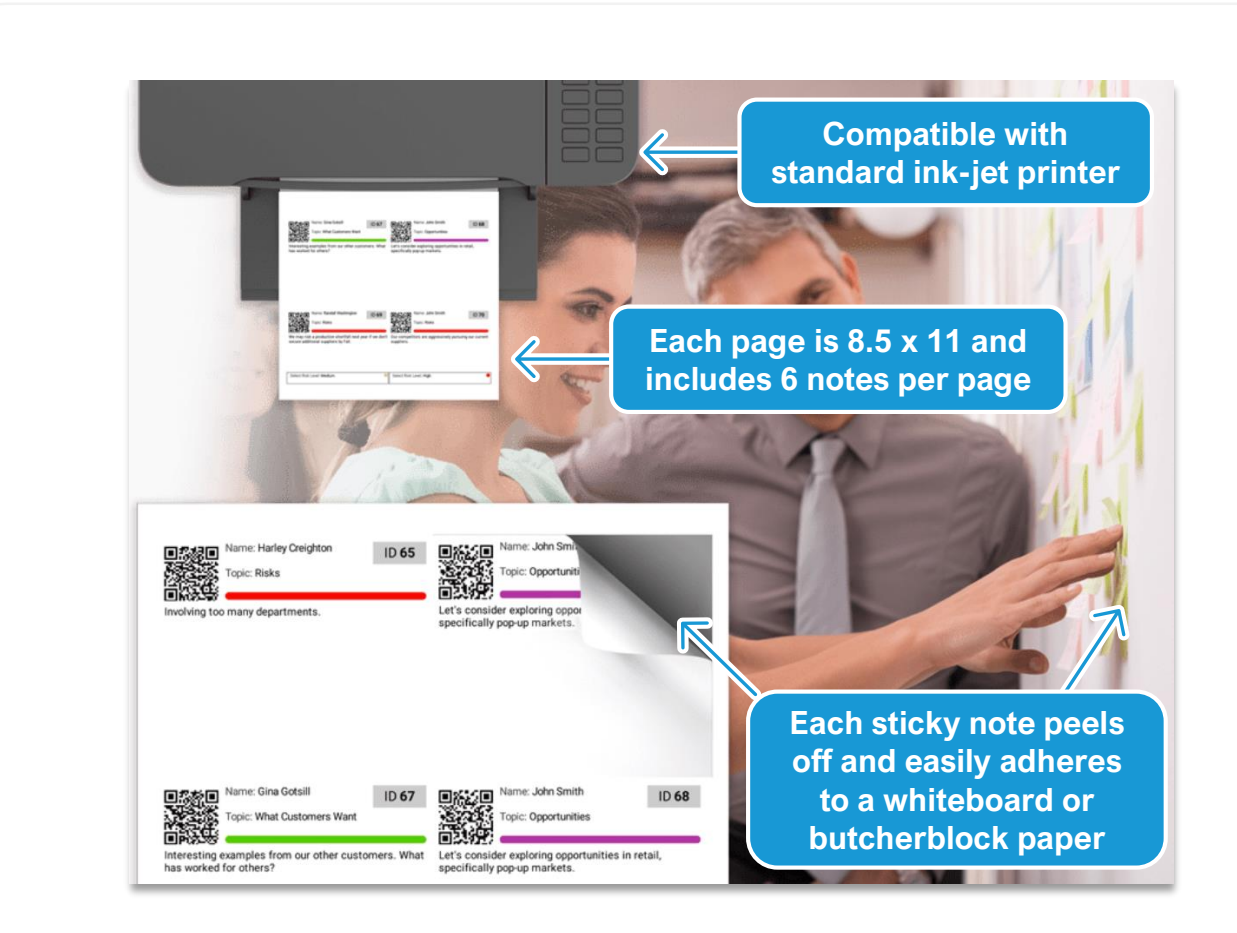

<span id="page-55-0"></span>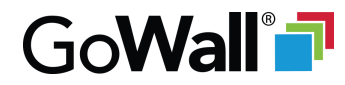

## **Scanning Notes** 1 of 7 **Table of Contents**

**1 2**

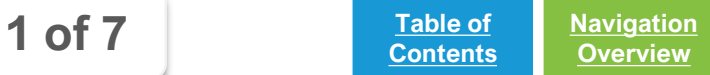

### **Overview**

The downloadable GoWall iOS Scanning App lets Wall Owners and Facilitators scan [printed notes](#page-46-0) back into GoWall using an iOS cameraequipped, internet connected, Apple mobile device (iPhone, iPad or iPod).

Scanning is helpful for in-room meetings when you want to print notes, organize them into groups, and then scan these organized note groups back into GoWall for review and data export. This guide covers:

- Downloading the Scanning App
- [Using the Scanning App](#page-56-0)
- [Why use the Scanning App?](#page-61-0)

**Use your iPad, iPad or iPhone to access the Apple App Store**

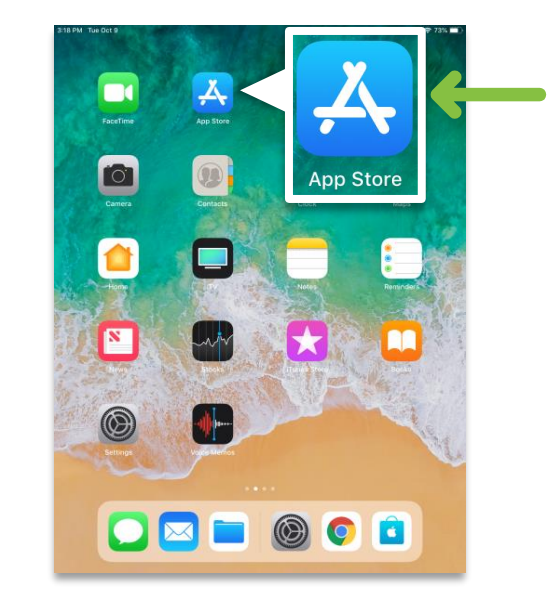

**Use 'Search' to find, download and open the 'GoWall Scanning Application'**

**2**

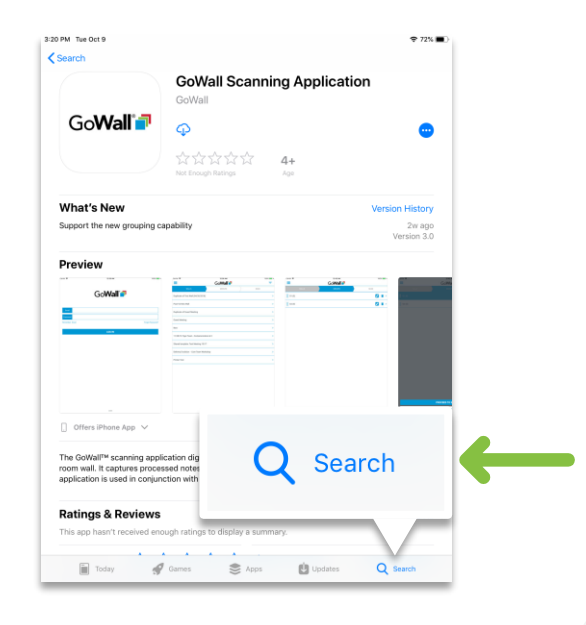

<span id="page-56-0"></span>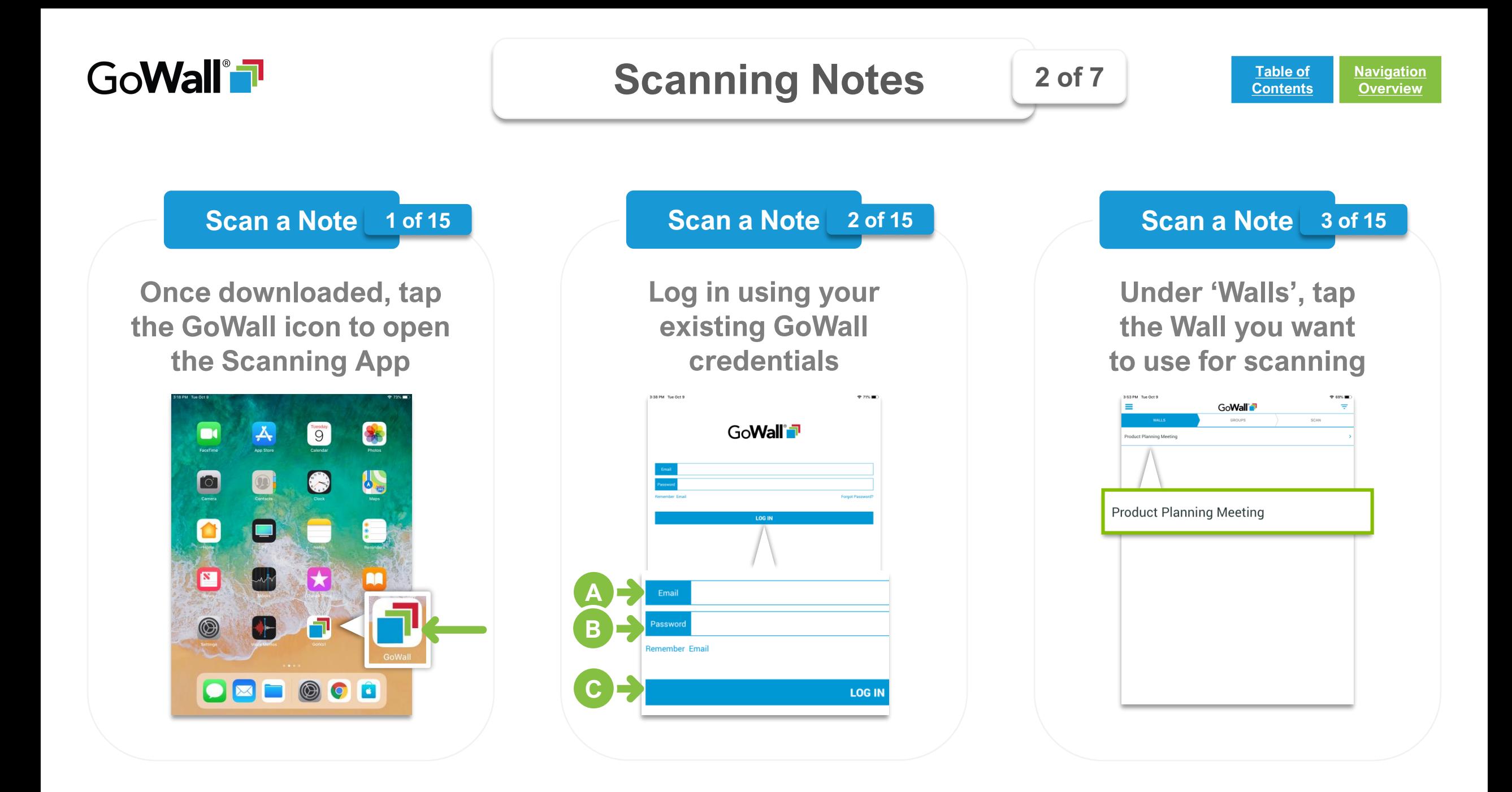

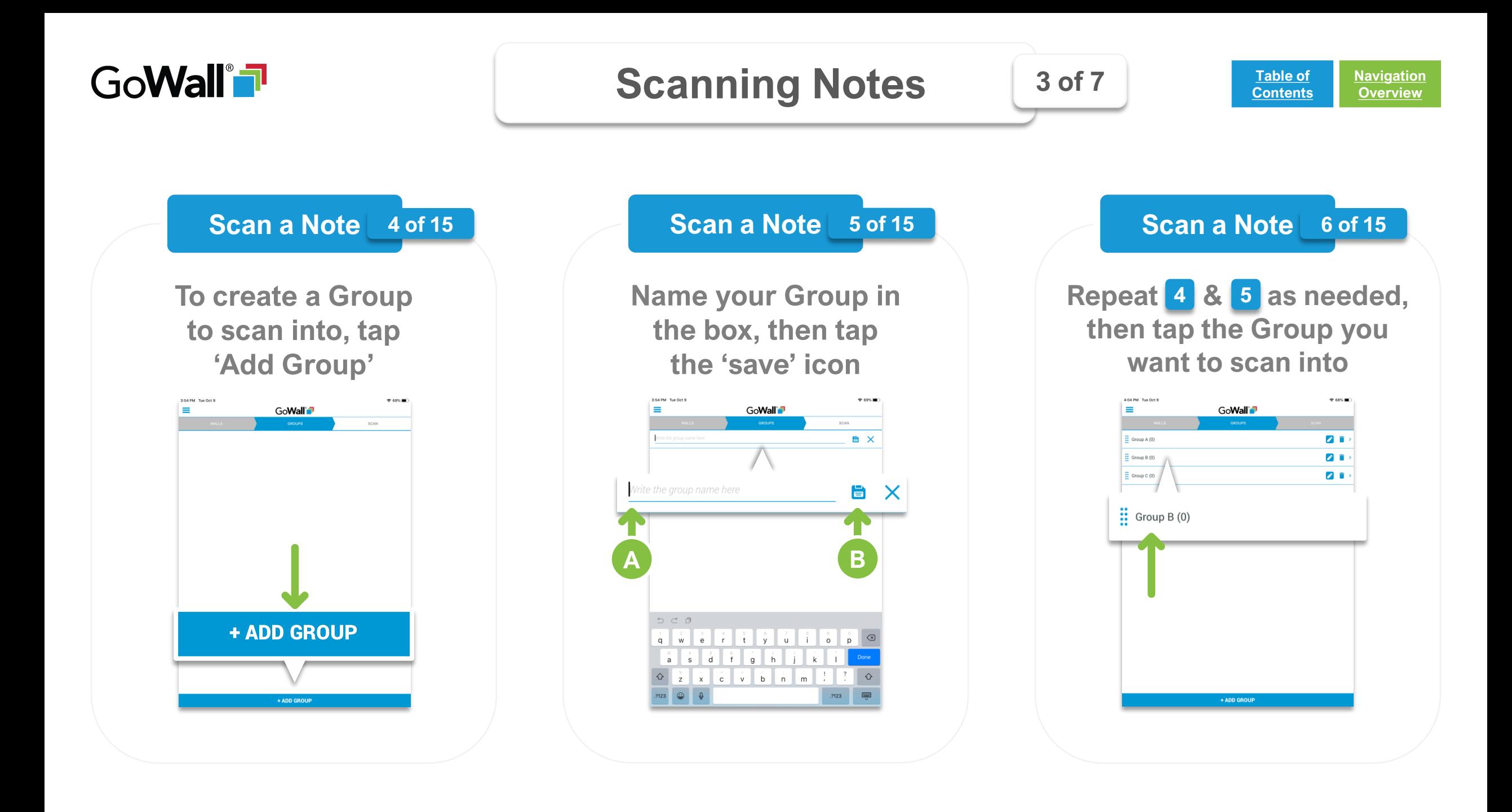

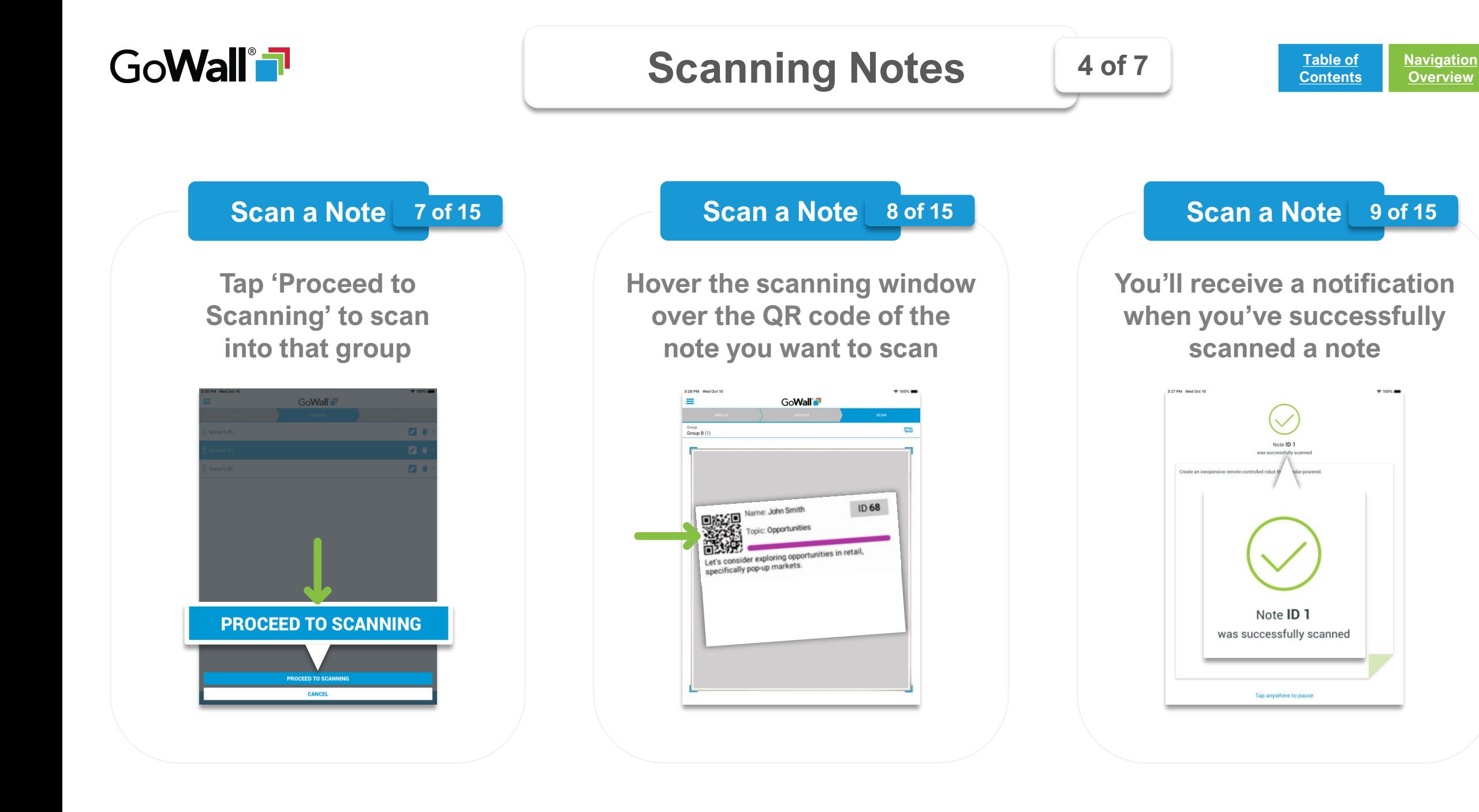

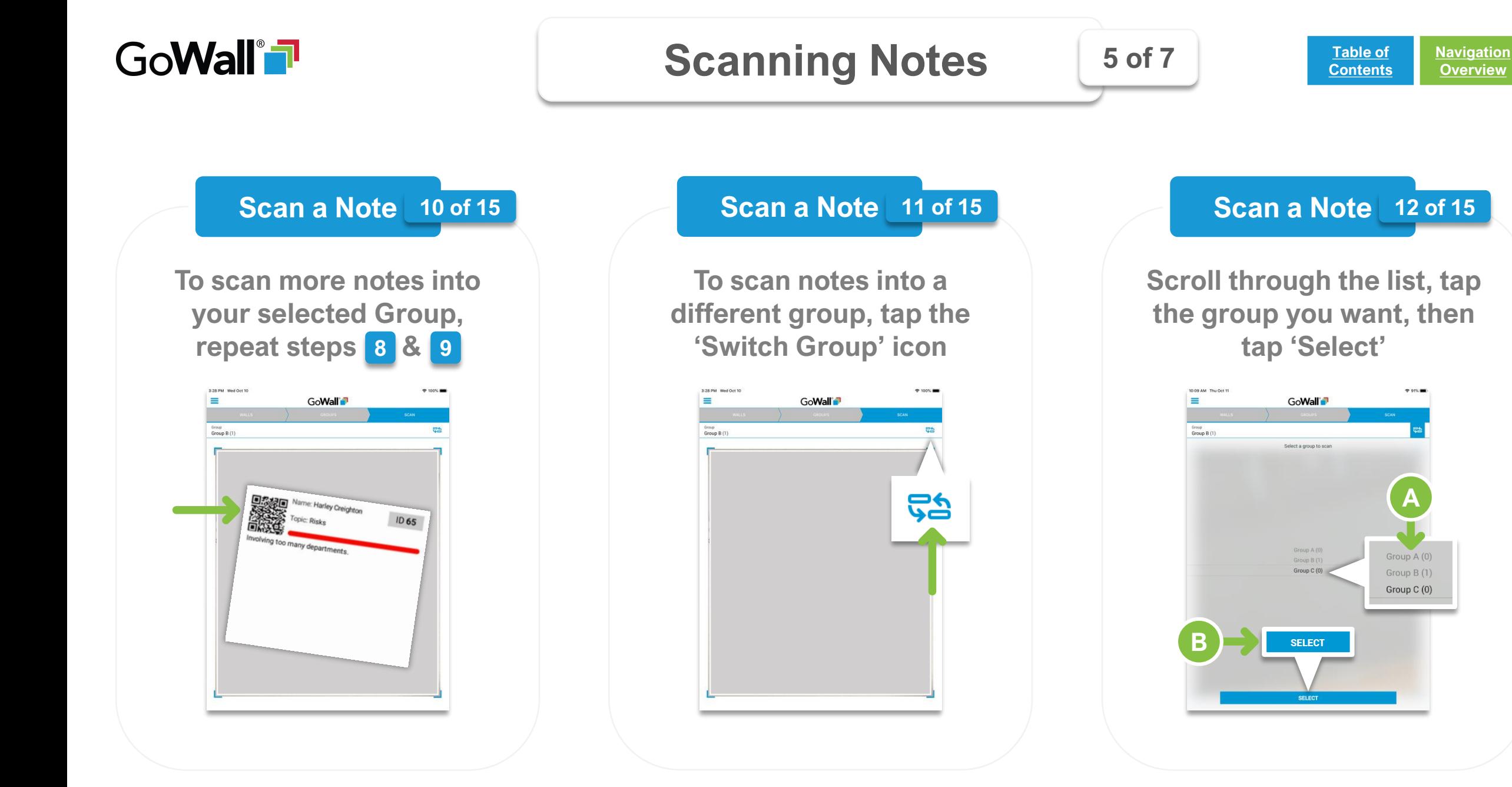

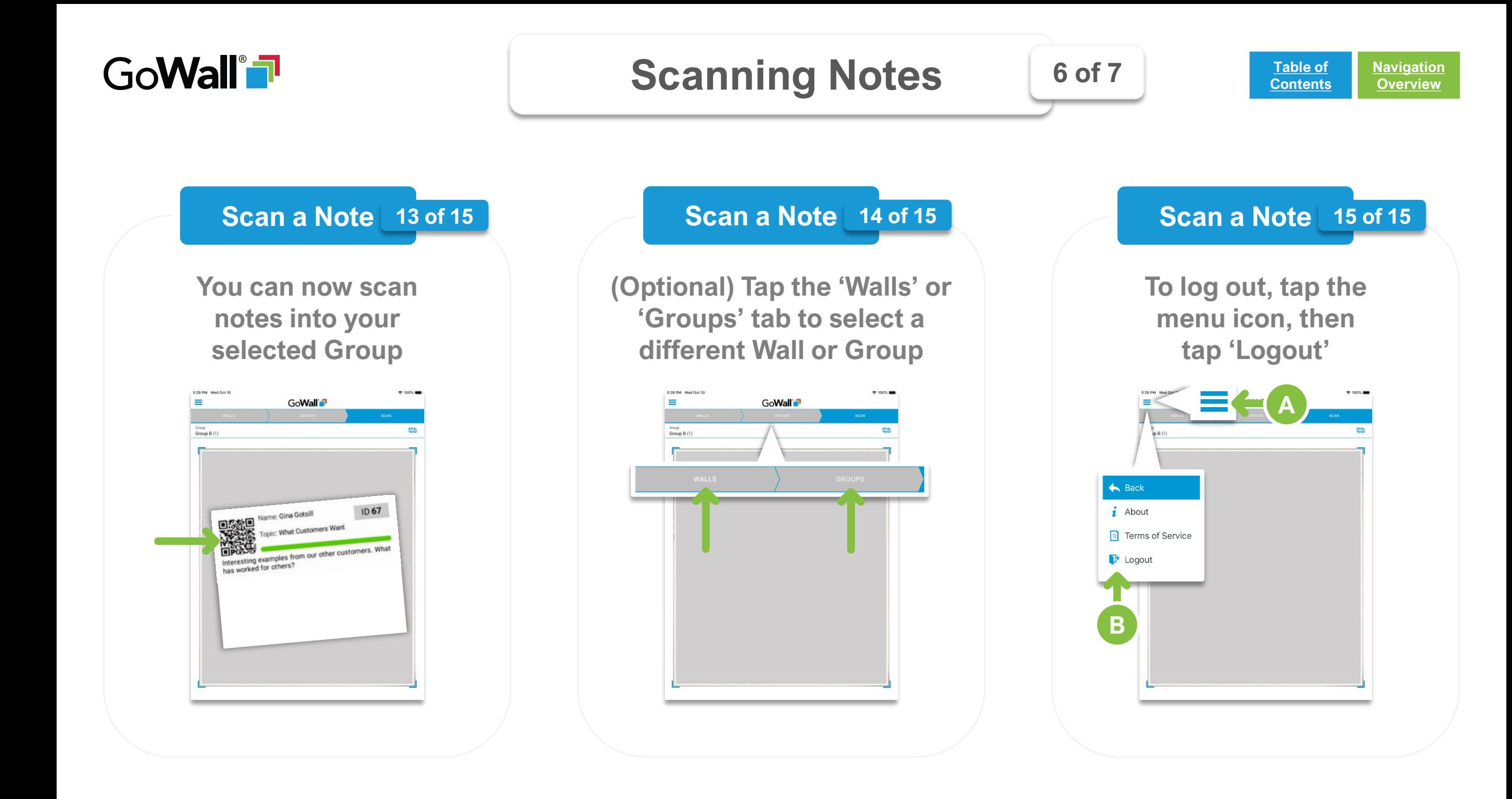

## <span id="page-61-0"></span>**GoWall -**

## **Scanning Notes** 7 of 7

#### **How does the Scanning App interact with GoWall Web App?**

When you perform an action using the iOS Scanning App – such as creating a group or scanning a note – your action is automatically synched with and displayed in the GoWall Web-App 'Groups' tab.

For example, if you scan a note into a group using the iOS Scanning App, the result is the same as if you'd dragged and dropped a note into a group using the 'Groups' tab.

And conversely, when you perform an action on the GoWall Web-App – such as creating a group – that action is automatically synched with and displayed in the iOS Scanning App.

#### **1** When should I consider the construction of the How do I expo<br>is the Scanning App? The construction of the Scanning is the construction of the Scanning is the Scanning is t **When should I consider**

Use the iOS Scanning App for high-stakes, in-person meetings where it's beneficial to discuss how - and in which categories - notes should be grouped.

Also consider use of the iOS Scanning App in hybrid meetings where there will be both in-person and remote attendees.

In hybrid meetings, in-person attendees can physically print and scan notes. And remote attendees can immediately see in-person scanning results in real-time on their GoWall Web App so they continue to remain involved and engaged.

#### **2 scanning is complete? How do I export data after**

Once you're done scanning notes into groups, a common practice is to then export the data to excel for immediate distribution or analysis.

To export data to excel, return to the actual GoWall Web App, enter the Wall you've been scanning notes into, and select the 'Export to Excel' option.

For more information on how to easily 'Export to Excel', [click here.](#page-20-0)

<span id="page-62-0"></span>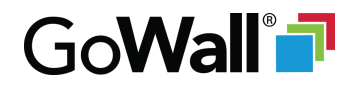

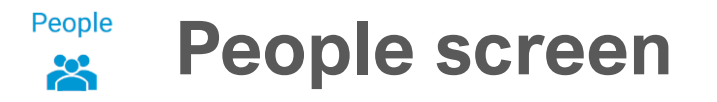

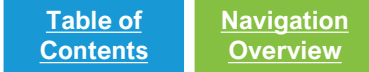

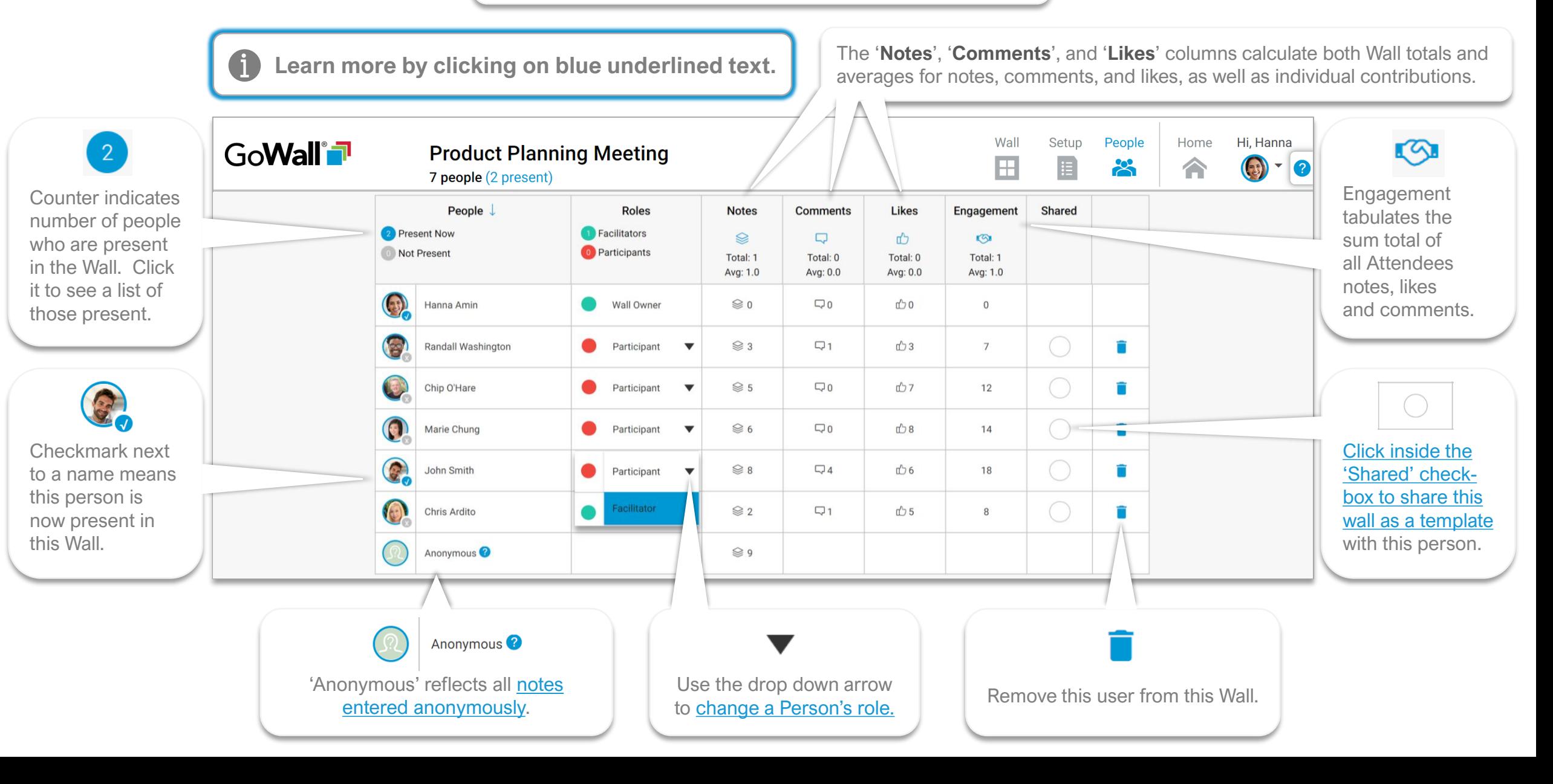

<span id="page-63-0"></span>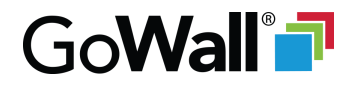

## **Change Roles**

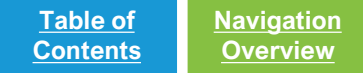

### **Overview**

The Wall Owner is the person who creates a Wall.

When the Wall Owner invites people to their wall, these people enter as Participants.

Any Participant can be changed to a Facilitator on the fly and vice versa.

[Click here](#page-64-0) to view a chart that compares roles and role privileges.

**Go to 'People' screen and find the person whose role you want to change**

**1 2**

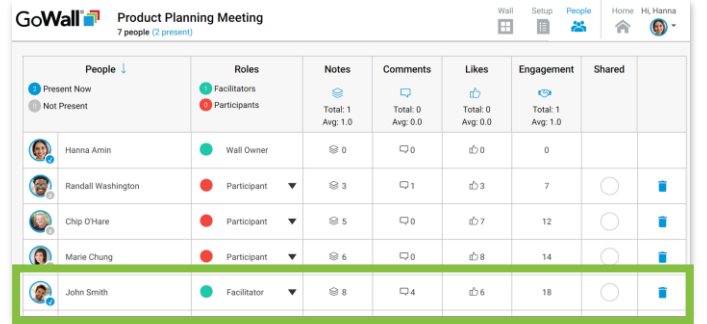

**Under 'Roles' column, select the black arrow to change their role**

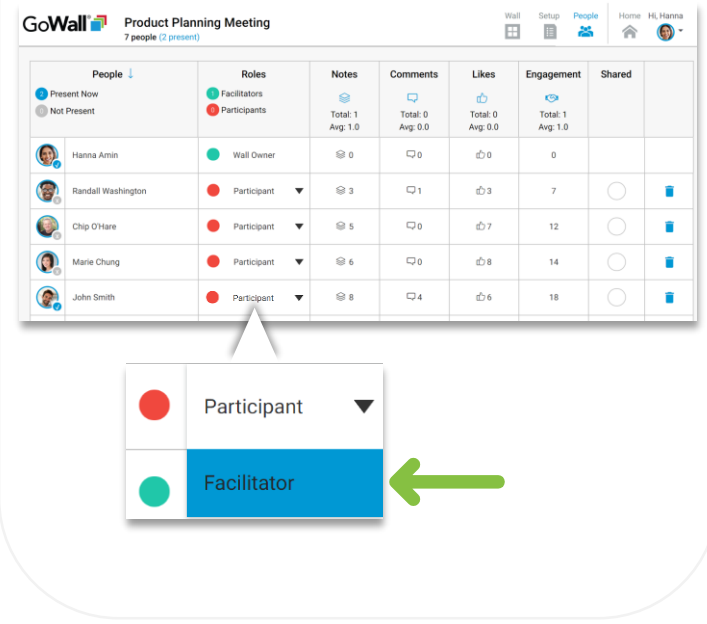

<span id="page-64-0"></span>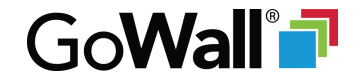

## **Roles Comparison**

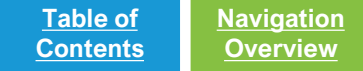

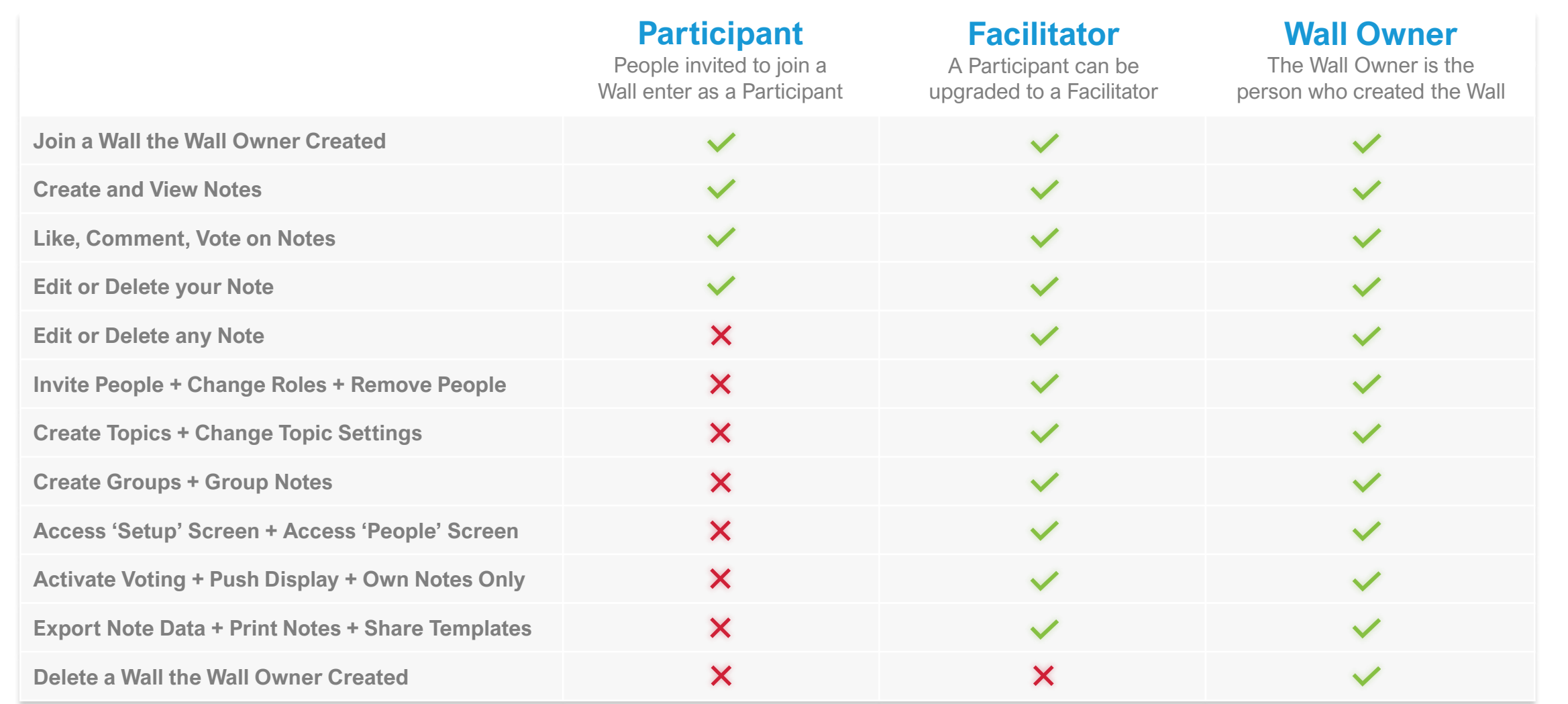

<span id="page-65-0"></span>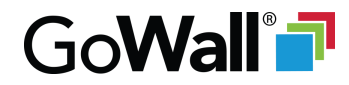

## **Share a Wall Template**

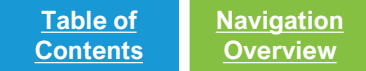

## **Overview** Share a **Share a Share a**

Facilitators have the option to 'Share' a Wall template with anyone who has joined their Wall.

When a Wall is shared with someone, they can use this shared wall template as the basis to create a new Wall.

Existing topics, topic settings, and groups are shared but Wall input (notes) are never shared.

## **Wall Template**

**Go to 'People' and select the empty circular checkbox to share with that specific Person** 

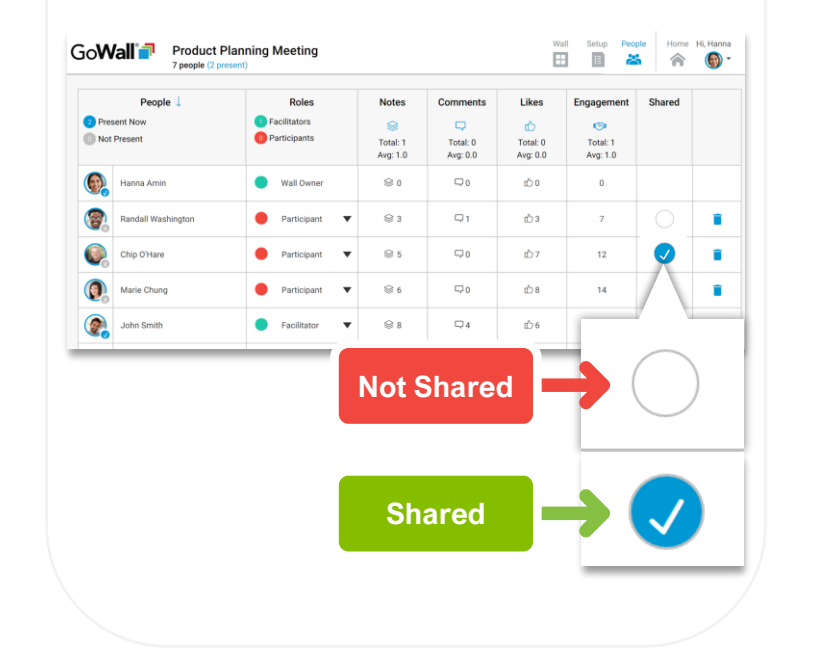

#### **Use a shared Wall Template**

**From 'Home', select 'Create Wall', then 'From Template', then 'Templates Shared with Me'** 

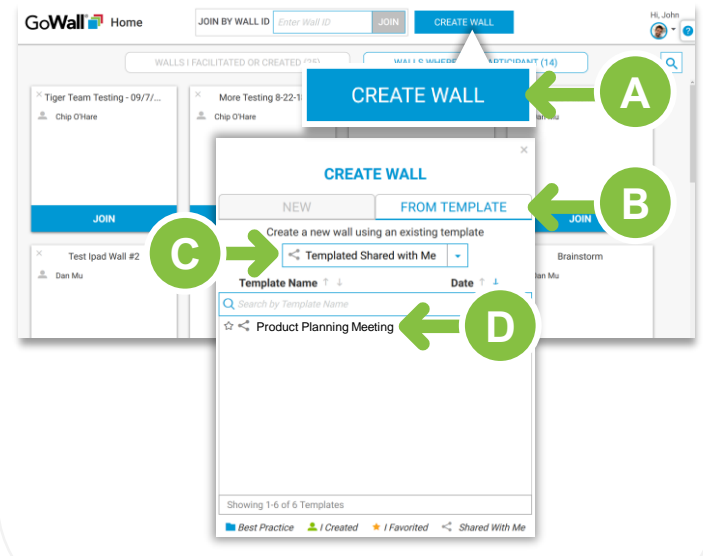

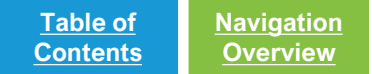

# **GoWall**<sup>t</sup>

Thanks for checking out this guide. Reach out to us if you have questions, would like an in-person walkthrough or have feedback to share**.**

**support@gowall.com**